# 専門研修プログラムシステム 専攻医用操作マニュアル

一般社団法人 日本専門医機構

# 目次

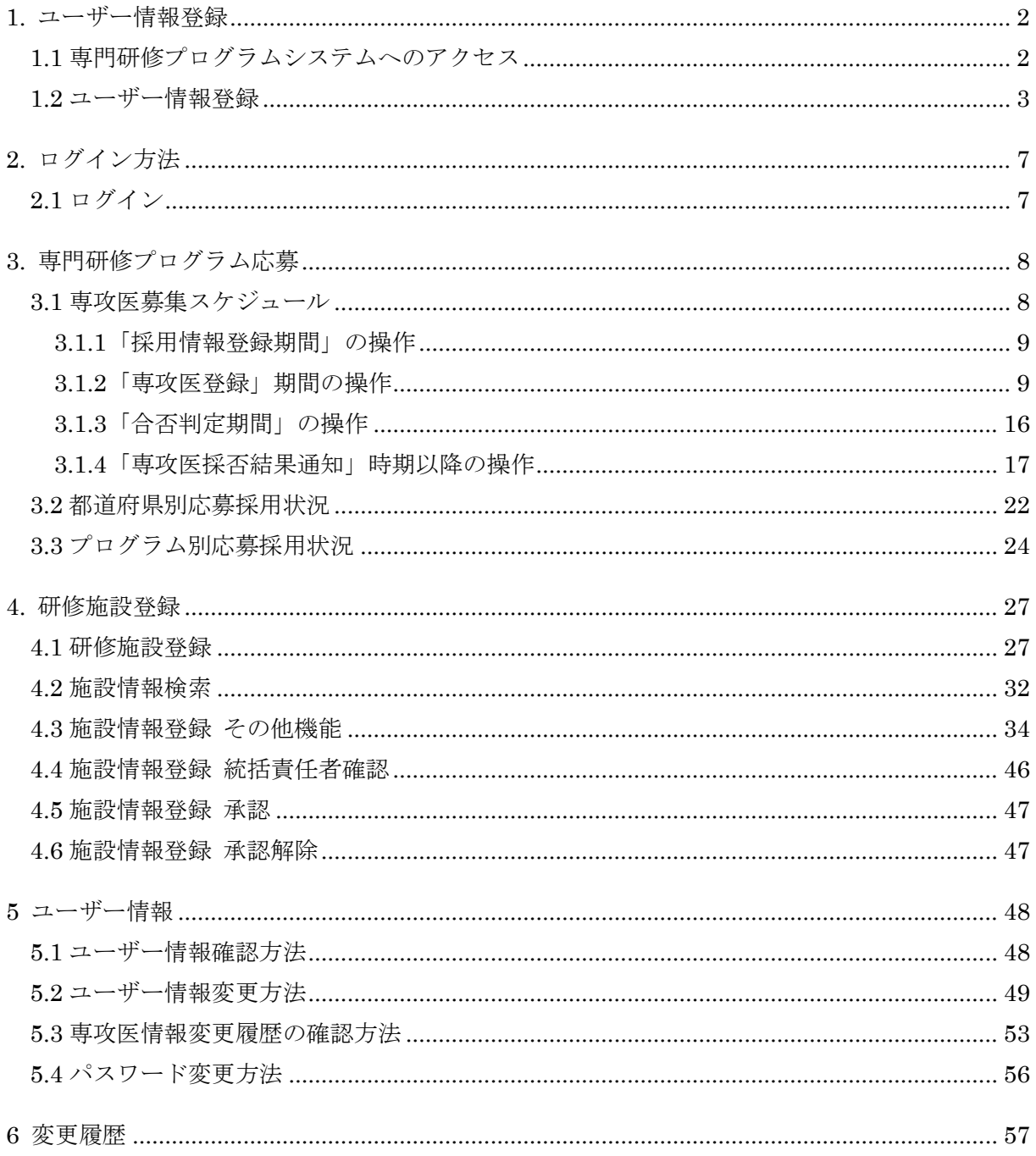

### 【推奨環境】

4

本システムをご利用頂くには下記のブラウザを推奨いたします。 推奨ブラウザ以外でアクセスされた場合の動作保障は致しかねます。

Internet Explorer 11.x / Microsoft Edge Google Chrome(最新版) / Mozilla Firefox(最新版)

#### <span id="page-2-0"></span>1. ユーザー情報登録

専門研修プログラムの応募を行う研修医の方は、最初にユーザー情報の登録が必要となります。 ※前年度までに既に登録をされている方であっても、新たに応募を行う場合にはユーザー登録を 行い、今年度用のアカウントを作成する必要があります。

※アカウントは基本領域によって種類が異なります。既にアカウントを取得済みの方でも、 他の領域のプログラムに応募する場合は、新たにアカウント作成をお願いします。

<span id="page-2-1"></span>1.1 専門研修プログラムシステムへのアクセス

応募を希望する研修プログラムの領域学会ホームページより、専門研修プログラムシステムへア クセスします。

- ・「ユーザ ID」をお持ちでない方(ユーザー未登録の方)は、「専攻医登録システム新規ユーザ登録 はこちら」をクリックしてください。
- ・「ユーザ ID」をお持ちの方は、「専攻医登録システムユーザ ID をお持ちの方はこちら」をクリッ クしてください。

【イメージ図】

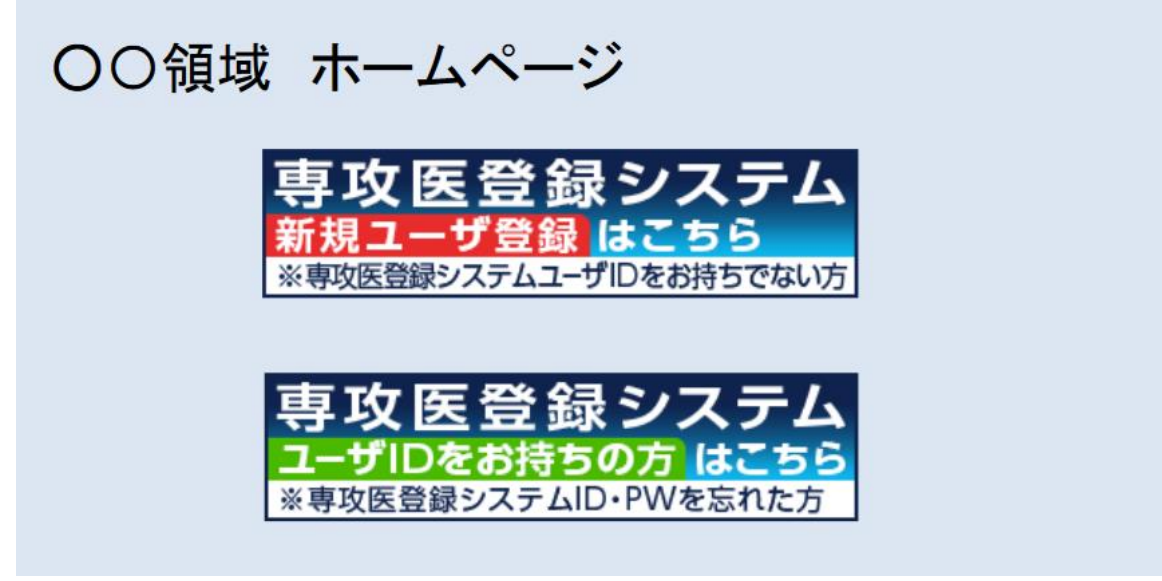

<span id="page-3-0"></span>1.2 ユーザー情報登録

- 1)「専門研修プログラム応募者新規登録」画面にて必要事項を入力し、「確認」ボタンをクリック してください。
	- ※ユーザー登録画面は、プログラム応募者登録期間中にのみアクセスが可能です。 (プログラム応募者登録期間は、日本専門医機構によって設定される期間です。)
	- ●入力にあたっての注意
		- ・氏名:医師免許に登録している姓名を入力してください。 (医師免許登録情報と同一にしてください。)
		- ・医籍登録番号:日本人の方は 6 桁で入力してください。

外国の方は「外国人フラグ」にチェックを入れ、

#### 医籍登録番号は 4 桁で入力してください。

- ・住所:基幹施設が書類送付する際に必要ですので、現住所を入力してください。
- ・修了(予定)臨床研修プログラム名:初期研修プログラム名を入力してください。
- ・研修制度:原則はプログラム制です。(参考 1)
- ・地域枠について:地域枠での入学を選択した場合、厚労省の保持するリストとの対比の 同意が必要です。

※参考 1

- カリキュラム性を選択できるのは以下の合理的理由がある場合に限ります。
	- 1. 卒業後に義務年限を有する医科大学卒業生において必要と考えられる場合
	- 2. 地域医療に資することが明らかな場合
- 3. その他、出産、育児、介護、留学など、相当の合理的な理由がある場合
- なお、その他理由を選択した場合、カリキュラム制となる理由の記載が必要です。

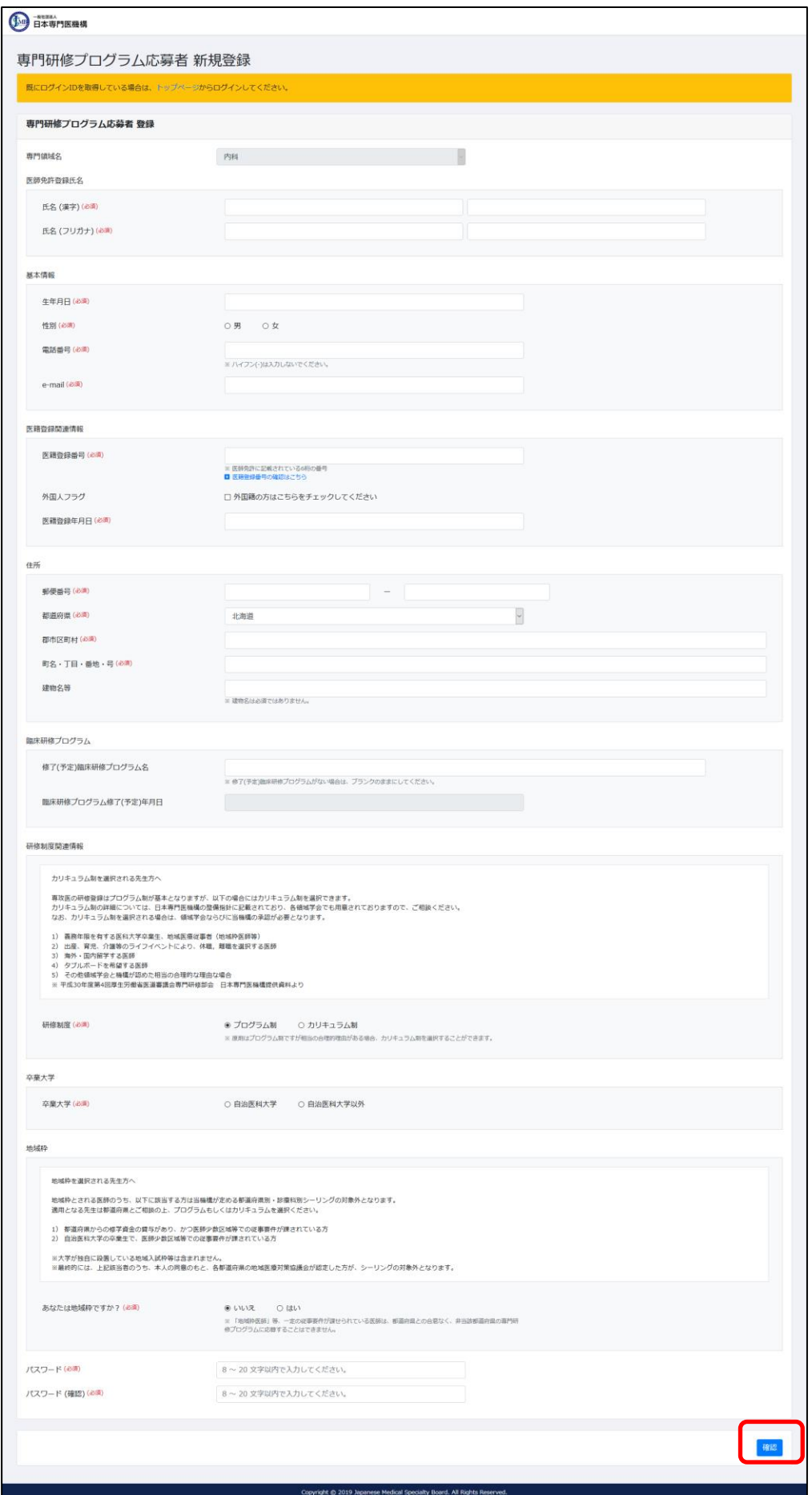

2)入力情報確認画面が表示されます。内容に問題ない場合は「登録」ボタンをクリックしてくだ さい。

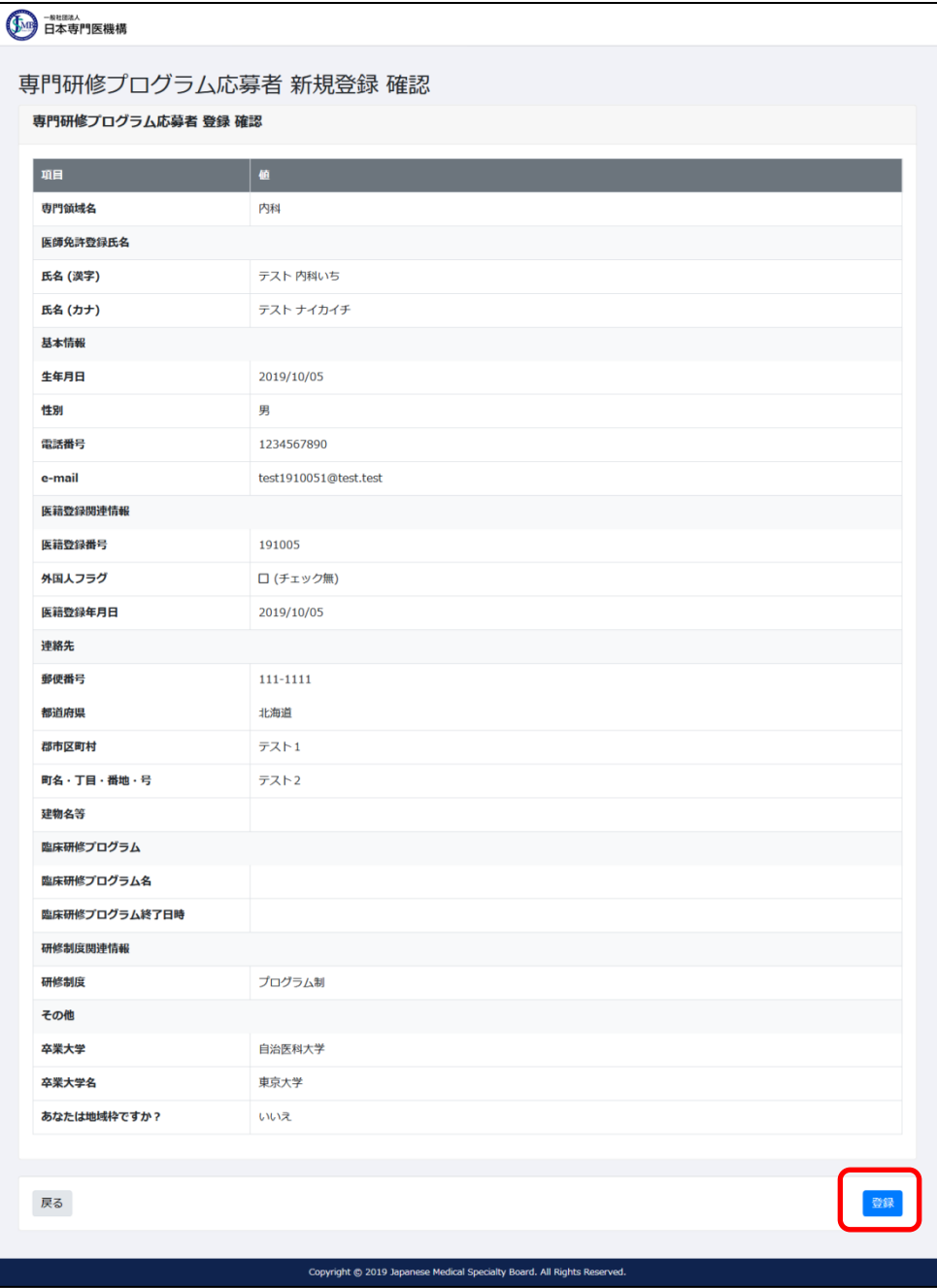

3) 登録確認ウィンドウが表示されます。問題無い場合は「OK」をクリックしてください。  $\overline{\phantom{a}}$ 

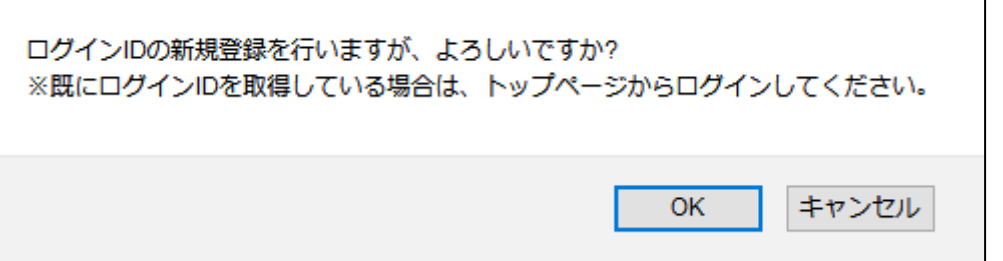

4)専攻医ユーザー情報登録が完了し、メニュー画面が表示されます。

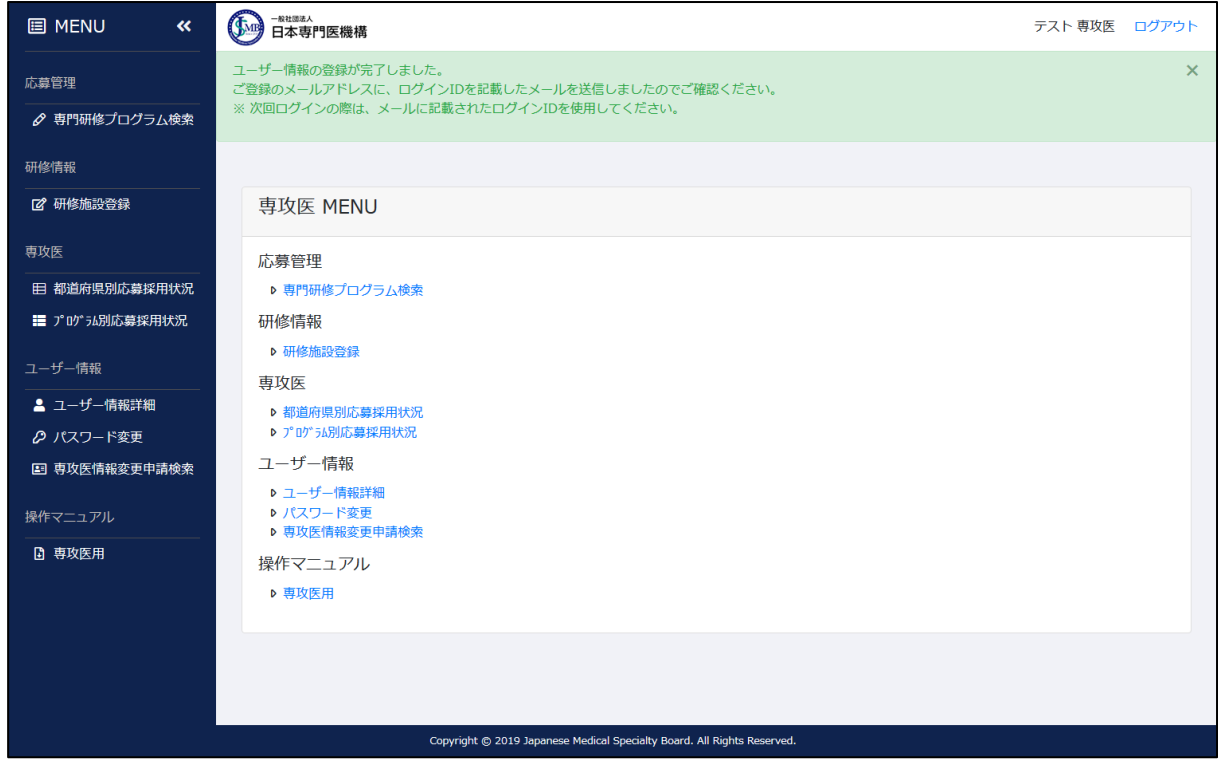

5)ユーザー登録が完了すると、登録画面に入力されたメールアドレス宛に以下内容のメールが 送信されます。以後、トップページよりログインを行う際はメール本文に記載されたログイ ン ID をご使用ください。

件名:専門研修プログラム 新規ユーザー情報登録完了 【ログイン ID: XXXXXXXX】 本文:

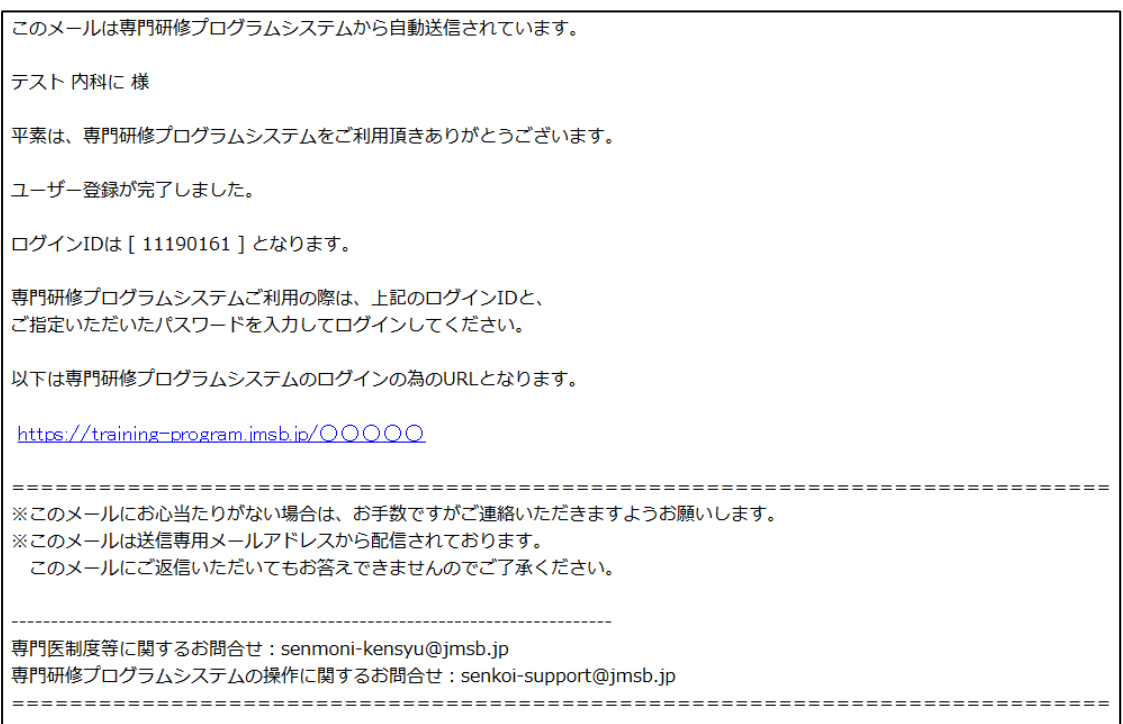

## <span id="page-7-0"></span>2. ログイン方法

<span id="page-7-1"></span>2.1 ログイン

- 1)トップページにアクセスしてください。 URL:<https://training-program.jmsb.jp/>
- 2) ログイン ID·パスワードを入力して、「ログイン」ボタンをクリックしてください。 ※ログイン ID とは、専攻医ユーザー情報登録の際に取得して頂いた 8 桁の数字です。 ご不明な場合は、統括責任者へお問い合わせください。

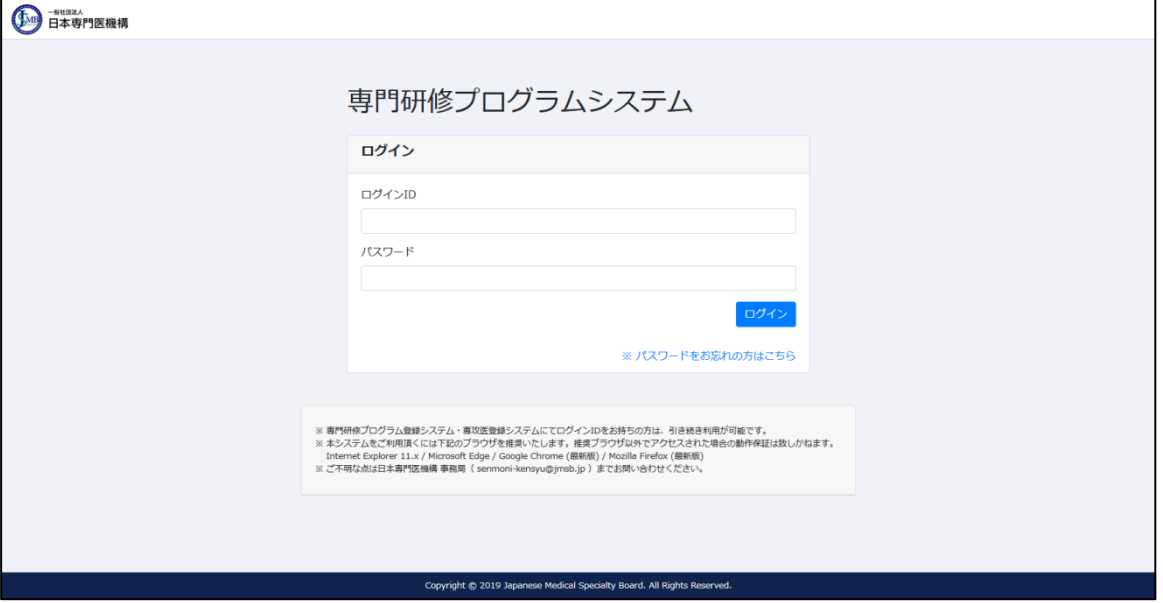

3)ログインに成功すると、メニュー画面が表示されます。

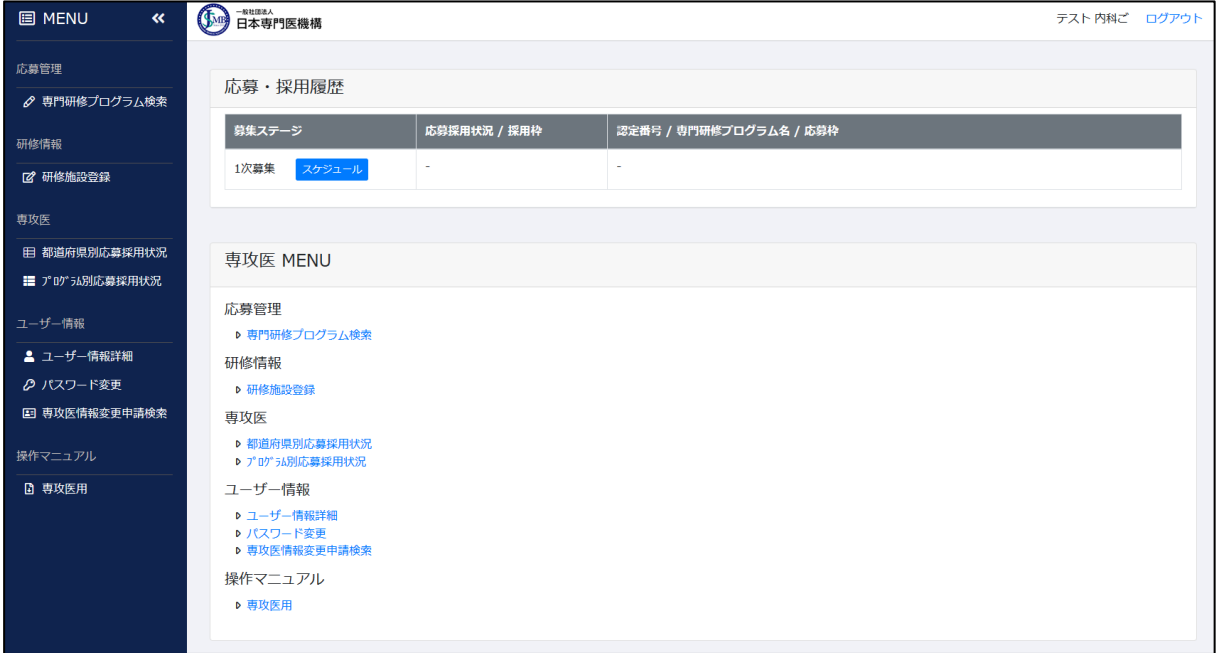

## <span id="page-8-0"></span>3. 専門研修プログラム応募

#### <span id="page-8-1"></span>3.1 専攻医募集スケジュール

専攻医募集スケジュールは日本専門医機構事務局によって登録されるもので、以下の期間に分か れます。専門研修プログラムへの応募は、募集スケジュールの中の「専攻医登録」期間にのみ可能 です。

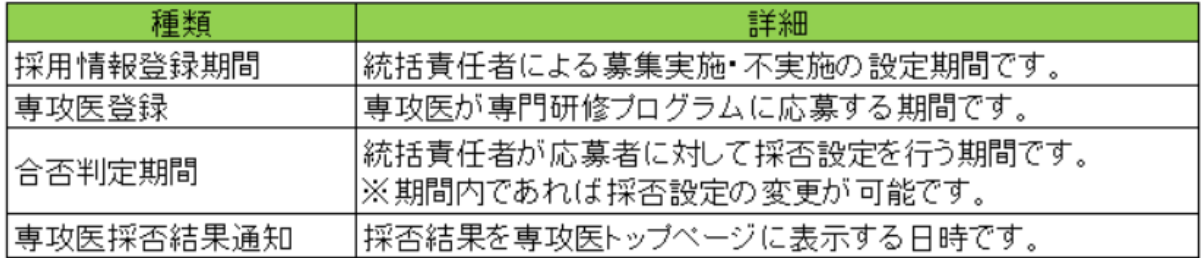

募集スケジュールは、以下方法にて確認可能です。

○「応募・採用履歴」欄より確認する方法

1) 専攻医募集期間に入ると、メニュー画面上部に「応募・採用履歴」欄が表示されます。 欄内に表示されている「スケジュール」ボタンをクリックしてください。

 ※「応募・採用履歴」欄には、現在開催中の募集ステージまでが表示され、今後開催予定の 募集スケジュールは表示されません。

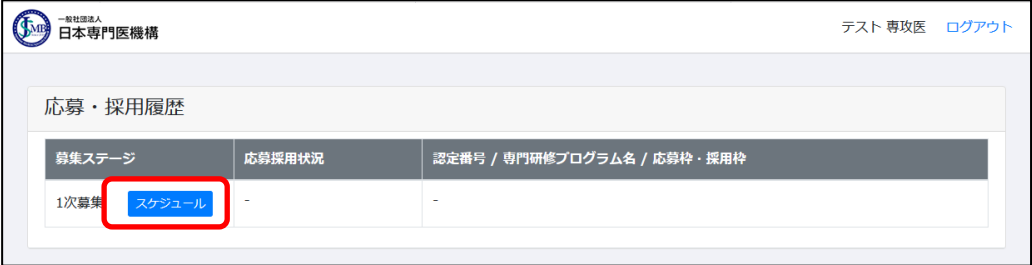

2) スケジュールの詳細日程が表示されます。

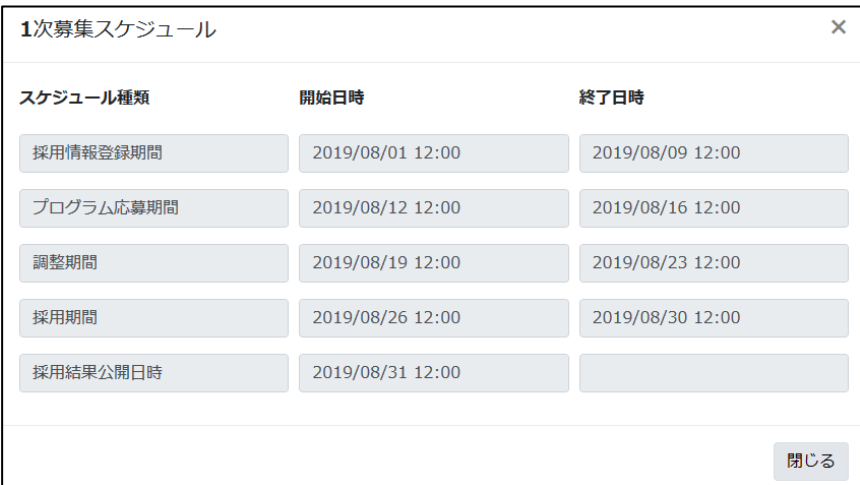

○「専攻医応募・採用スケジュール」欄より確認する方法

1) 専攻医募集期間に入ると、メニュー画面下部に「専攻医応募・採用スケジュール」欄が表示さ れ、開催中の募集スケジュールが確認できます。期間中の物は背景が黄色で表示されます。

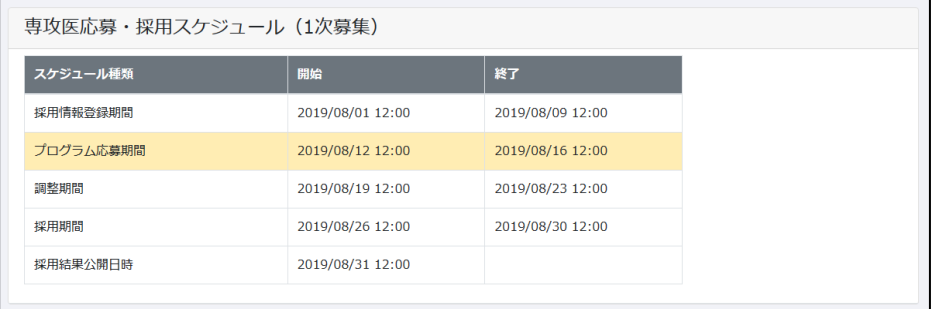

#### <span id="page-9-0"></span>3.1.1「採用情報登録期間」の操作

専攻医にて処理する操作は特にありません。

#### <span id="page-9-1"></span>3.1.2「専攻医登録」期間の操作

- ① 専門研修プログラム検索
- 1)メニューより「専門研修プログラム検索」をクリックしてください。 ※専門研修プログラム検索は、「専攻医応募・採用スケジュール」欄が表示されている場合に のみ閲覧可能です。また、応募可能な期間は「専攻医登録」期間中のみとなります。

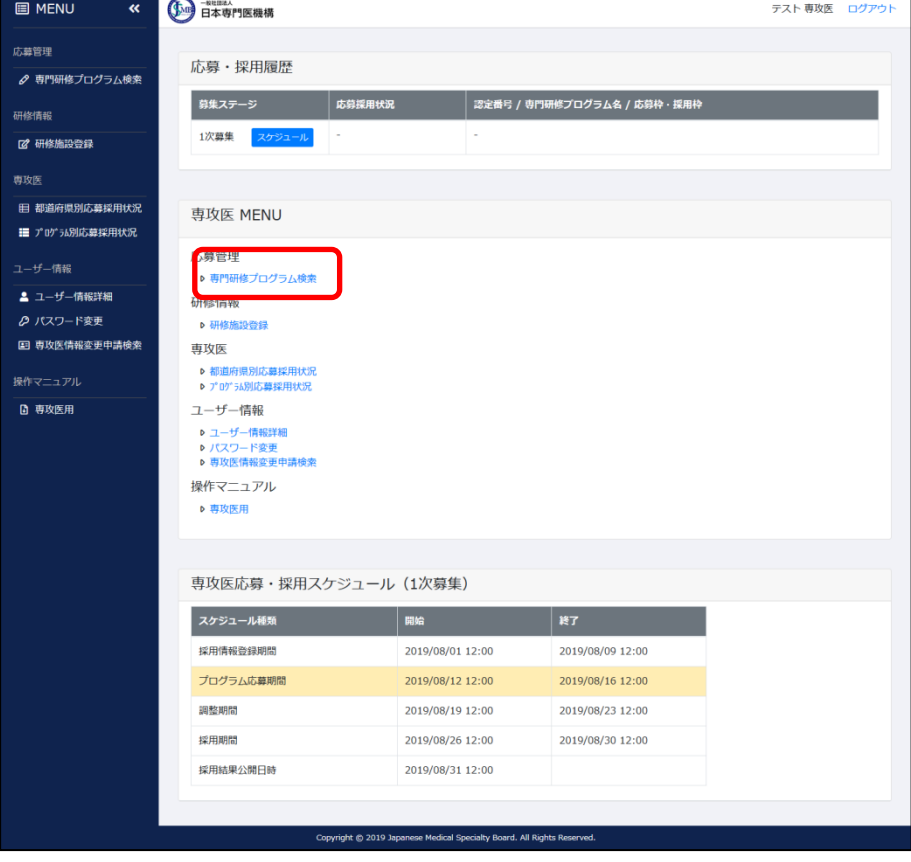

2)「専門研修プログラム検索」画面が表示されます。

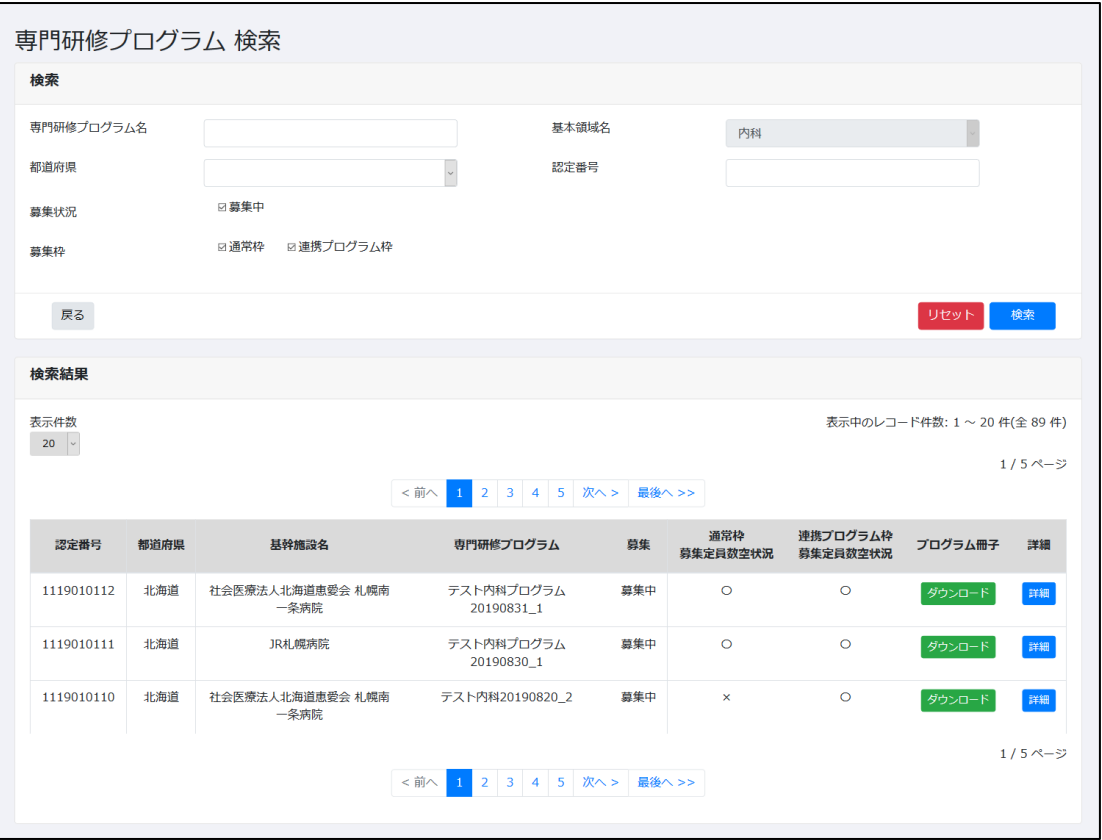

3)専門研修プログラムの絞込検索を行う場合は、検索条件を設定の上「検索」ボタンをクリック してください。

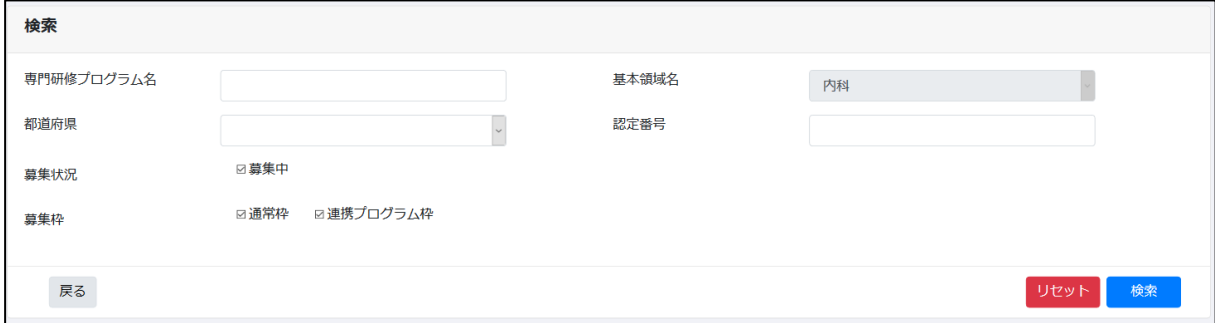

○専門研修プログラム名

前方一致検索にて該当する専門研修プログラム名を検索します。

○都道府県

基幹施設の所在都道府県にて検索します。

○認定番号

前方一致検索にて該当する認定番号を検索します。

○募集状況

募集定員数に達していないプログラムを絞り込みます。

○募集枠

 応募可能であり、且つチェックを入れた募集枠に応募可能であるプログラムを検索しま す。

※連携プログラム枠を取り扱う基本領域は、以下となります。他学会については 通常枠のみ応募可能です。

- ・内科
- ・小児科
- ・皮膚科
- ・精神科
- ・整形外科
- ・眼科
- ・耳鼻咽喉科
- ・泌尿器科
- ・脳神経外科
- ・放射線科
- ・麻酔科
- ・形成外科
- ・リハビリテーション科
- 4)検索結果の内、応募に関係する項目について記載します。

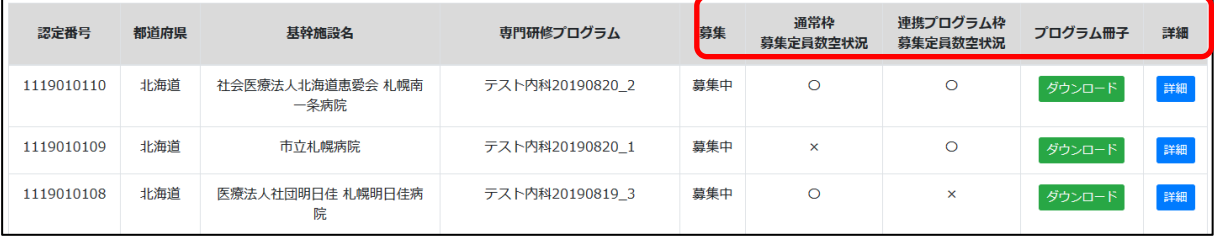

○募集

今回の募集期間で募集意思のあるプログラムの場合、「募集中」と表示されます。

募集意思のないプログラムの場合、「-」と表示されます。

○通常枠募集定員数空状況

採用数に空きがある場合は「〇」、無い場合は「×」と表示されます。

〇プログラム冊子

プログラム冊子をダウンロードできます。

〇詳細

専門研修プログラム詳細画面に移動します。

応募処理は詳細画面にて実行します。

※専攻医の登録状態により、画面表示は以下 3 パターンに分かれます。

- (1) シーリング数が未設定又は 0 である都道府県・基本領域の場合、応募可能枠は通常枠 のみとなります。このため以下の表示となります。
	- ・検索条件「募集枠」は非表示となります。
	- ・検索結果「募集枠空き状況」欄は、通常枠の欄のみ〇・×が表示されます。

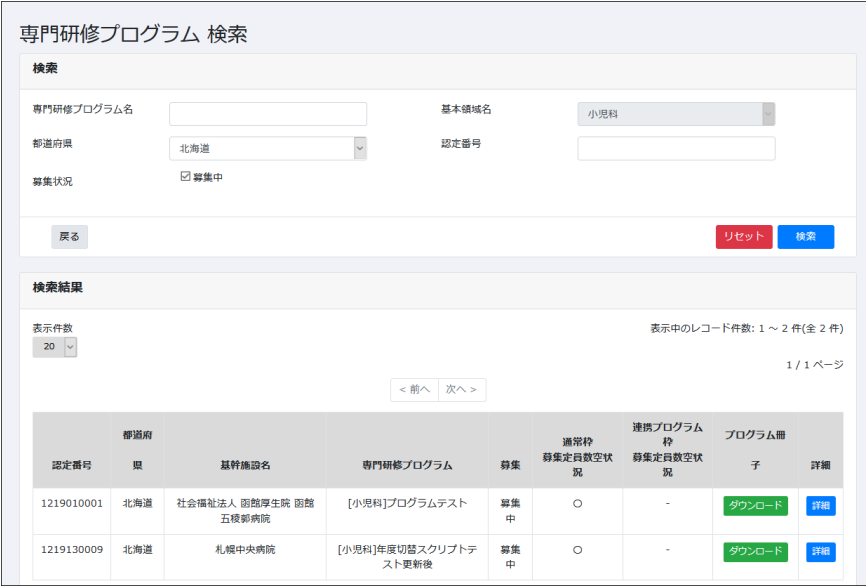

- (2) シーリング数が 1 以上の都道府県・基本領域であり、且つ地域枠卒・自治医大卒の 専攻医である場合、応募可能枠は地域枠のみとなります。このため以下の表示となり ます。
	- ・検索条件「募集枠」は非表示にします。
	- ・検索結果「募集枠空き状況」欄は、通常枠の欄のみ〇・×が表示されます。 ※地域枠とはシーリング対象外となる募集枠ですが、講習内容は通常枠と同様の物と なります。「通常枠空き状況」が〇であれば、地域枠に応募が可能であるとご理解く ださい。

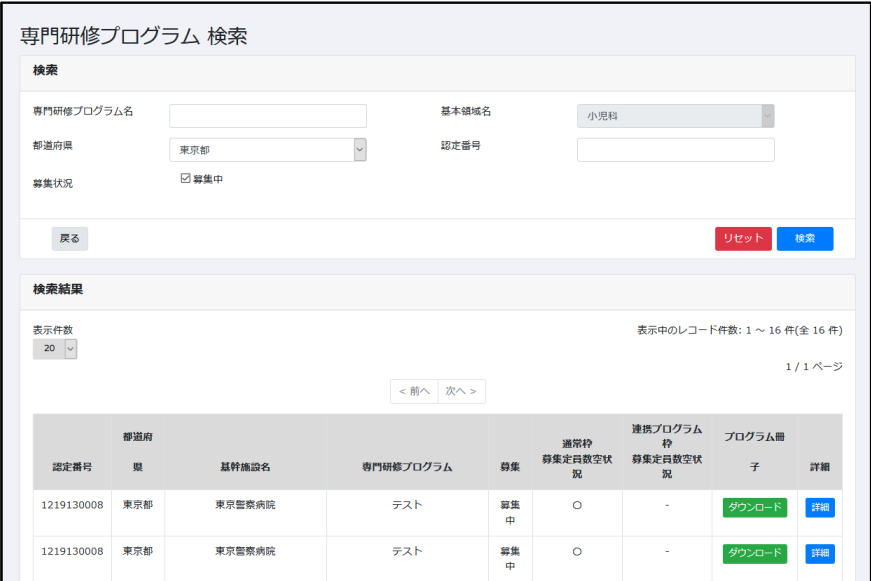

(3) シーリング数が 1 以上の都道府県・基本領域であり、且つ地域枠卒・自治医大卒の 専攻医で無い場合、通常枠・連携プログラム枠の応募が可能です。

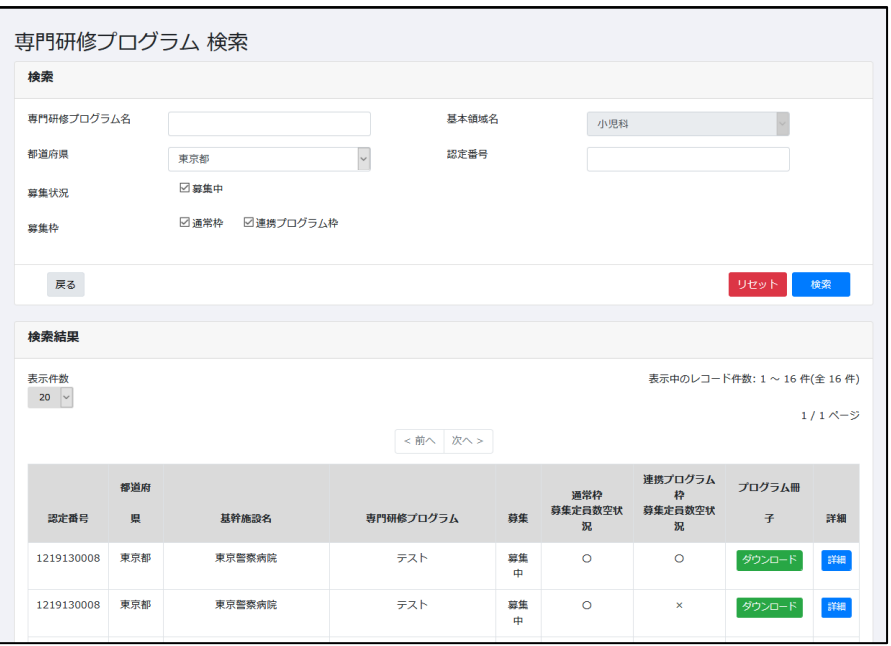

- ② 専門研修プログラム詳細
- 1)「専門研修プログラム検索」画面で、応募対象のプログラムの「詳細」ボタンをクリックしてく ださい。「専門研修プログラム詳細」画面に遷移します。
- 2)応募可能である場合、画面上部「専門研修プログラム情報」欄に、応募ボタンが表示されてい ます。
	- ・通常枠に応募する場合は「応募(通常枠)」ボタンをクリックしてください。
	- ・連携プログラム枠に応募する場合は「応募(連携プログラム枠)」ボタンをクリックしてくだ さい。

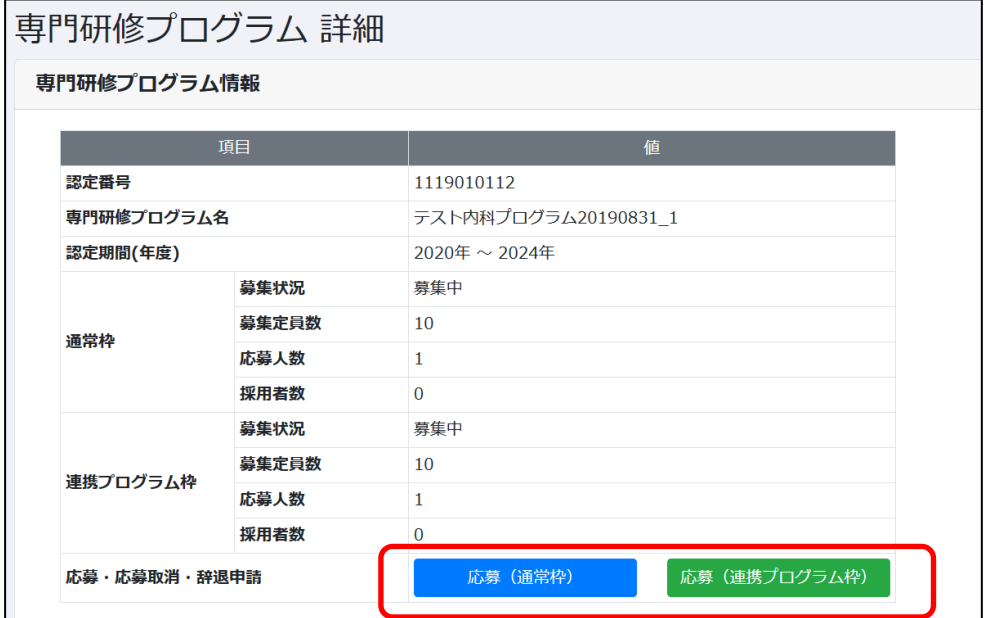

※専攻医の状態により、応募可能枠・画面表示は以下 3 パターンに分かれます。

(1) シーリング数が未設定又は 0 である都道府県・基本領域の場合、応募可能枠は通常枠 のみとなります。

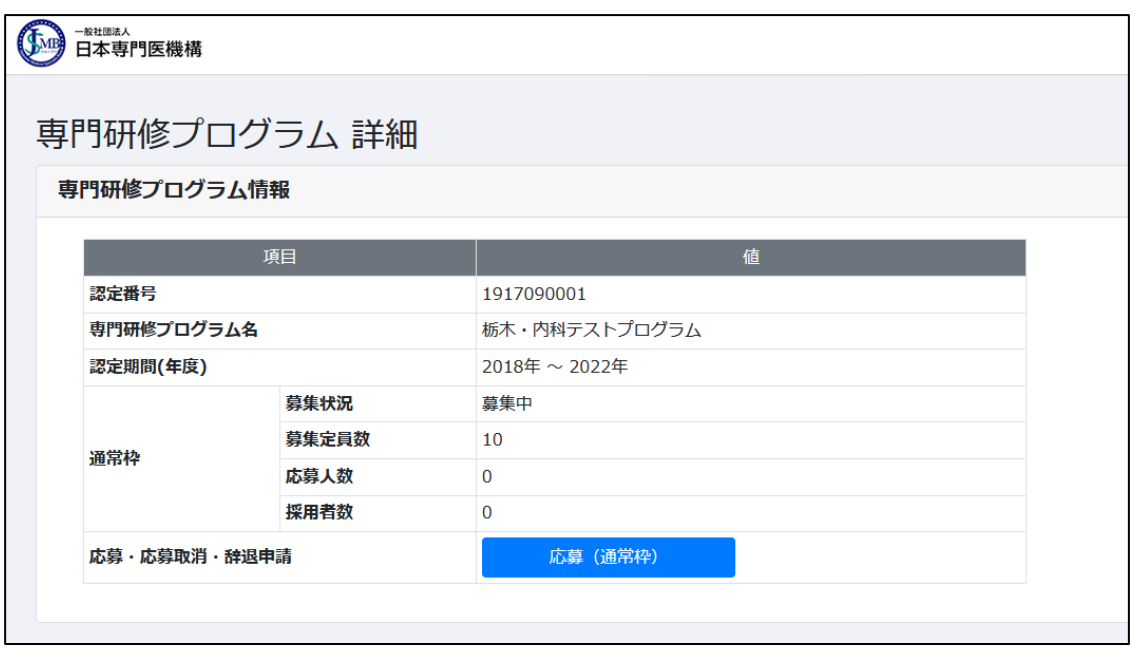

(2) シーリング数が 1 以上の都道府県・基本領域であり、且つ地域枠卒・自治医大卒の 専攻医である場合、応募可能枠は地域枠のみとなります。

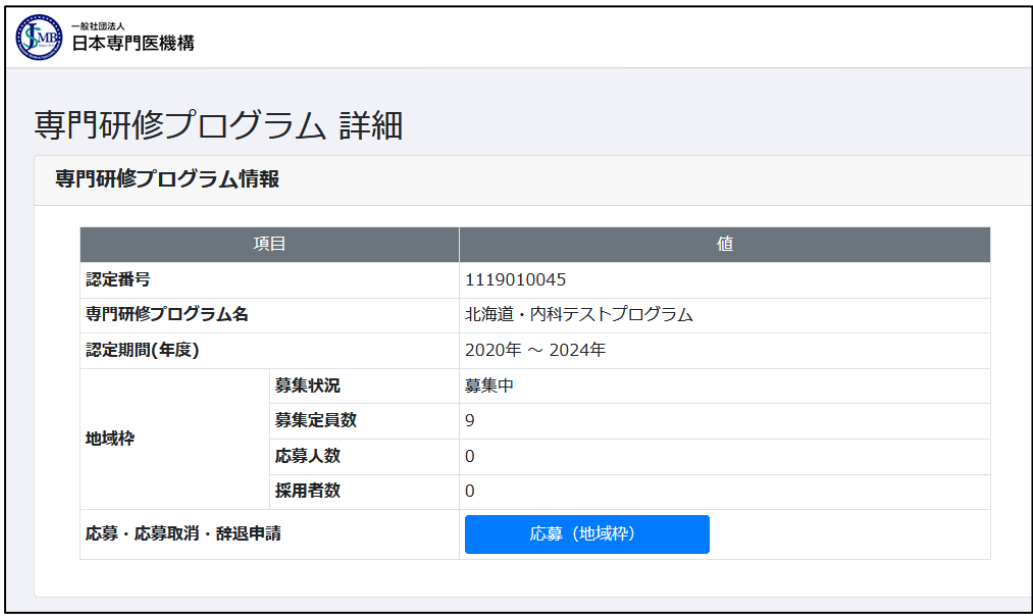

(3) シーリング数が 1 以上の都道府県・基本領域であり、且つ地域枠卒・自治医大卒の 専攻医で無い場合、通常枠・連携プログラム枠の応募が可能です。

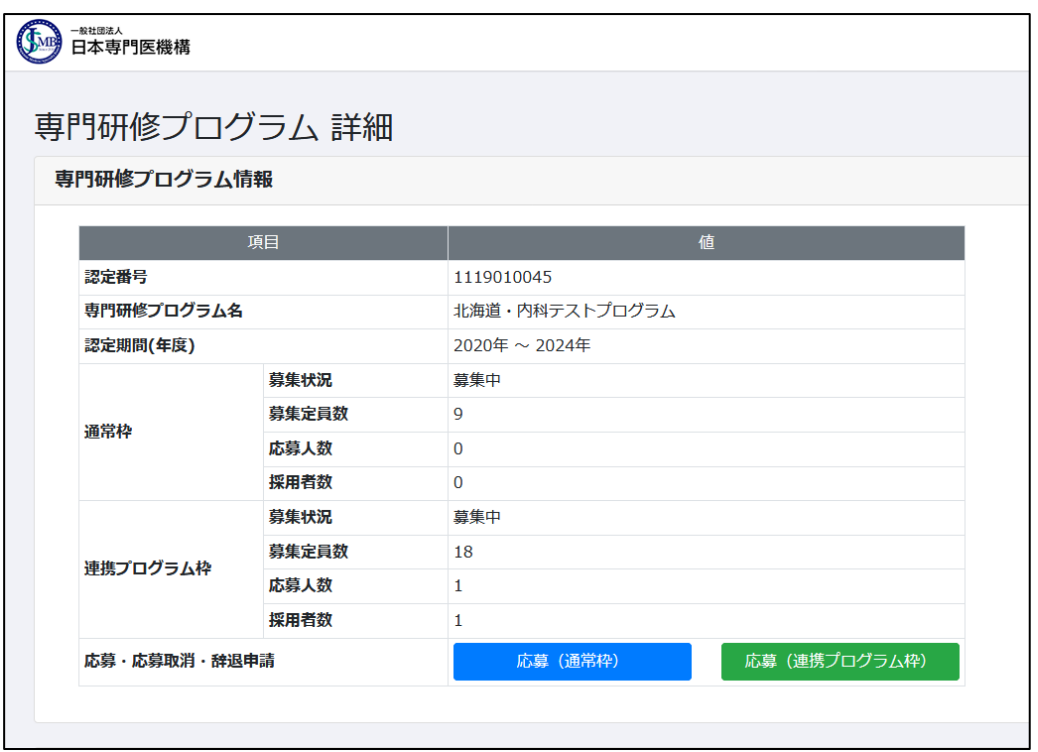

3)応募処理を行うと、以下のような表示となります。

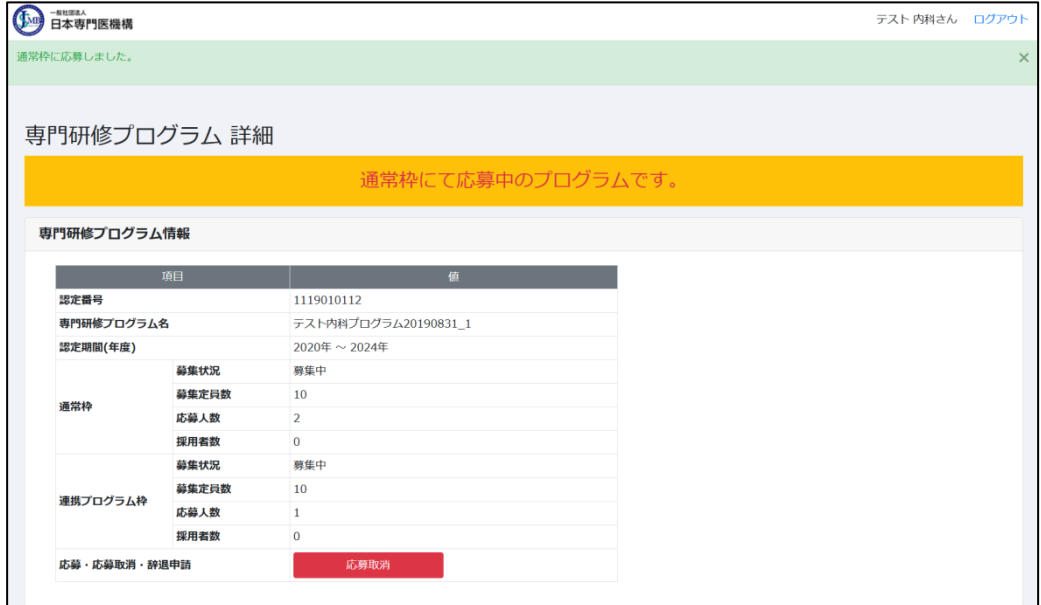

4)専門研修プログラムに応募中の状態でメニュー画面を開いた場合、「応募・採用履歴」欄で応 募中のプログラム・応募枠を確認できるようになります。「詳細」ボタンをクリックすると、「専 門研修プログラム詳細」画面に遷移します。

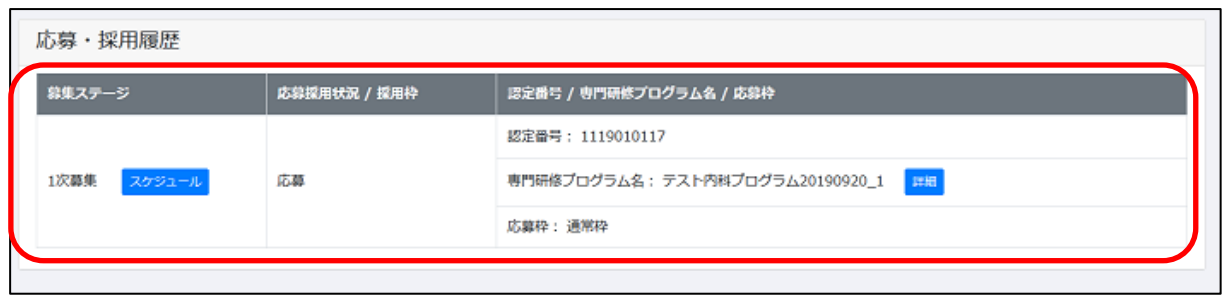

※ 一度に複数のプログラムへ応募する事は不可能となっております。別のプログラムに応募先 を変更する場合は、応募取消を行った後に別のプログラムに応募をしてください。応募取消 は自身が応募している「専門研修プログラム詳細」画面の「応募取消」ボタンより実行できます。 応募取消と再応募は専攻医応募スケジュール「プログラム応募期間」でなければ実行できない ので、ご注意ください。

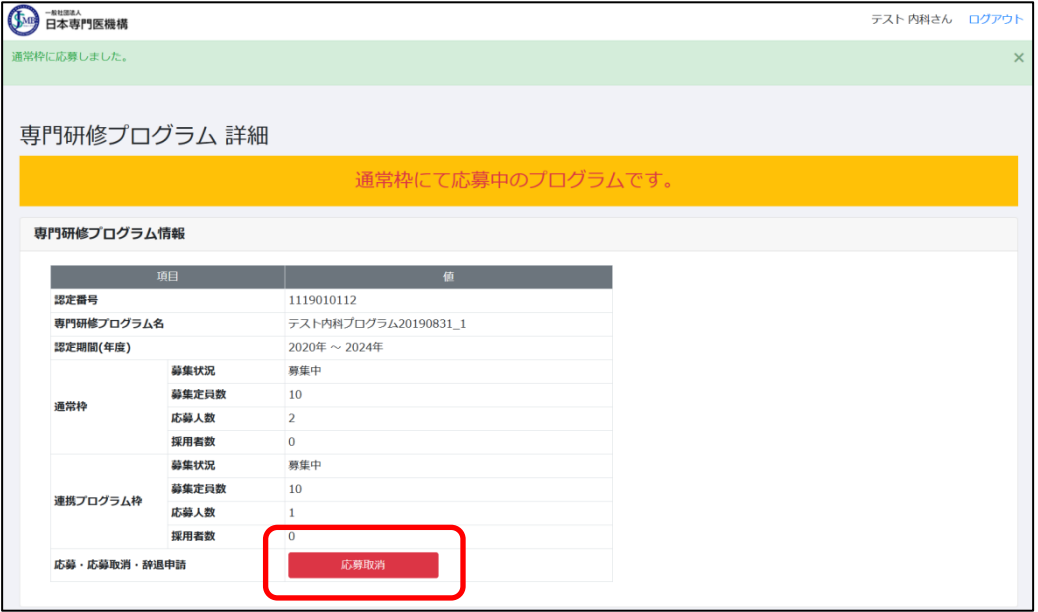

## <span id="page-16-0"></span>3.1.3「合否判定期間」の操作

専攻医にて処理する操作は特にありません。

#### <span id="page-17-0"></span>3.1.4「専攻医採否結果通知」時期以降の操作

1)「専攻医採否結果通知」時期になると、応募者に対して、採用結果についてのメールが送信さ れます。

※ネットワークの状態により、メールの到着は遅れる可能性がございます。

件名:専門研修プログラム 選考結果に関するお知らせ【ログイン ID: XXXXXXXX】

本文:

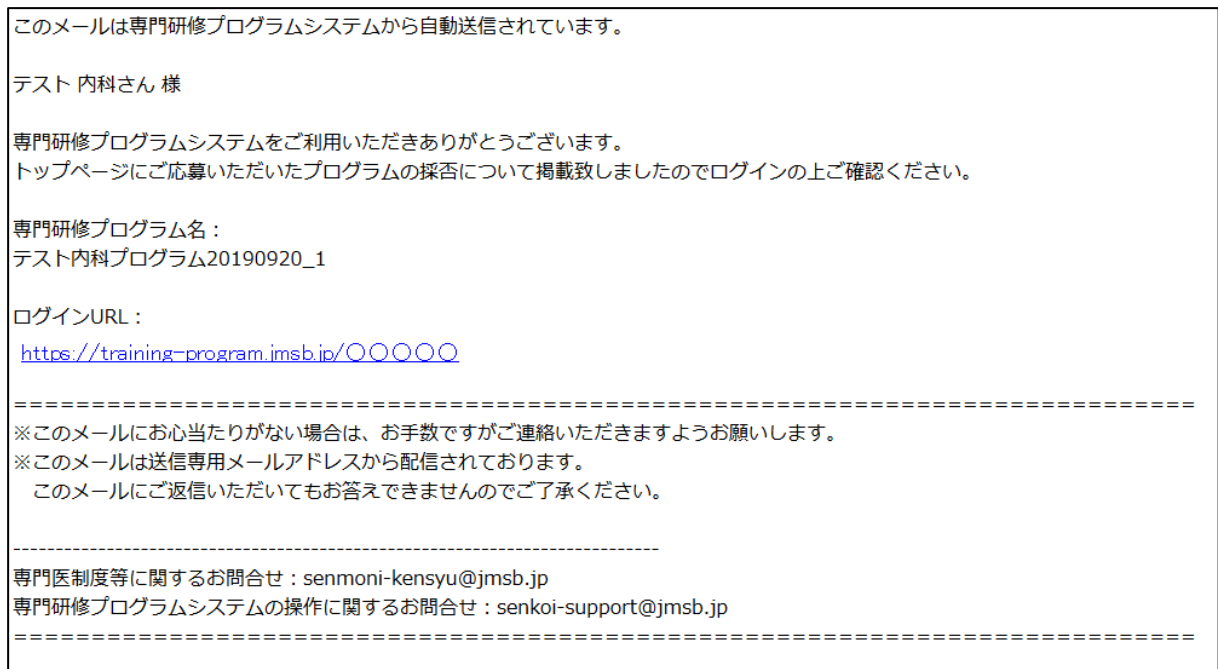

2)メール本文内の URL をクリックすると、メニュー画面が開きます。

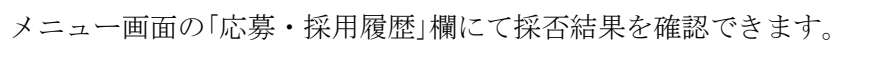

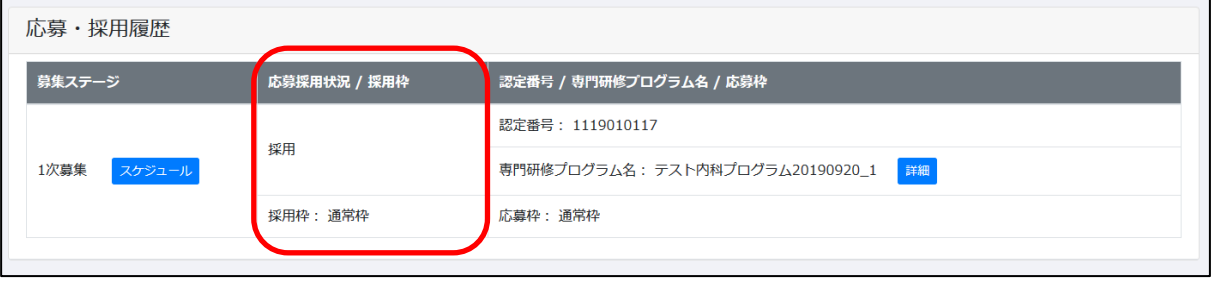

※以下すべての条件に合致する場合、次回の募集開始時に自動応募対象者となります。

この場合、次の「プログラム応募期間」開始日に前回応募したプログラム・募集枠に自動で応募 処理が行われます。

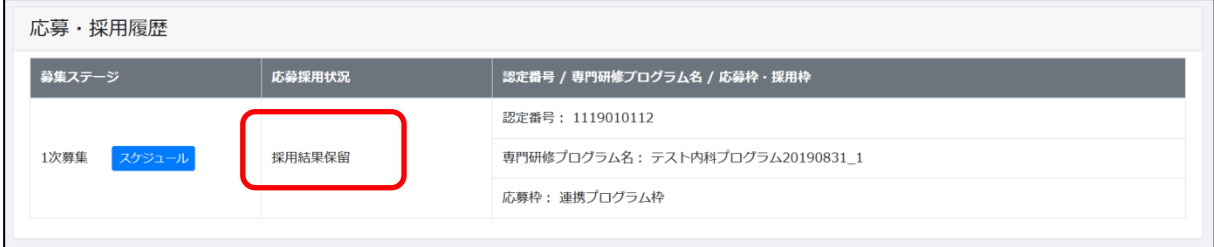

#### [条件]

- ・採否結果が「採用結果保留」である。
- ・応募したプログラム募集枠の定員数に空きがある。

#### ・同年度内に再度募集が行われる。

※応募プログラムの変更を希望する場合は、自動応募処理後に応募取消を行い、別プログラム に応募を行ってください。

## ※ここからの①~④は辞退申請の際の流れとなります。辞退を行う際にご使用ください。

① 採用されたプログラムの辞退を希望する場合、メニュー画面の「詳細」ボタンをクリック して「専門研修プログラム詳細」画面に移動してください。

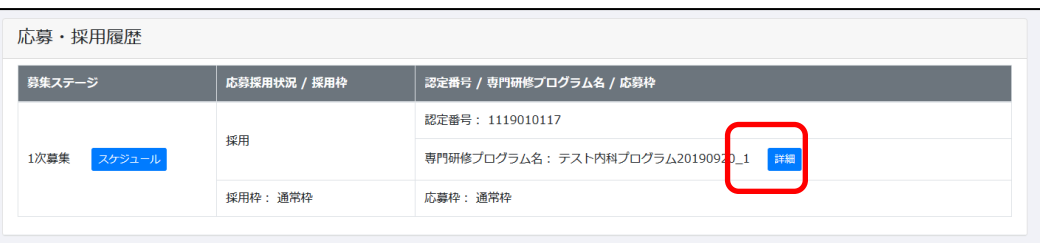

② 詳細画面の「専門研修プログラム情報」欄には、辞退申請理由入力欄と「辞退申請」ボタン が表示されています。辞退申請を行う場合は理由を記入の上、ボタンをクリックしてく ださい。

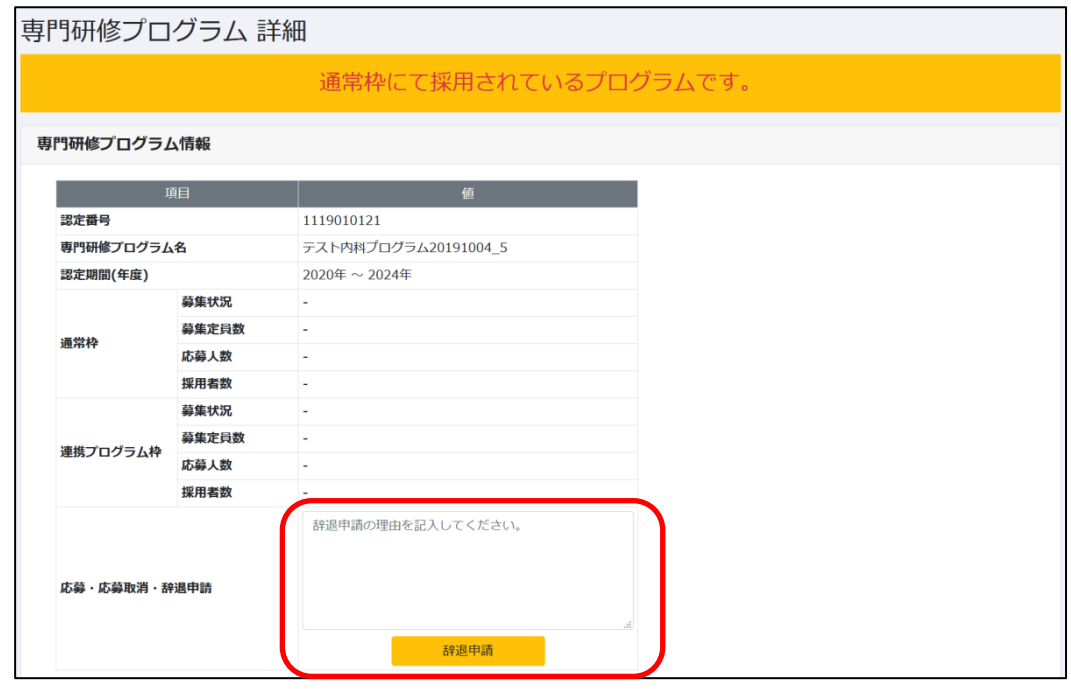

③ 辞退申請を希望する旨のメールが統括責任者へ送信されます。審査は統括責任者・基本 領域・日本専門医機構事務局にて行われます。

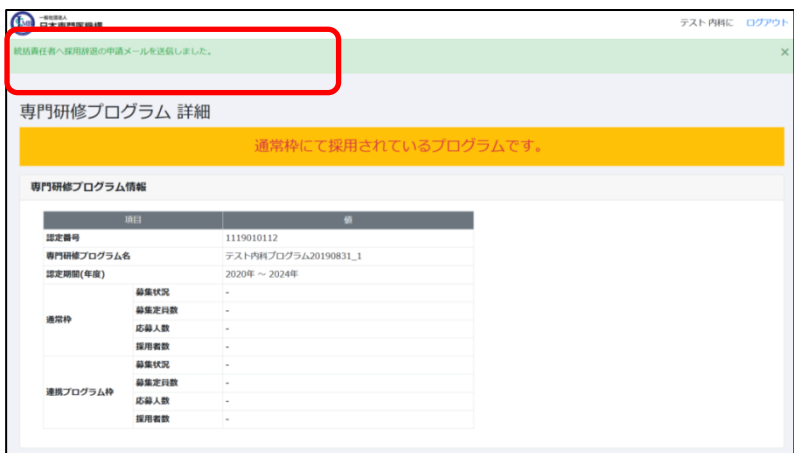

- ④ 承認・否認
	- 辞退申請が承認された場合 統括責任者・基本領域・日本専門医機構事務局によって申請が承認された場合、 承認された旨のメールが届きます。 ※承認の場合は、他のプログラムに応募する事が可能となります。

件名:専門研修プログラム 採用辞退の承認が行われました【ログイン ID: XXXXXXXX】 本文:

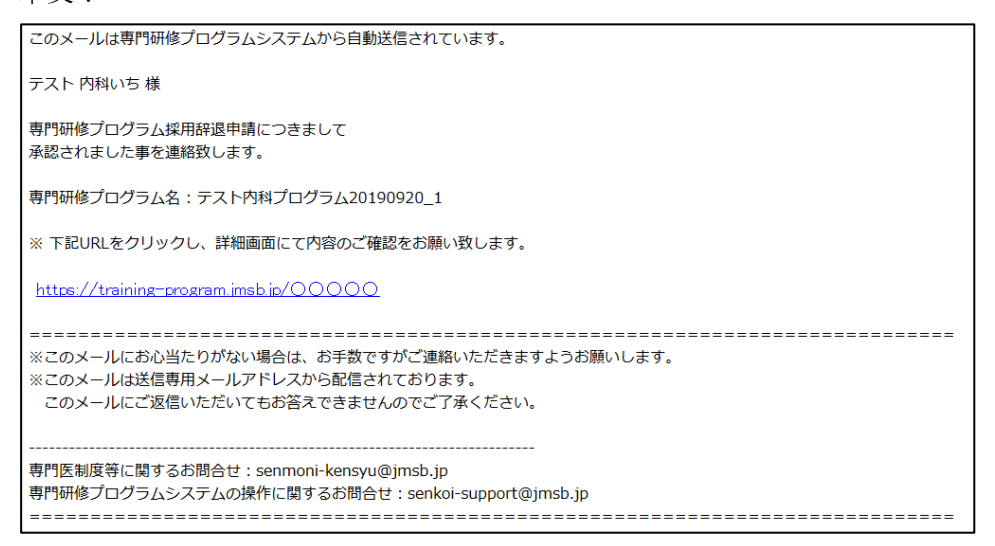

#### メニュー画面の「応募・採用履歴」欄には「辞退承認」と表示されます。

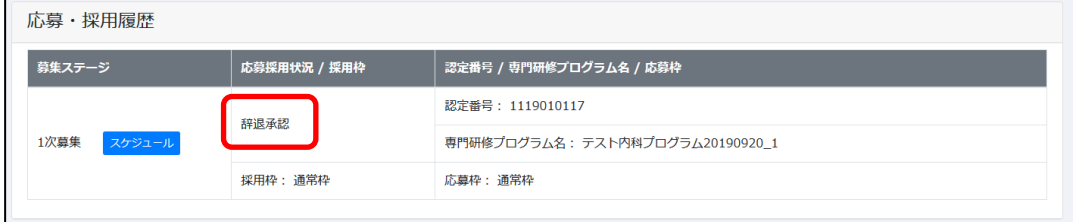

#### ● 辞退申請が否認された場合

統括責任者・基本領域・日本専門医機構事務局のいずれかに否認された場合、申請は否 認となります。この時、否認された旨のメールが届きます。否認理由はメール本文中、 又は「専攻医情報詳細」画面にて確認できます。「専攻医情報詳細」画面はメール本文内の URL から開く事が出来ます。

※否認の場合は、引き続きプログラムに採用されたままの状態となります。

件名:専門研修プログラム 採用辞退の否認が行われました【ログイン ID: XXXXXXXX】 本文:

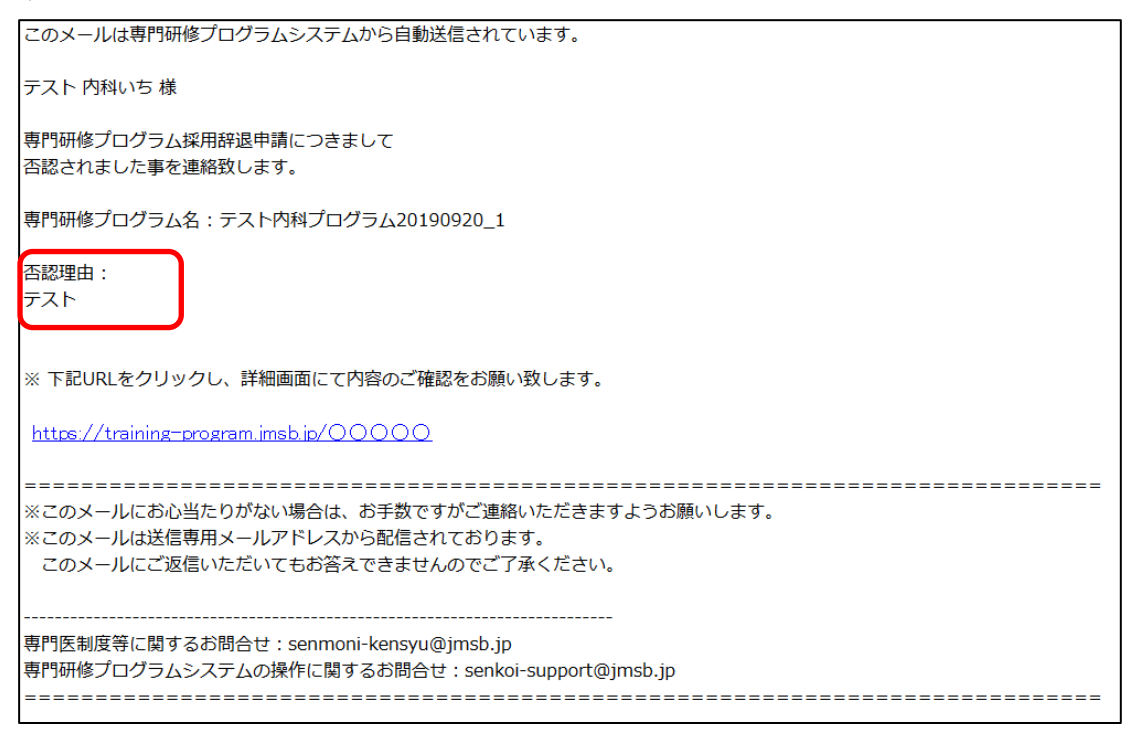

## <span id="page-22-0"></span>3.2 都道府県別応募採用状況

1)メニューより「都道府県別応募採用状況」をクリックしてください。

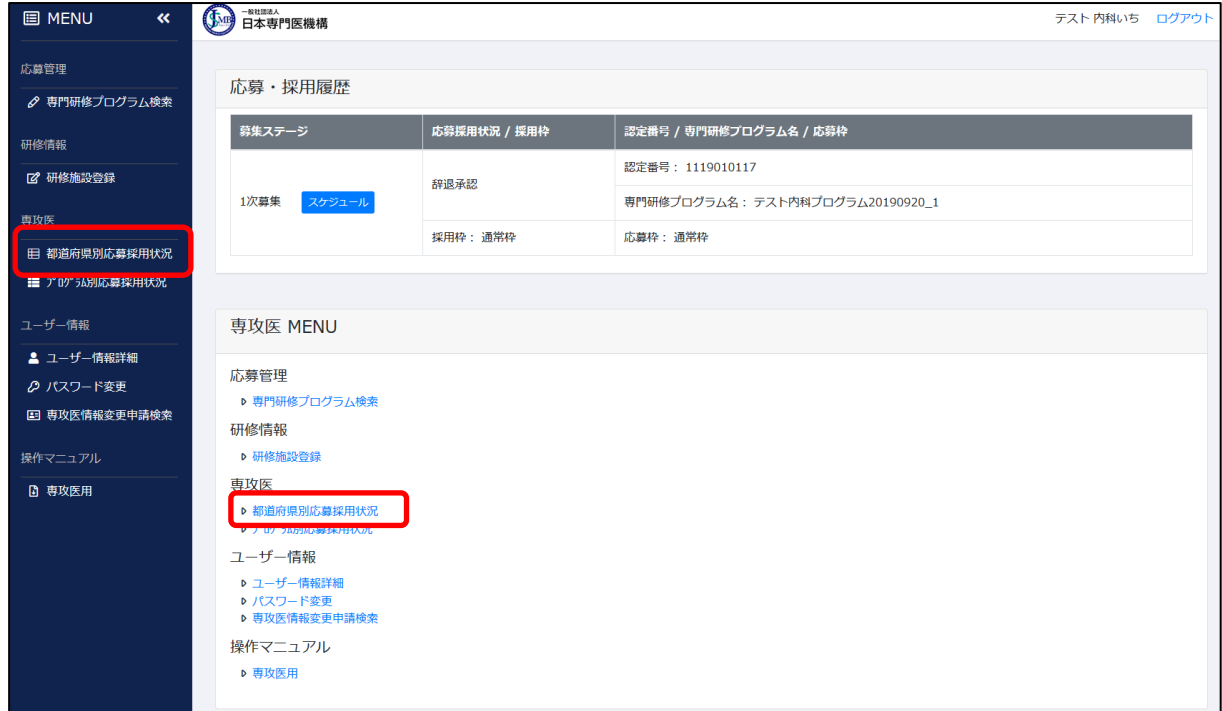

2)「都道府県ごとの応募・採用状況」画面が表示されます。この画面では、応募・採用に関係す る数値を都道府県別に表示します。

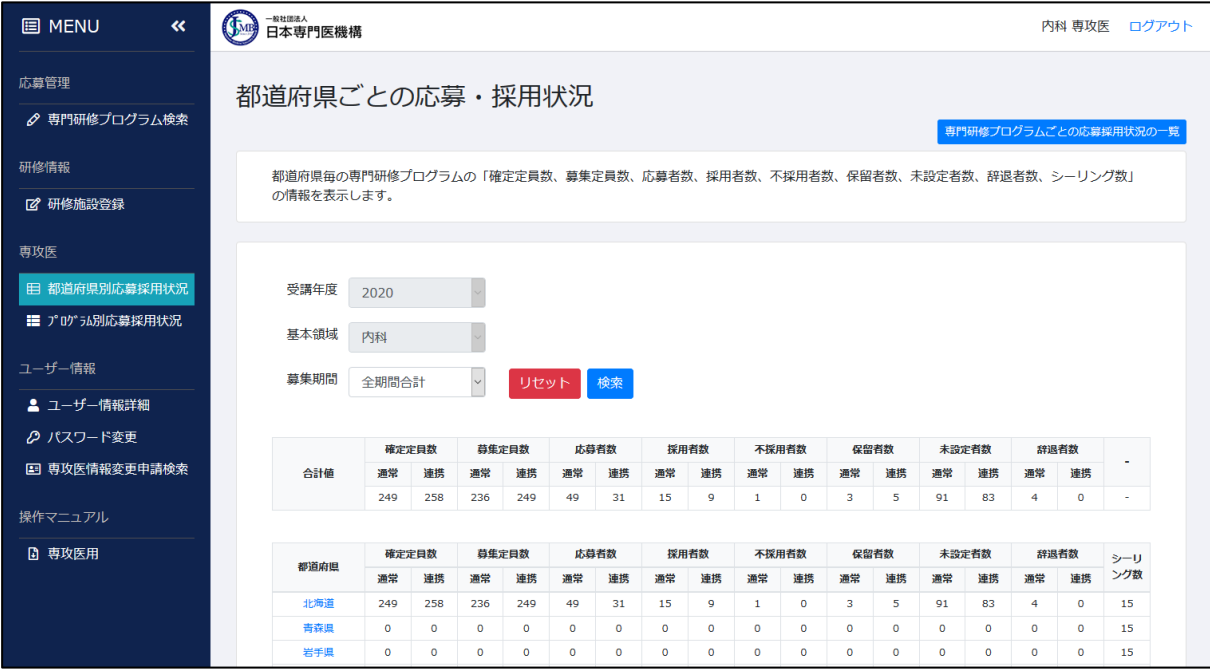

3)検索条件を指定する事で、出力データの絞り込みが可能です。 ※専攻医の場合、受講年度・基本領域の変更は出来ません。

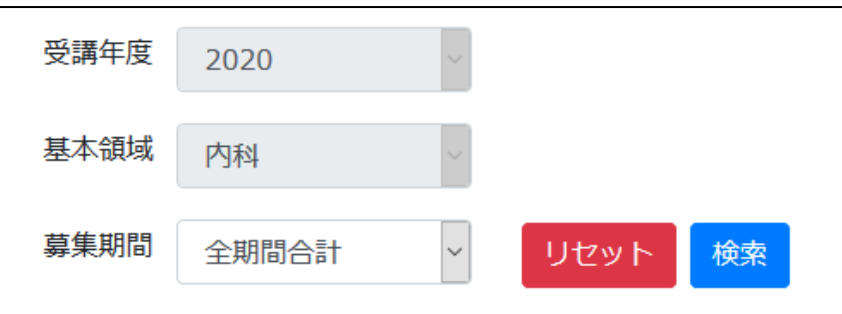

4)「CSV 出力」ボタンをクリックする事で、現在の画面表示内容が CSV ファイルとして出力され ます。

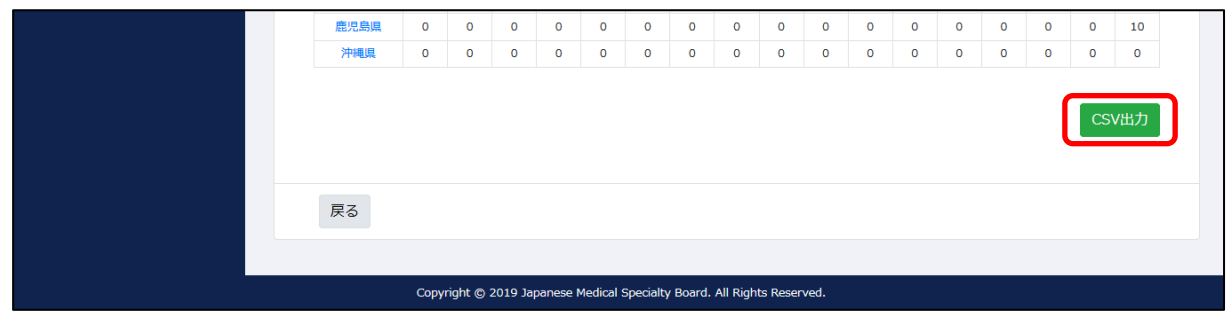

5)一覧表内の都道府県をクリックすると、都道府県の詳細画面に遷移します。この画面では、 選択した都道府県の数値をプログラム別に表示します。

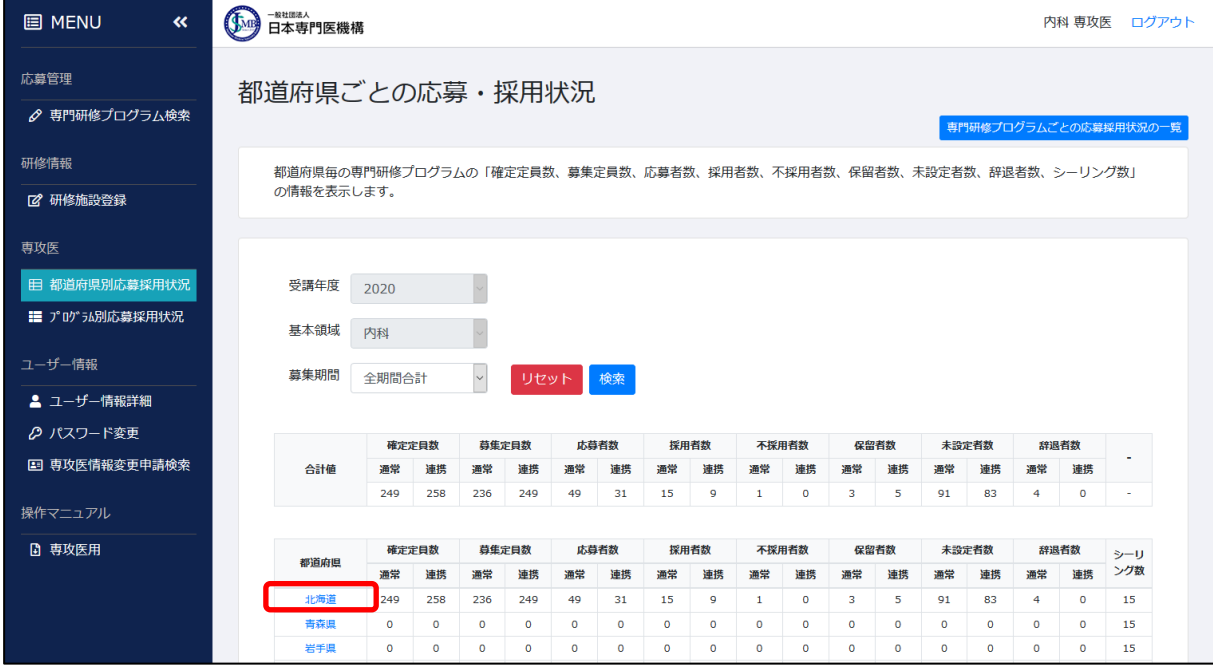

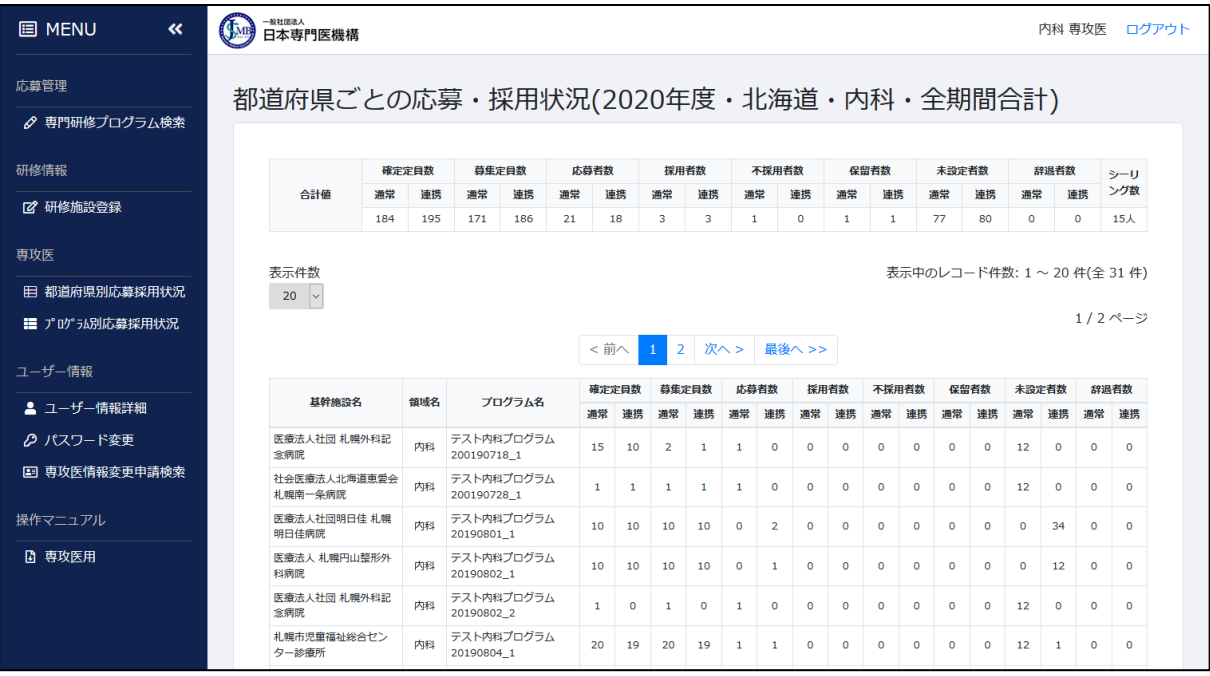

## <span id="page-24-0"></span>3.3 プログラム別応募採用状況

)メニューより「プログラム別応募採用状況」をクリックしてください。

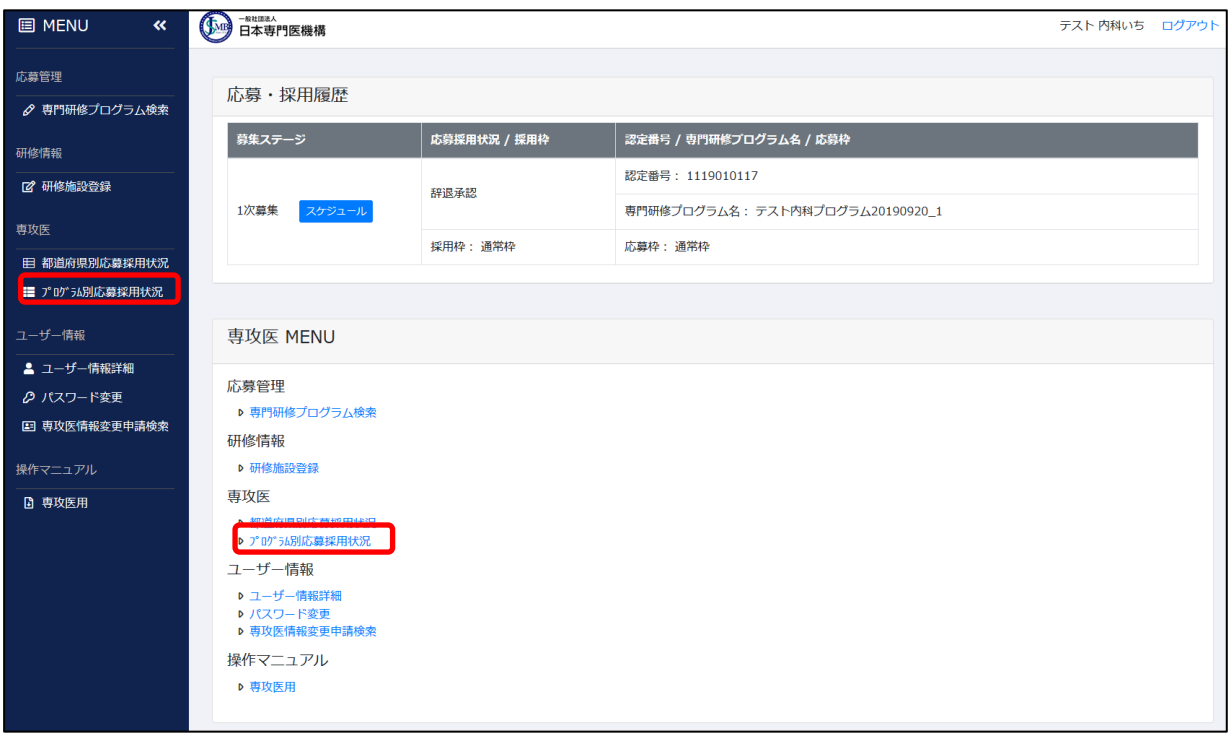

)「専門研修プログラムごとの応募・採用状況」画面が表示されます。この画面では、応募・採 用に関係する数値を専門研修プログラム別に表示します。

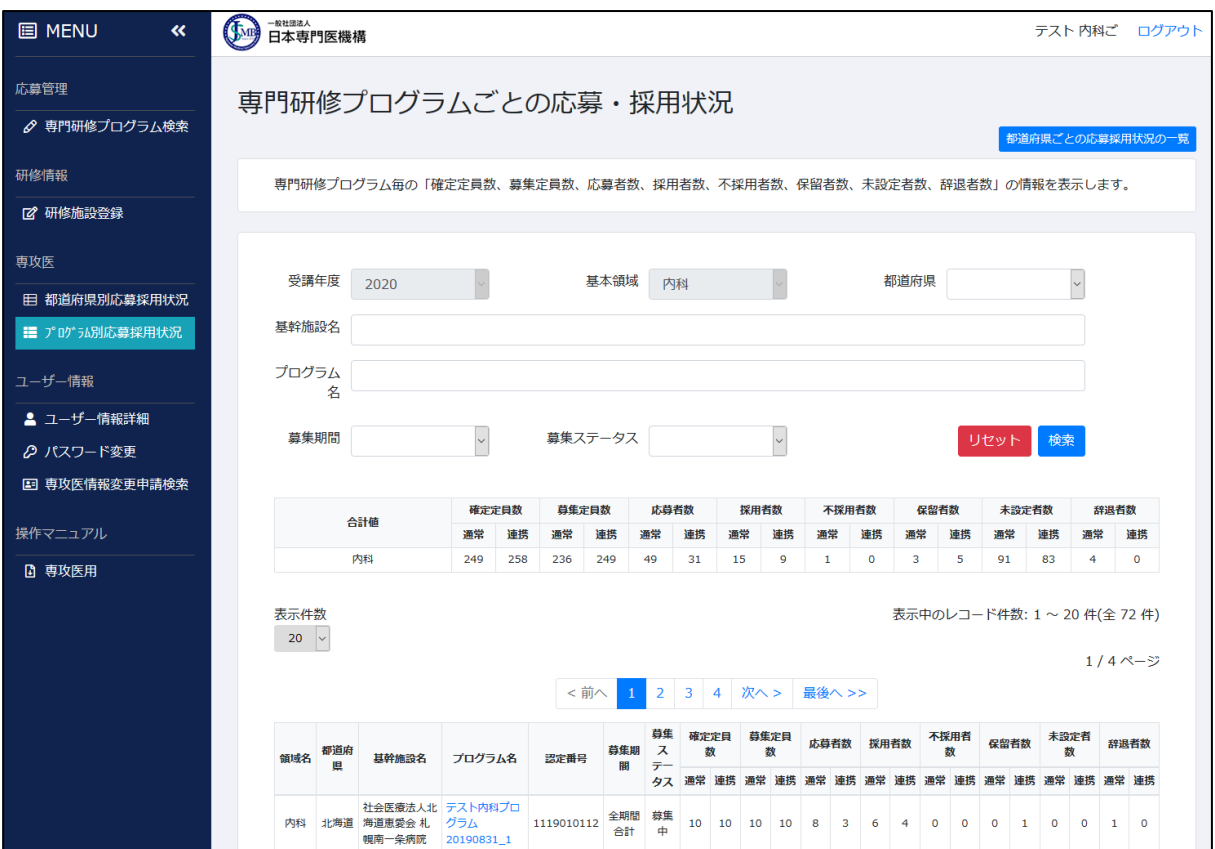

)検索条件を指定する事で、出力データの絞り込みが可能です。 ※専攻医の場合、受講年度・基本領域の変更は出来ません。

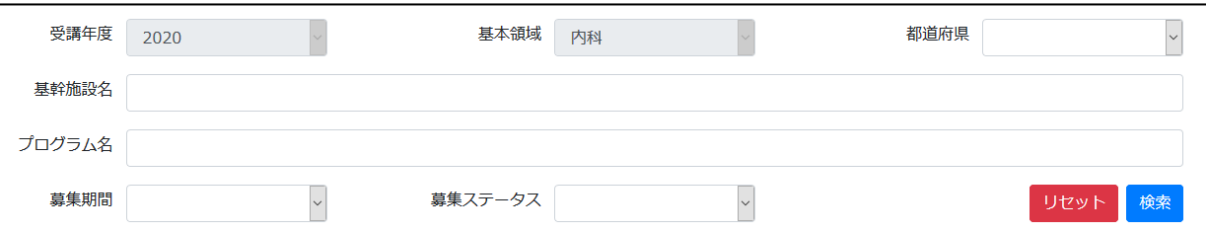

- )「プログラム名」はリンクになっており、クリックすると「専門研修プログラム詳細」画面に遷 移します。
	- プログラム名クリック

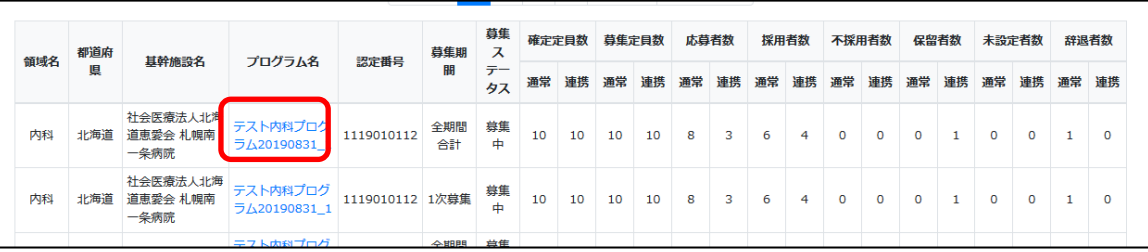

「専門研修プログラム詳細」画面が表示される。

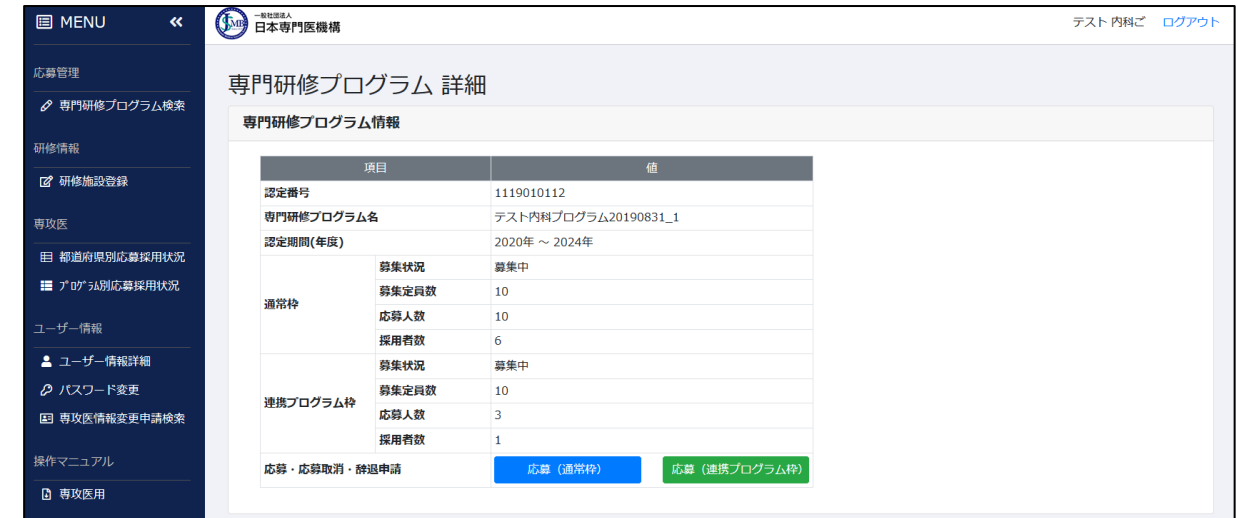

)「CSV 出力」ボタンをクリックする事で、現在の画面表示内容が CSV ファイルとして出力され ます。

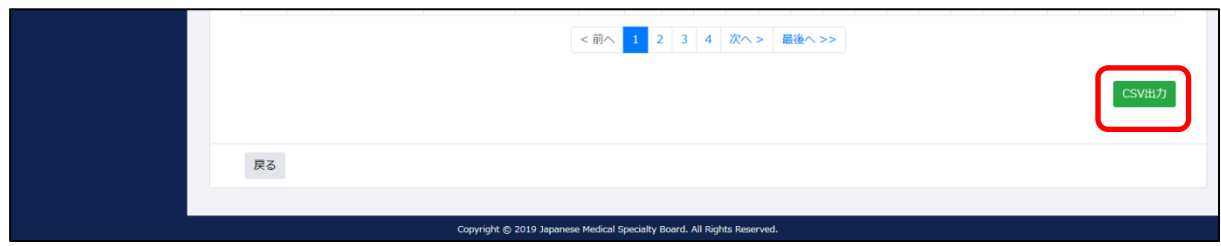

## <span id="page-27-0"></span>4. 研修施設登録

専攻医の研修状況を研修施設別に登録する機能について記載します。

## <span id="page-27-1"></span>4.1 研修施設登録

1)採用後、研修受講施設の登録が可能となります。メニューより「研修施設登録」をクリックし

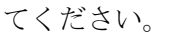

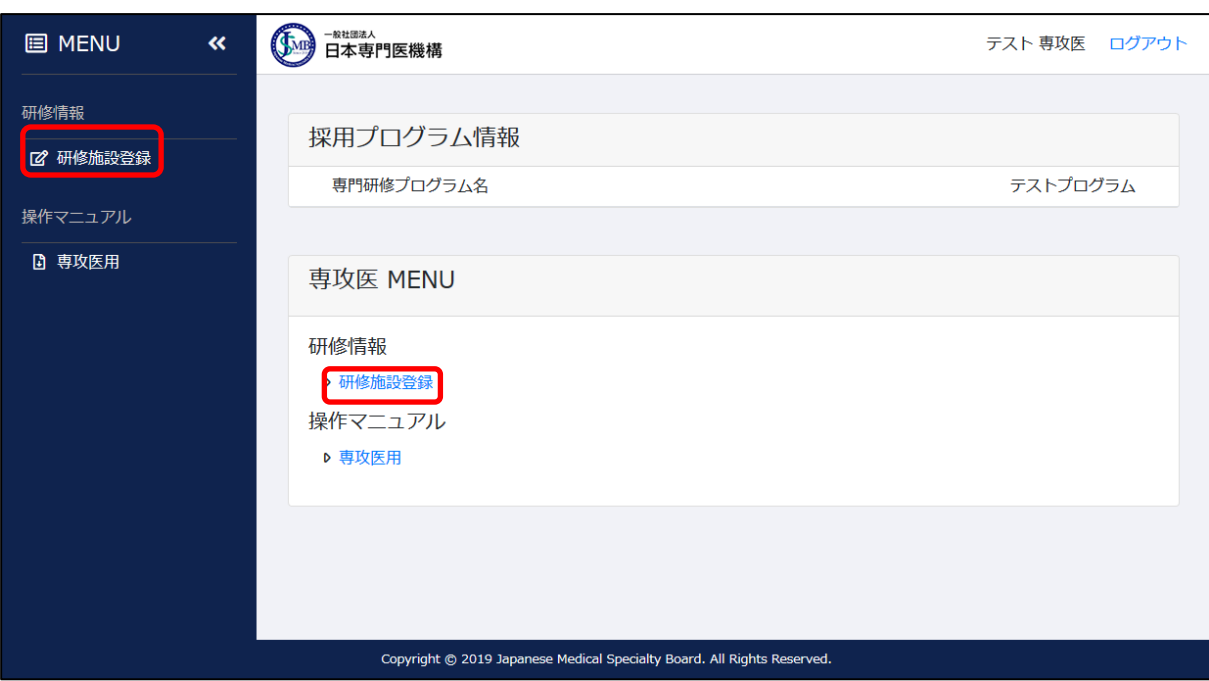

2)「研修施設登録一覧」画面が表示されますので、「新規登録」をクリックしてください。

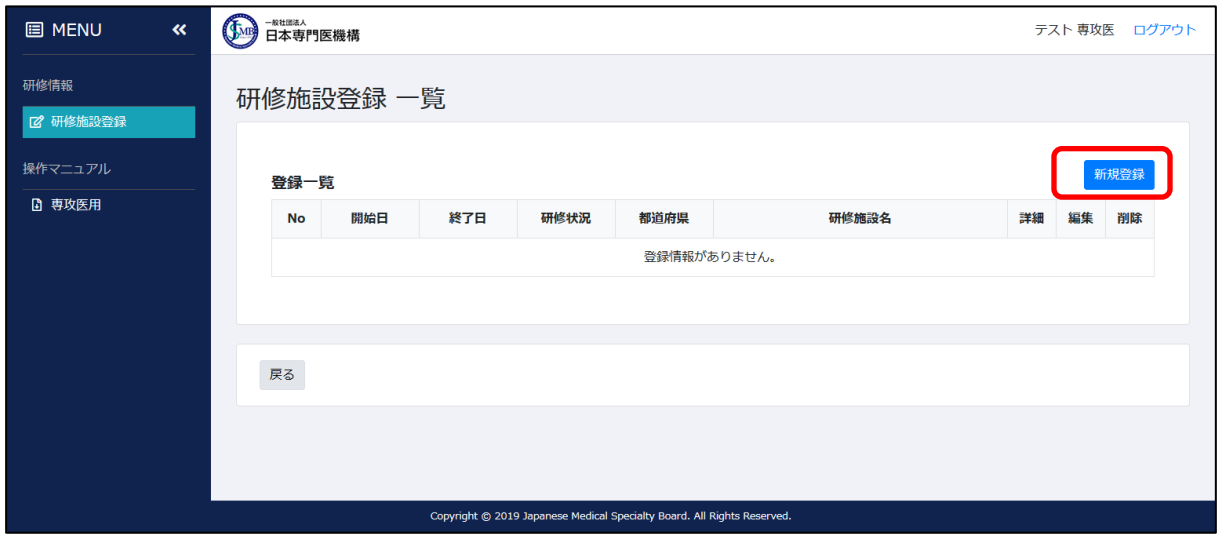

3)「研修施設登録」画面が表示されます。この画面にて研修施設の情報を登録します。 登録は受講開始年度の 4/1 の分より開始します。

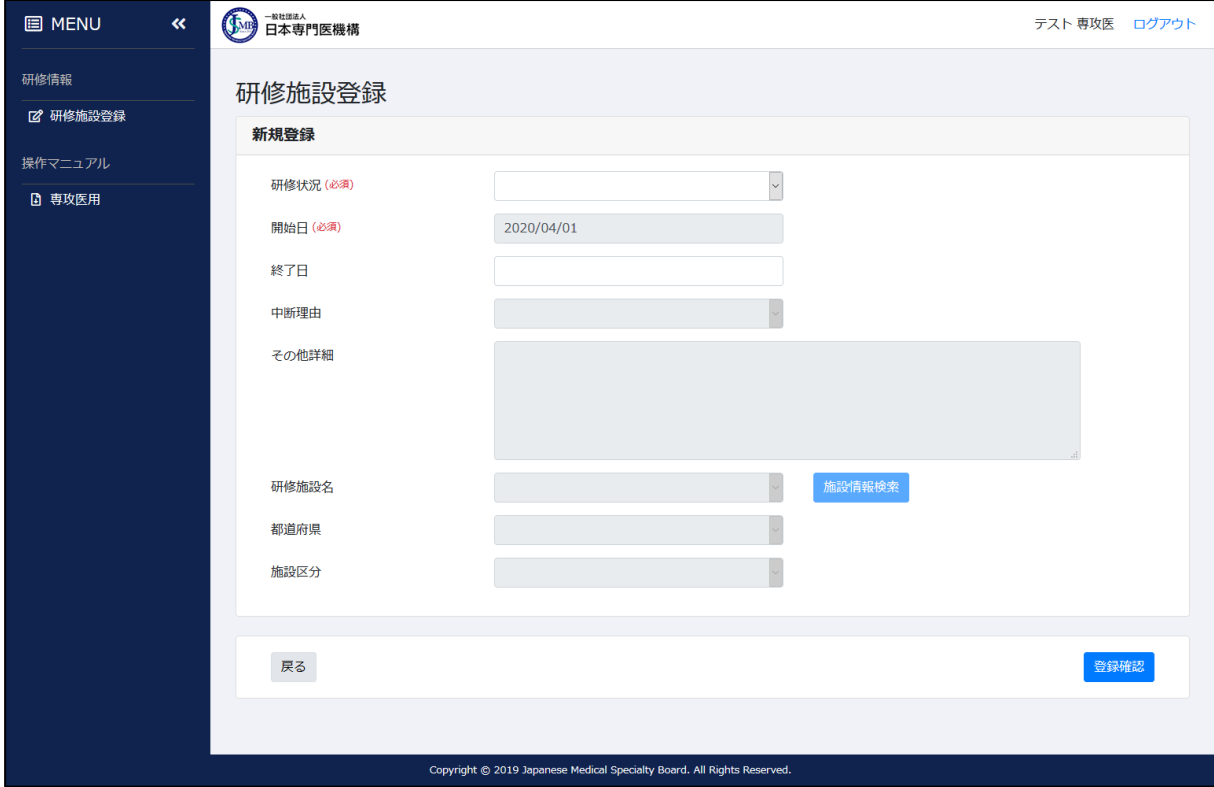

〇研修状況

[研修開始前準備中] [研修中] [中断] [研修終了]から選択してください。

・研修開始前準備中

[4/1 からプログラム開始日前日]までの準備期間を登録する必要がある場合に選択 してください。

※4/1 が受講開始日となるプログラムの場合は選択不要です。

・研修中

研修期間中である場合に選択してください。

・中断

特別な理由があり、研修中断となる期間が発生する場合に選択してください。

・研修終了

研修が終了した内容である場合に選択してください。

〇開始日

専門研修プログラム研修開始日、または「直前の研修施設データ終了日の翌日」が自動的 に設定されます。

※「直前の研修施設データ終了日」が未登録である場合、開始日は手動登録が可能となり ます。この時、設定した日付の前日が「直前の研修施設データ終了日」として自動反映 されます。

〇終了日

対象施設での研修終了日を設定します。

 未入力の場合は「直後の研修施設登録データの開始日前日」が終了日として設定されます。 ※最終日として登録可能な日付は、その年度の 3/31 までとなります。

## (年度を跨いでの登録は不可能となっております。年度を跨いで同施設情報を登録する 場合は、お手数ですが翌年度 4/1 を開始日として新たに登録をお願いします。)

〇中断理由

研修状況に[中断]を選択した場合にのみ設定が可能となります。

〇その他詳細

中断理由[その他]を選択した場合に設定が可能となります。

〇研修施設名

 研修状況[研修中][研修終了]を選択した場合に設定が可能となります。専門研修プログ ラムの基幹施設・連携施設・関連施設がドロップダウンリストで表示されますので、 対象施設を選択してください。

もしも、リスト内に対象の施設が存在しない場合は[施設情報検索]ボタンをクリックして ください。(詳細は[4.2 施設情報検索]を参照)

〇都道府県

研修施設名選択後に設定が可能となります。

〇施設区分

研修施設名選択後に設定が可能となります。

4)各項目の入力が完了したら、「登録確認」ボタンをクリックしてください。

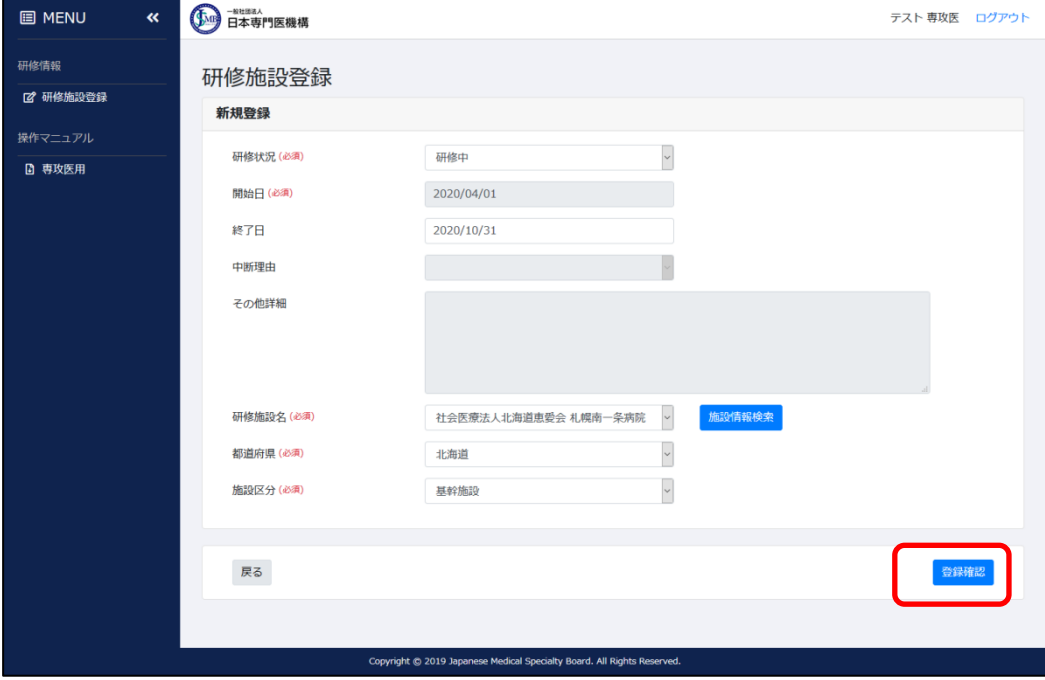

)確認画面が表示されますので、内容に問題なければ「登録」ボタンをクリックしてください。

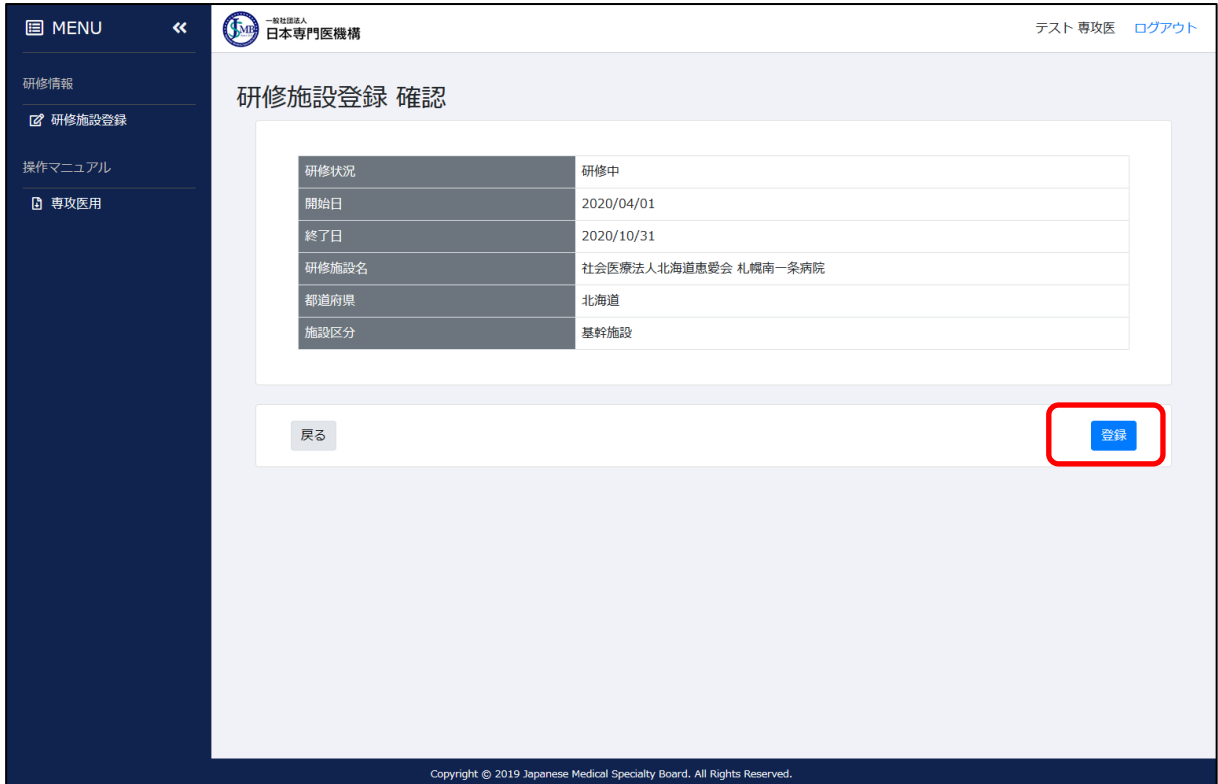

)登録が完了します。

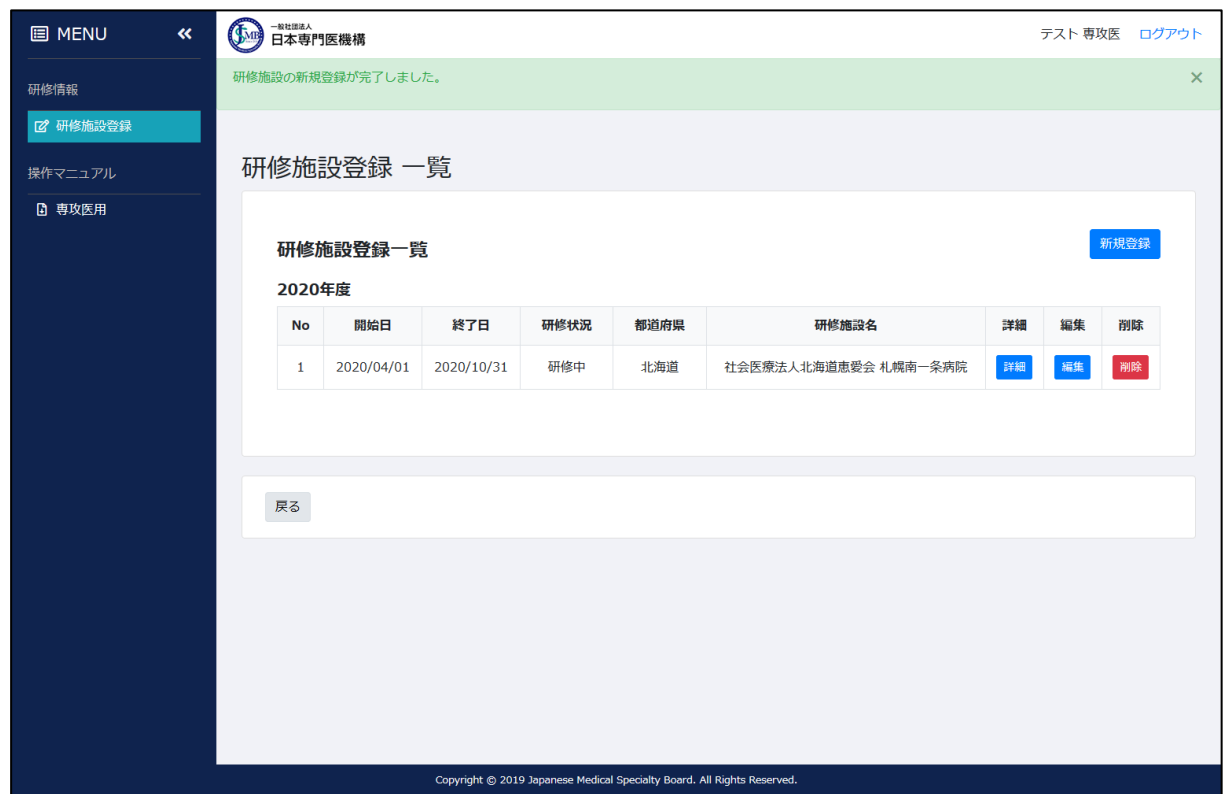

)登録を続けていくと、以下のように年度単位で区切り目が入った状態で表示されます。

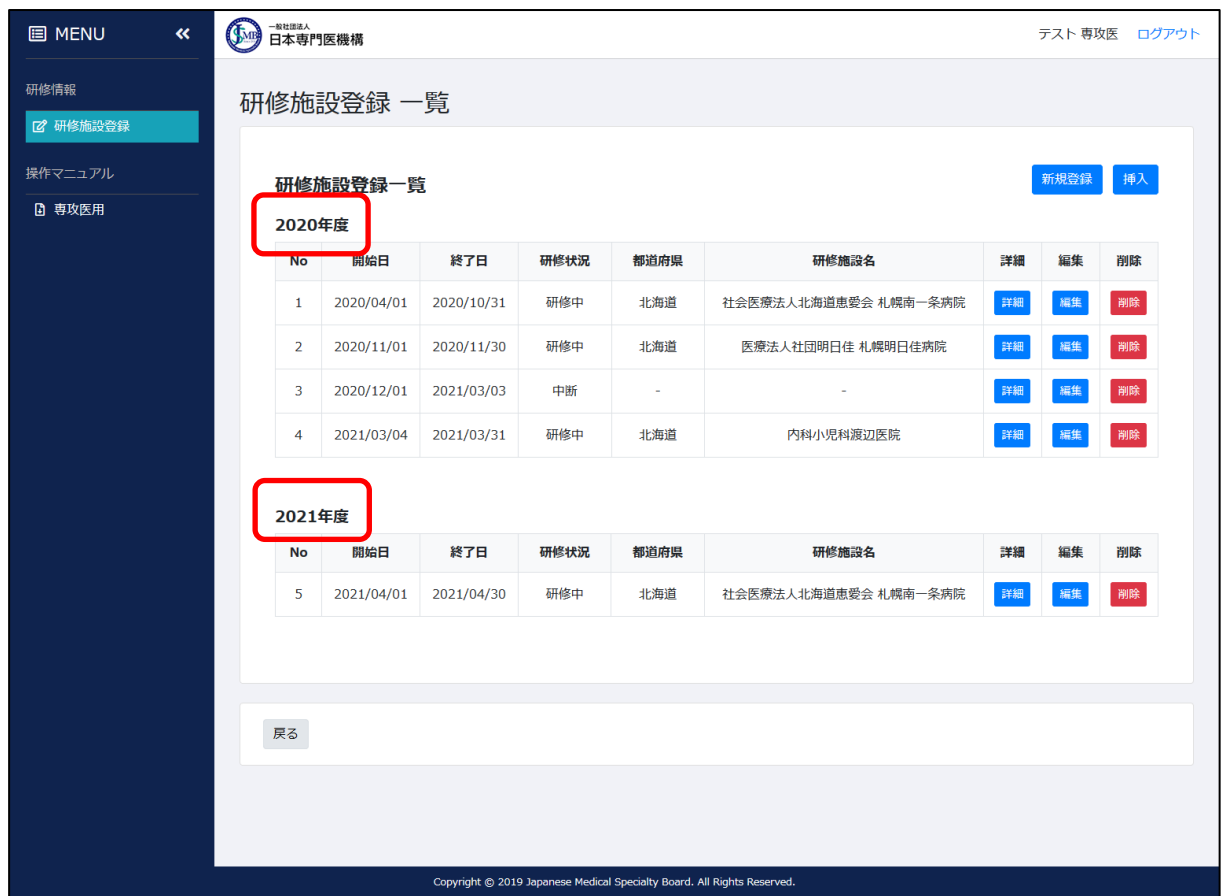

## <span id="page-32-0"></span>4.2 施設情報検索

1)「施設情報検索」ボタンをクリックすると、[施設検索]ウィンドウが表示されます。

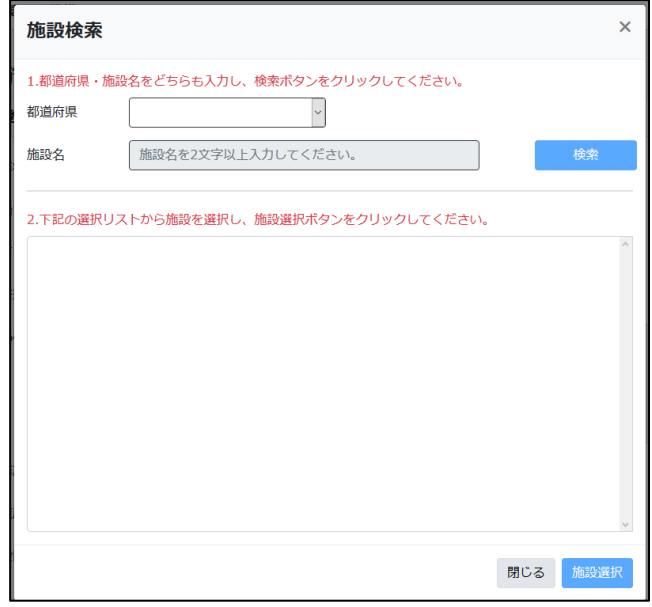

2)検索対象の[都道府県][施設名]を入力して「検索」ボタンをクリックすると、検索条件に該当す る施設がリストに一覧表示されます。

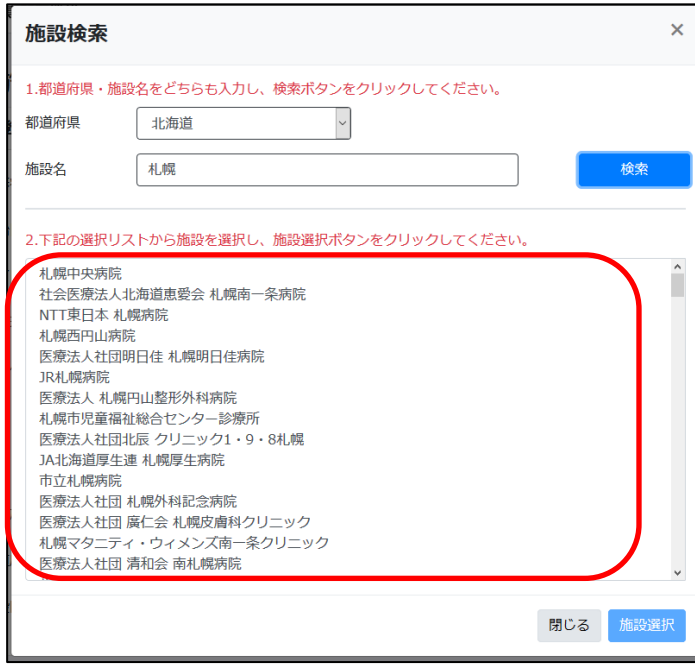

)リストの中から対象の施設を選択して「施設選択」ボタンをクリックしてください。

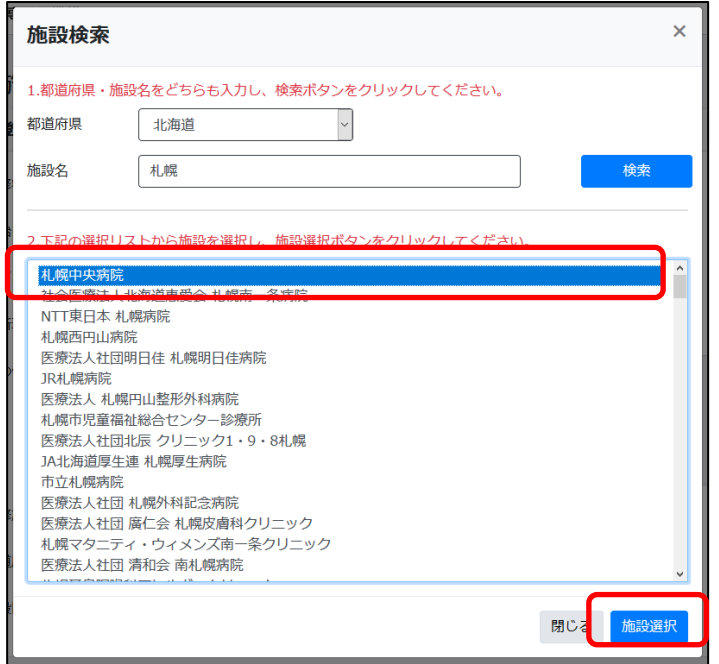

)研修施設登録画面の「研修施設名」「都道府県」欄に、3)で選択した内容が表示されます。

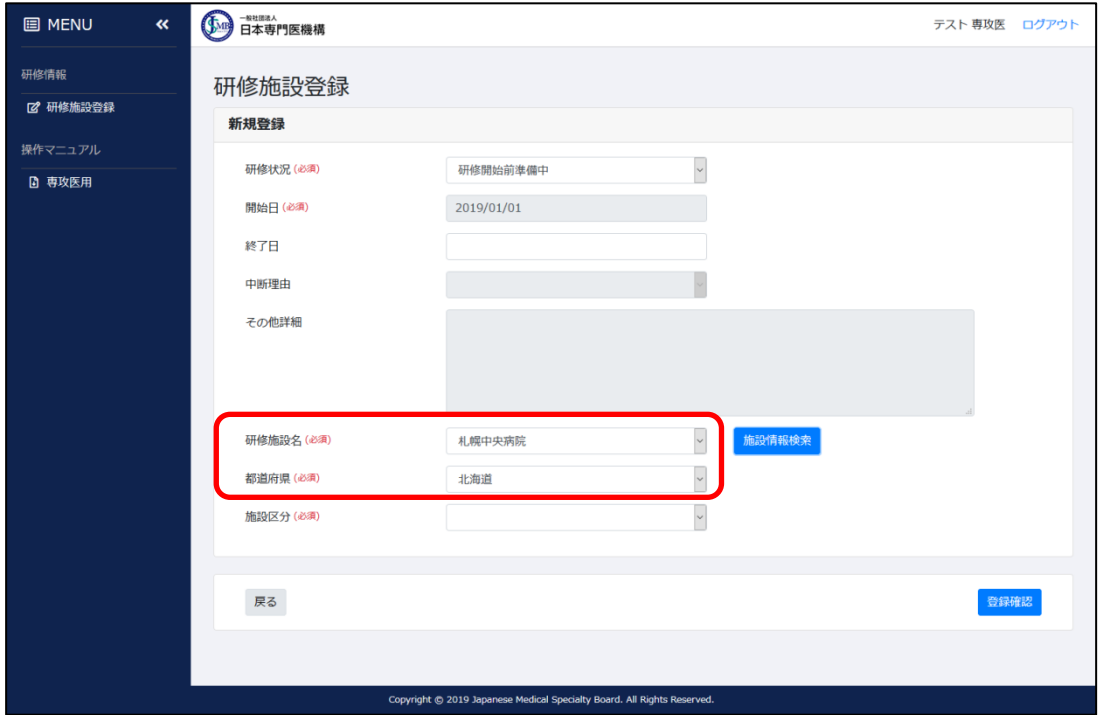

## <span id="page-34-0"></span>4.3 施設情報登録 その他機能

- )詳細
	- 「研修施設登録一覧」画面にて、登録一覧の任意の「詳細」ボタンをクリックしてください。

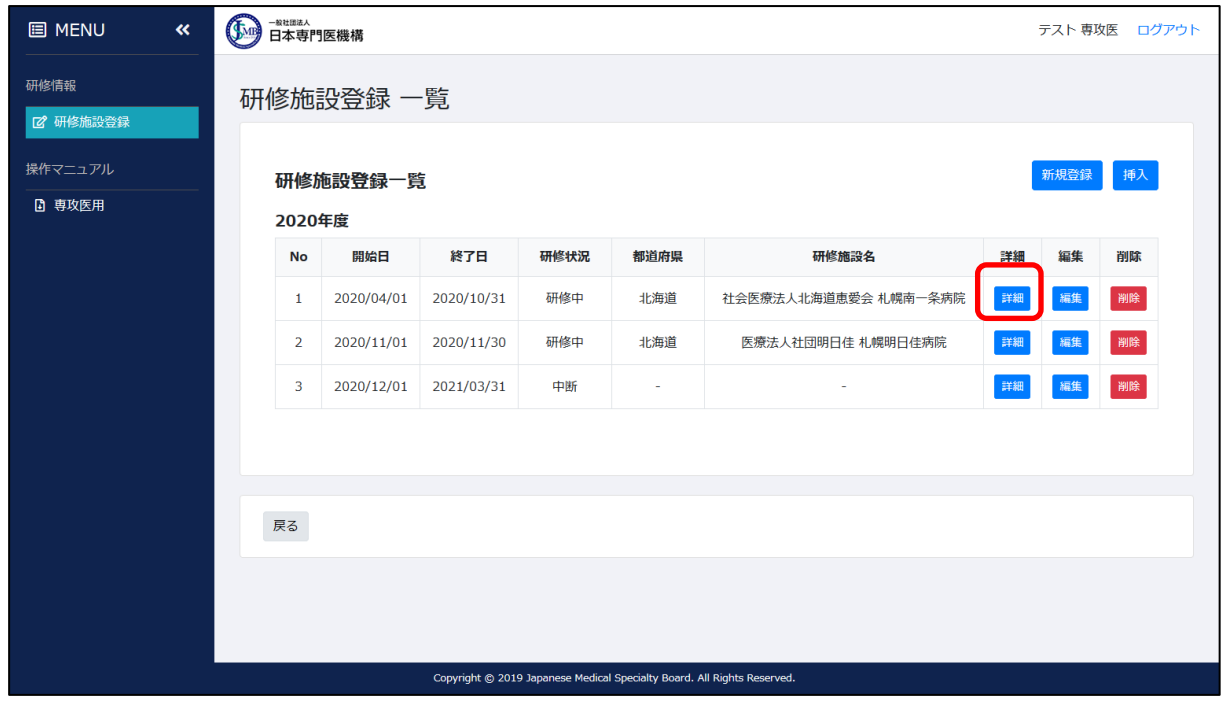

登録内容の詳細画面が表示されます。

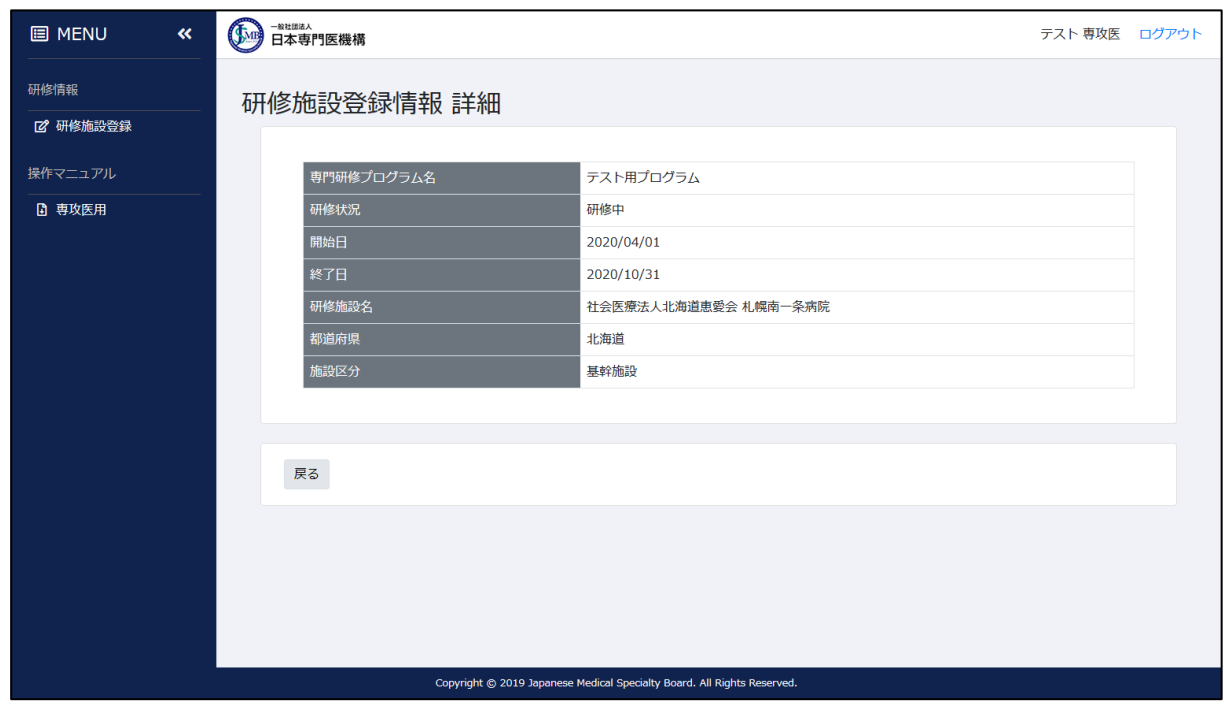

- 2)編集
	- ① 登録内容を変更する場合は、「研修施設登録一覧」画面にて登録一覧の「編集」ボタンをク リックしてください。

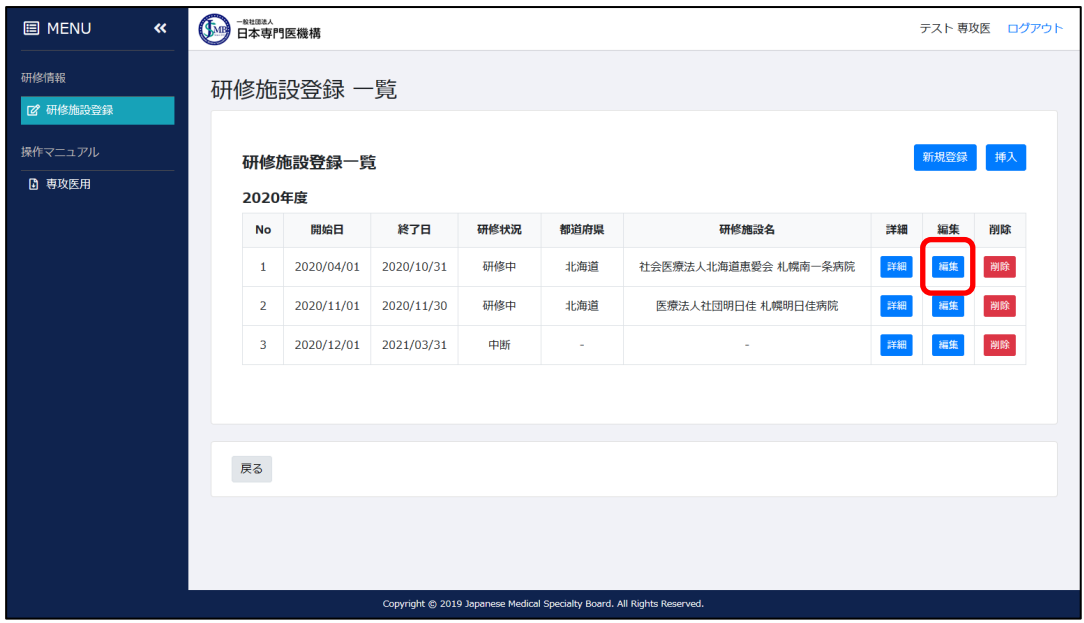

② 「研修施設登録」画面が表示されます。各項目には登録された内容が表示されており、内 容の変更が可能です。

※終了日は、「次の登録内容の終了日前日」までの日付が設定可能です。

※編集するデータが年度の最終データである場合は、その年度の 3/31 までの日付が設定 可能です。

(年度を跨いでの登録・編集は不可能となっております。年度を跨いで同施設情報を 登録する場合は、お手数ですが翌年度の 4/1 を開始日として新規登録をお願いします。)

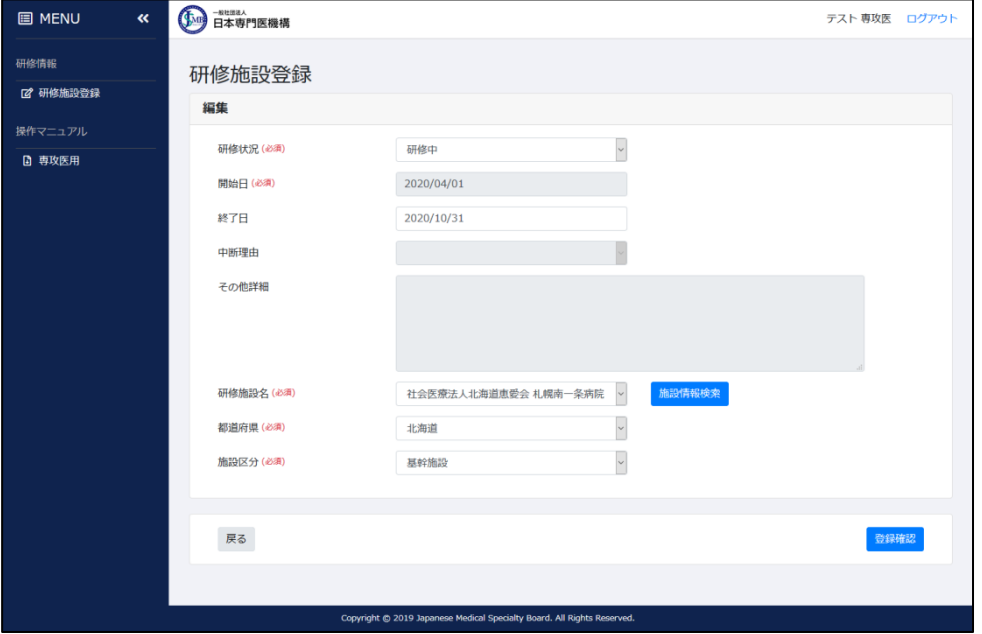

各項目の入力が完了したら、「登録確認」ボタンをクリックしてください。

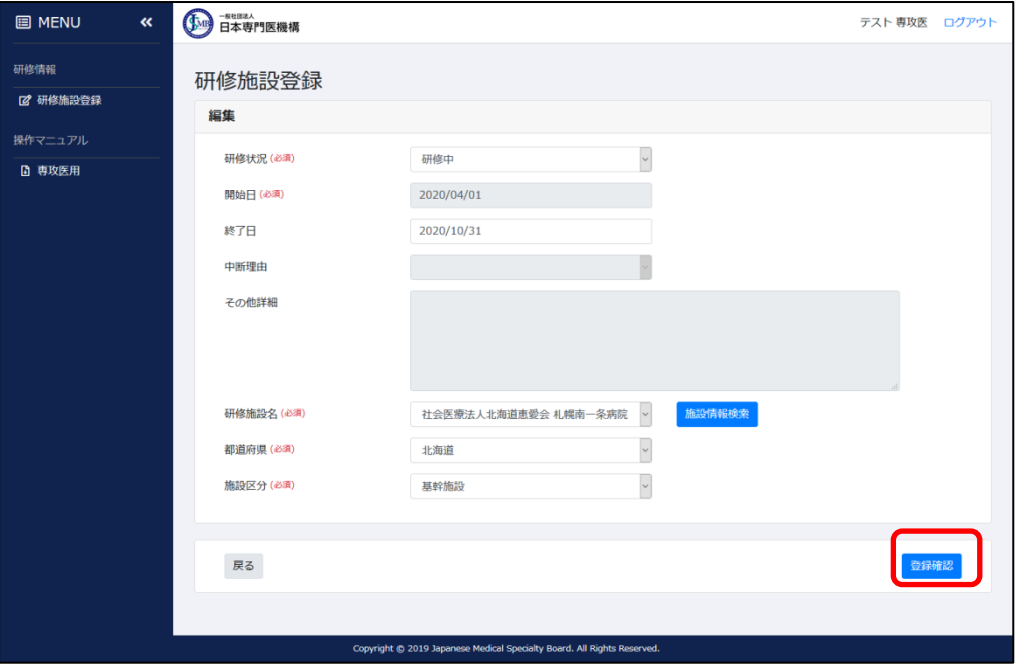

 確認画面が表示されますので、内容に問題なければ「登録」ボタンをクリックしてくださ  $V_{\circ}$ 

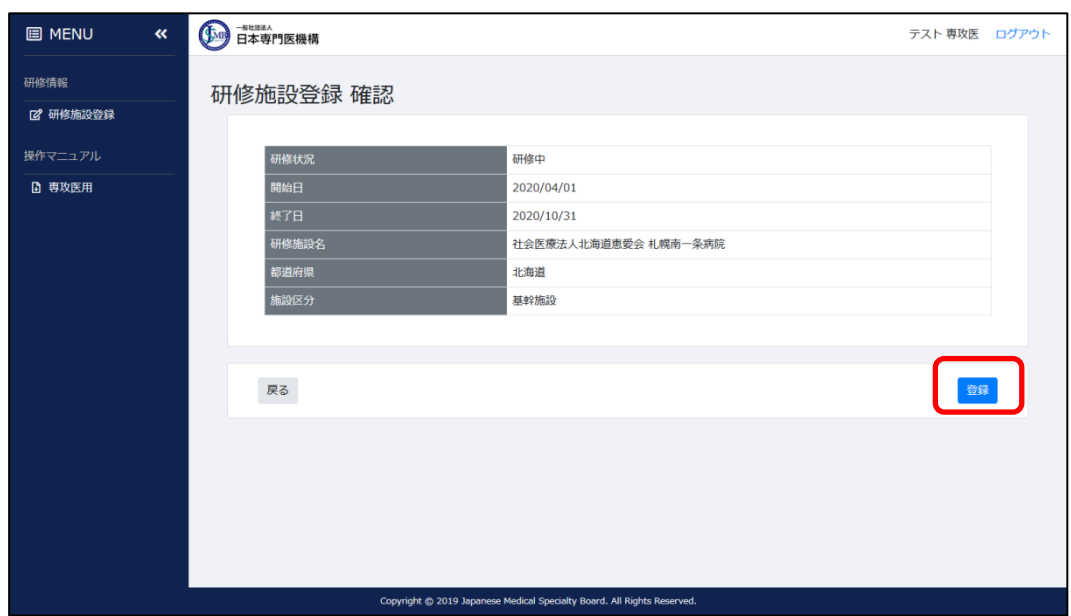

⑤ 編集処理が完了します。

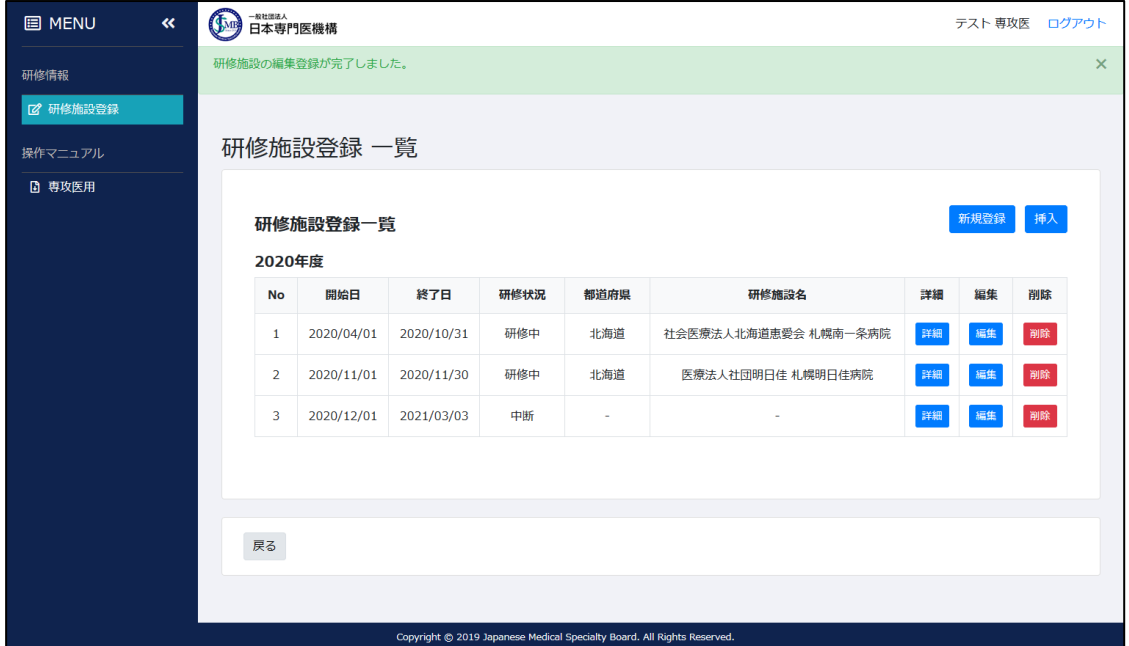

#### ※編集時の注意点

## 複数年度分のデータが登録されている状態で、旧年度の最終データを編集して終了日を縮 めると、旧年度と次年度の間に空白期間が発生します。

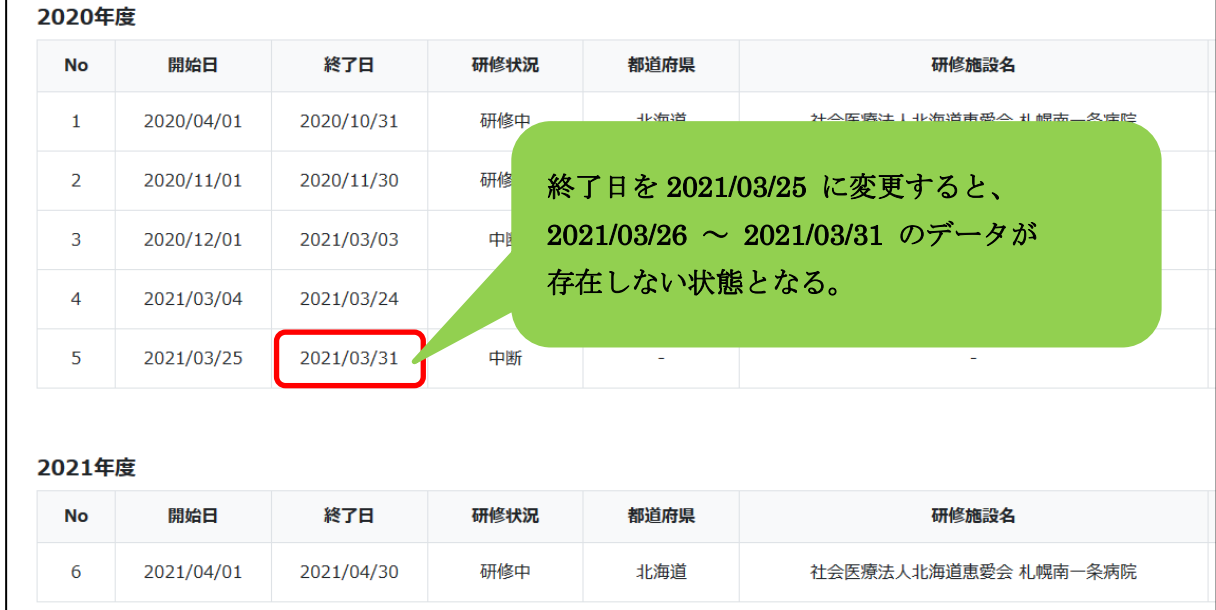

このような場合、空白期間が生まれた年度のデータを年度末の分まで登録してからでなけ れば、次年度以降のデータを登録できない仕組みとなっております。直前のデータの「編集」 ボタン、又は「追加」ボタンにて、空白期間分のデータの登録をお願いします。

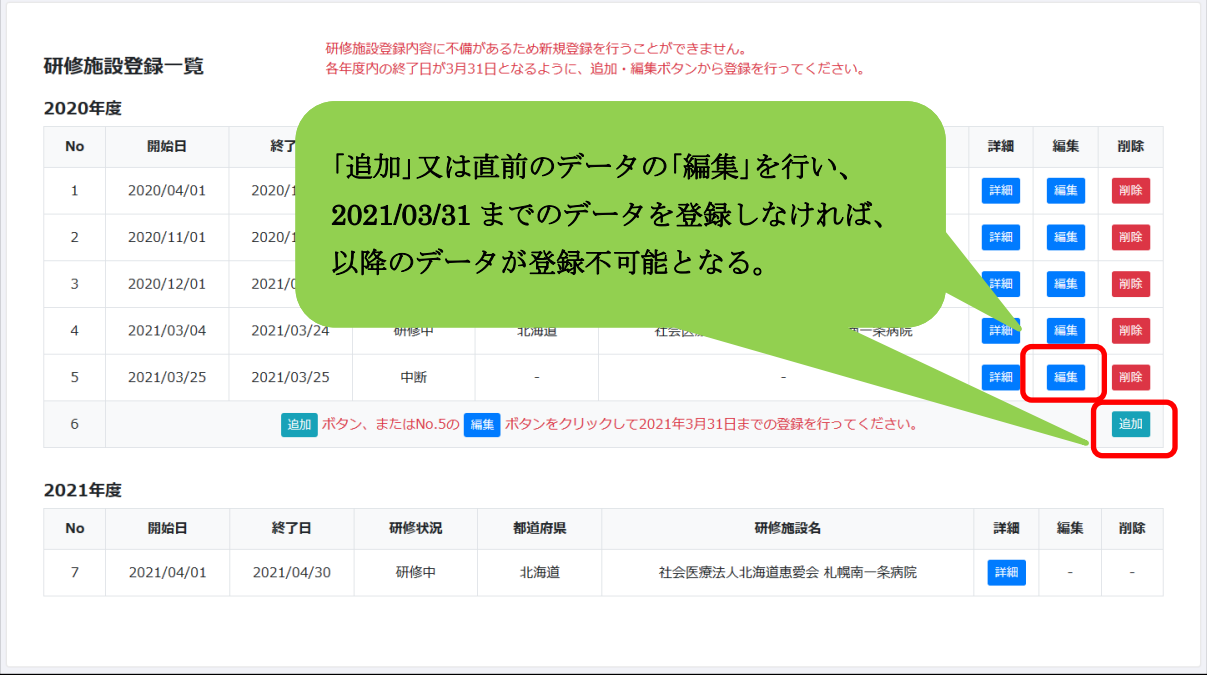

# 空白期間分の登録が完了すると、翌年度以降のデータが再び登録可能となります。

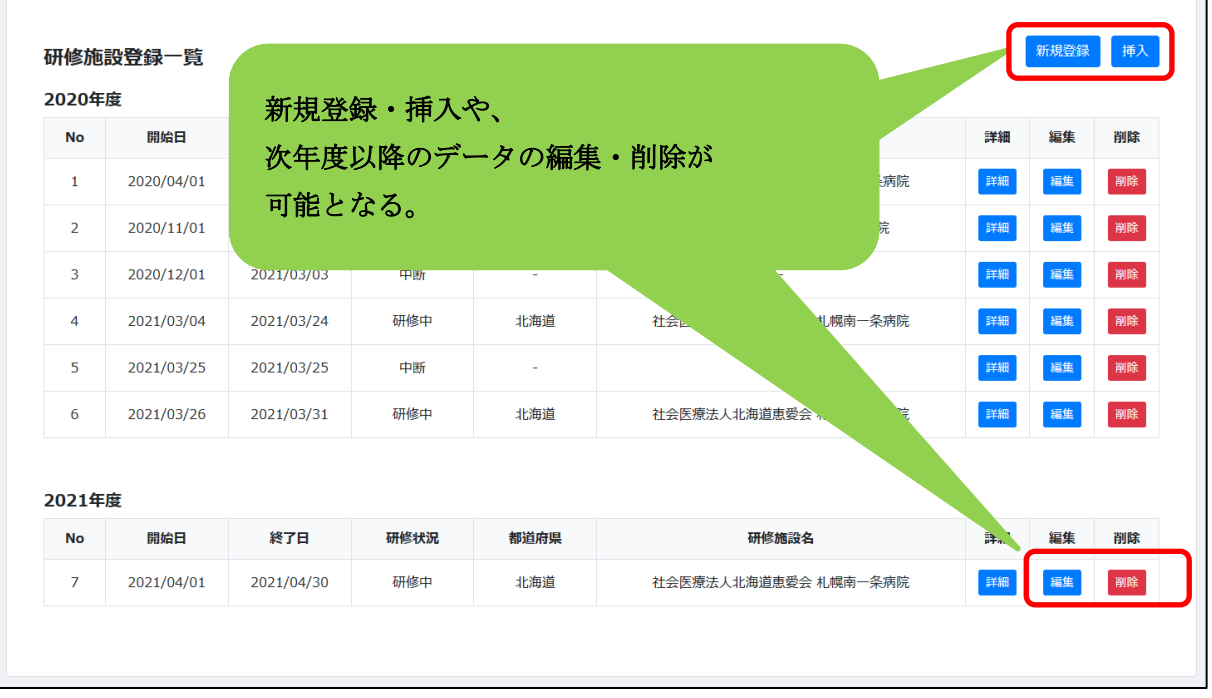

- )追加
	- 編集・削除処理にて、年度間のデータに空白期間が発生すると、追加ボタンが表示され ます。

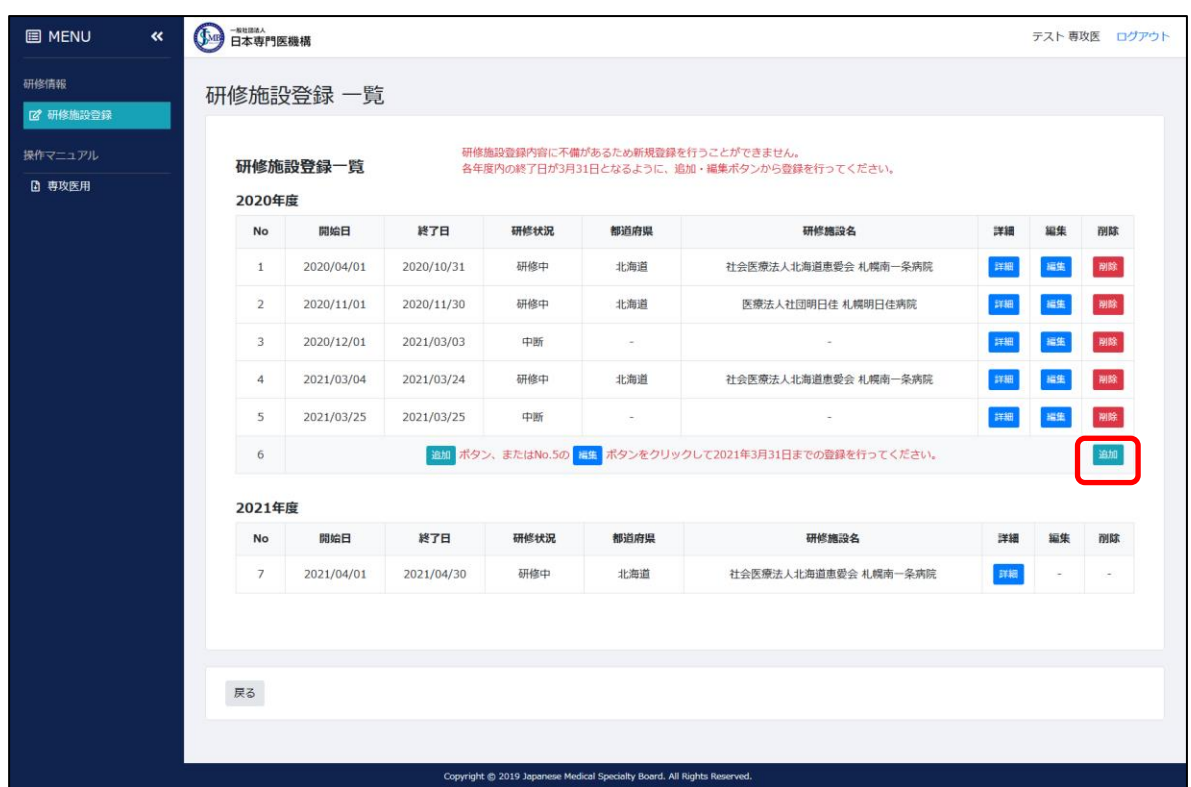

 追加ボタンをクリックすると、以下の画面が表示されます。操作方法は新規施設登録画 面と同様です。

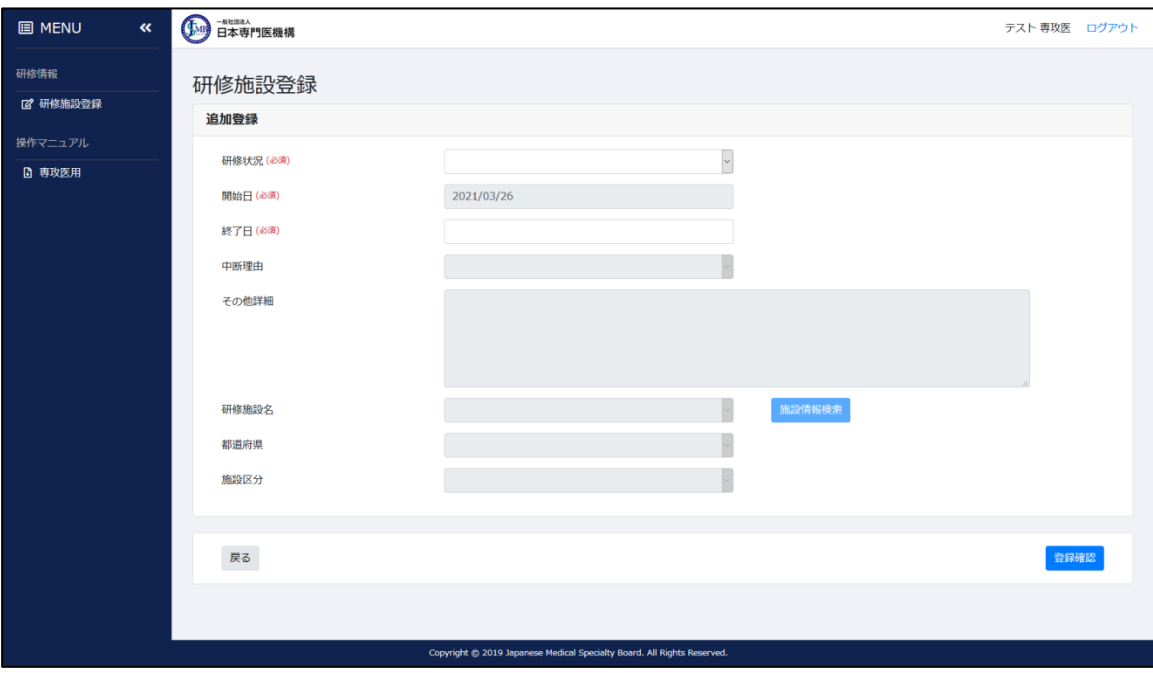

- )削除
	- 登録データの削除を行う場合は、「研修施設登録一覧」画面にて、削除対象となるデータ の「削除」ボタンをクリックしてください。

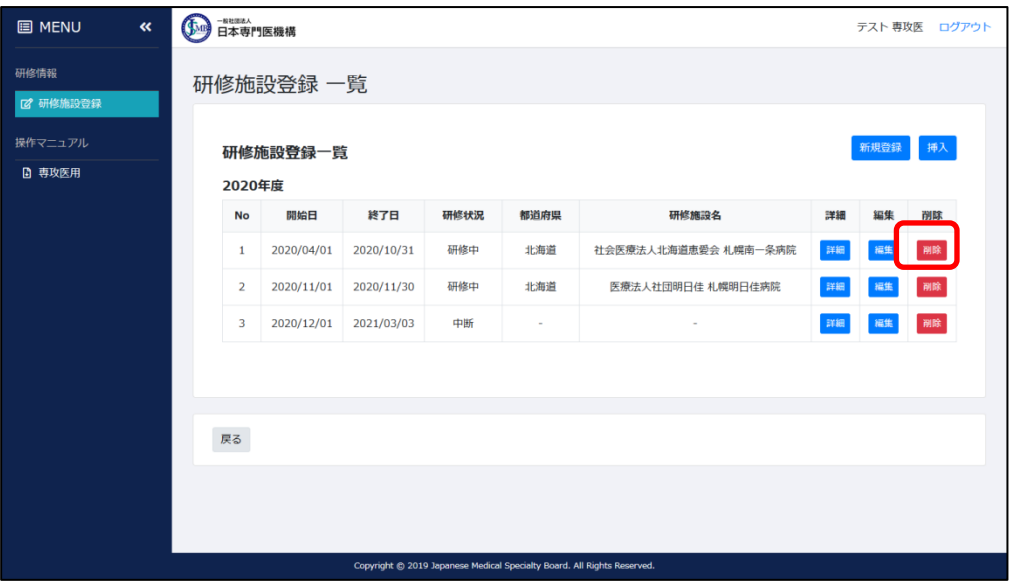

確認メッセージが表示されますので、処理を進める場合は「OK」をクリックしてください。

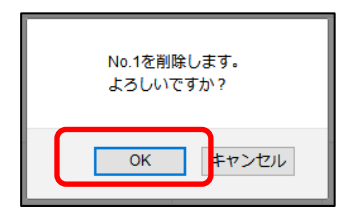

削除処理が完了します。

※削除を行うと、「削除対象の次のデータ」の開始日が、「削除したデータ」の開始日に変 更されます。

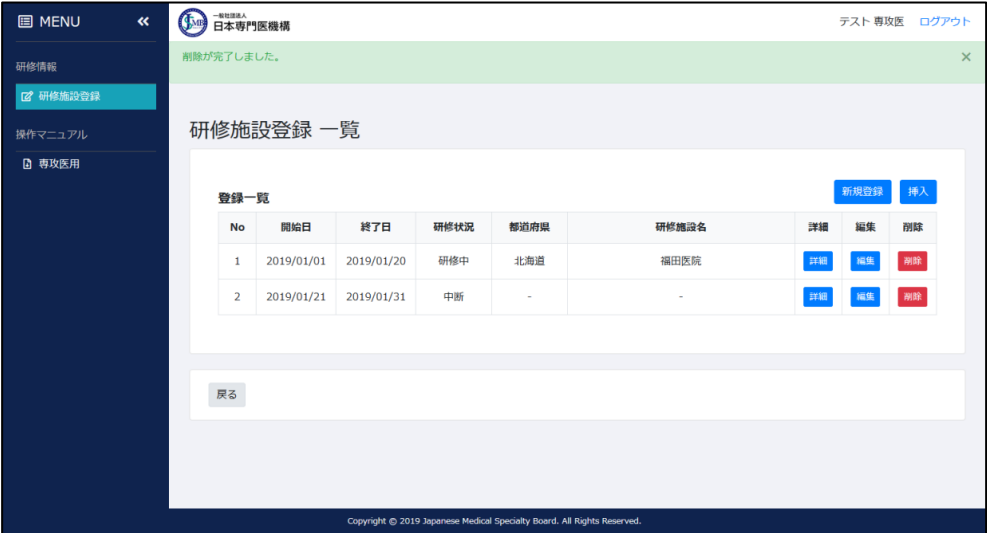

#### ※削除時の注意点

 $\blacksquare$ 

## 複数年度分のデータが登録されている状態で旧年度の最終データを削除すると、旧年度 と次年度の間に空白期間が生まれます。

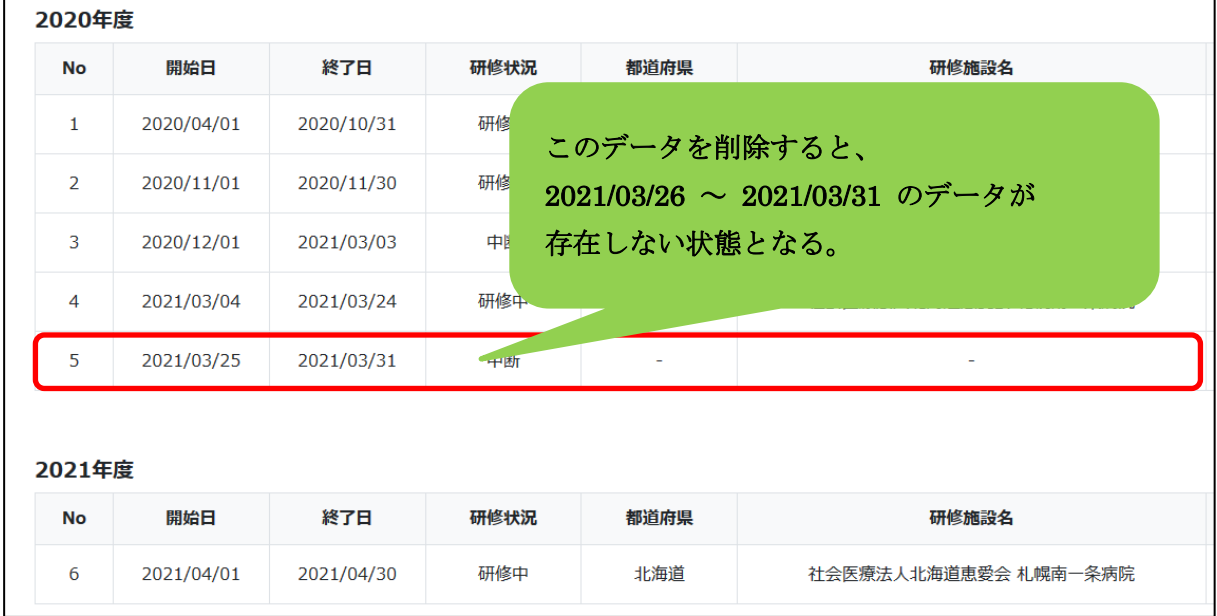

# このような場合、空白期間が生まれた年度のデータを年度末の分まで登録してからでなけ れば、次年度以降のデータを登録できない仕組みとなっております。直前のデータの「編集」 ボタン、又は「追加」ボタンにて、空白期間分のデータの登録をお願いします。

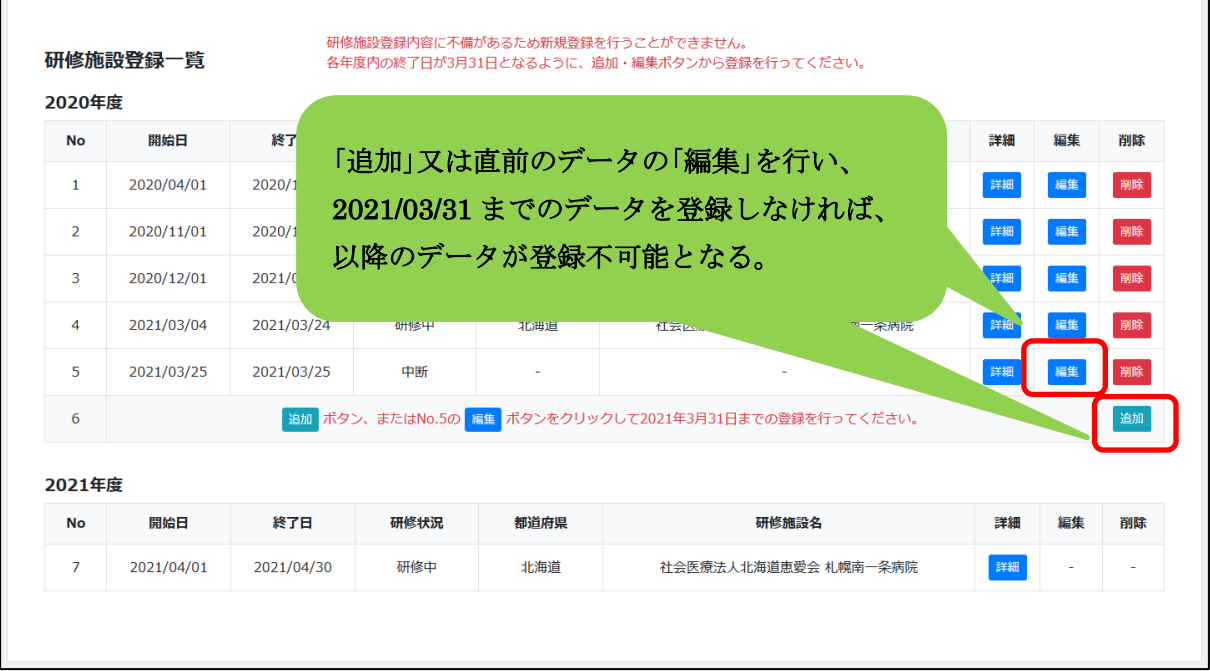

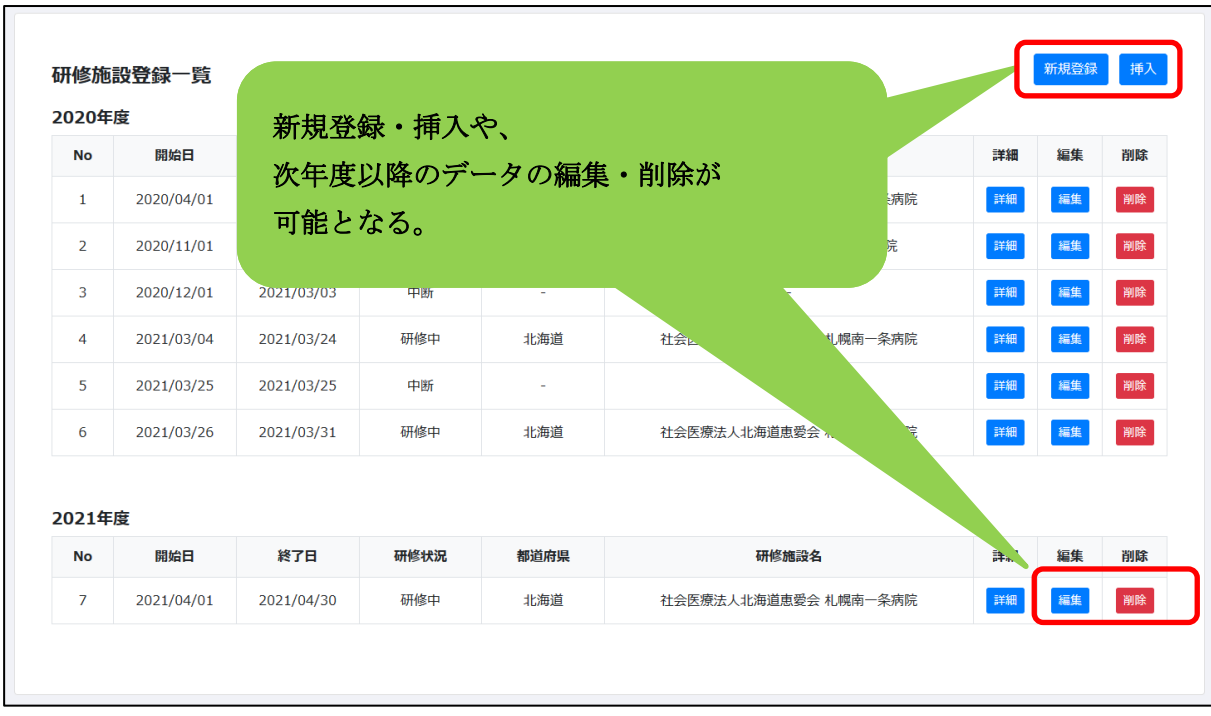

空白期間分の登録が完了すると、翌年度以降のデータが再び登録可能となります。

- 5)挿入
	- ① 登録済みのデータ間に新規データを追加する場合は「挿入」ボタンをクリックしてくださ  $V_{\alpha}$

※「最終データ」と「最終データ 1 件前のデータ」の間のみ挿入が可能です。

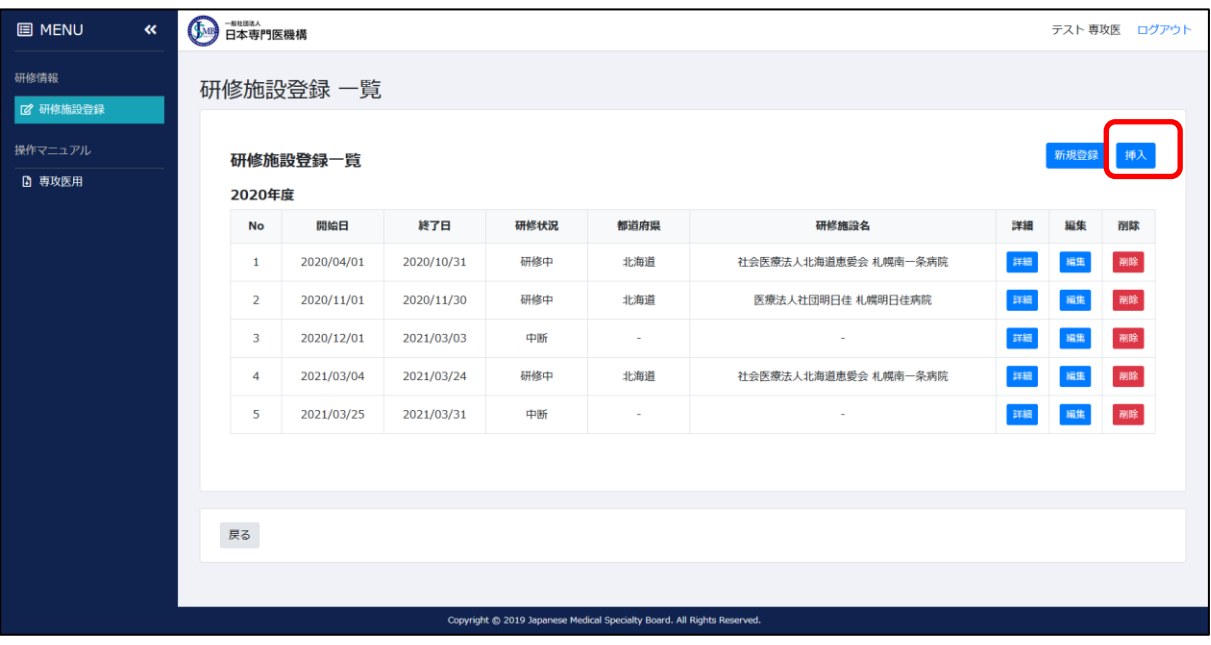

② 確認メッセージが表示されるので、「OK」をクリックしてください。

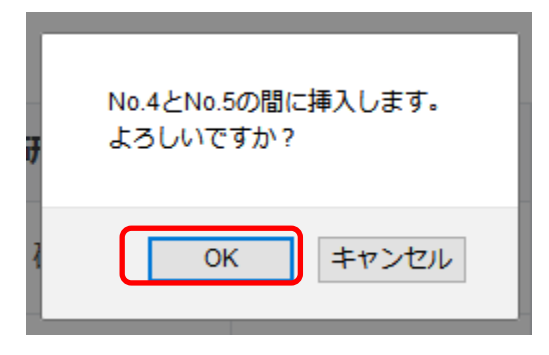

③ 登録画面が表示されます。

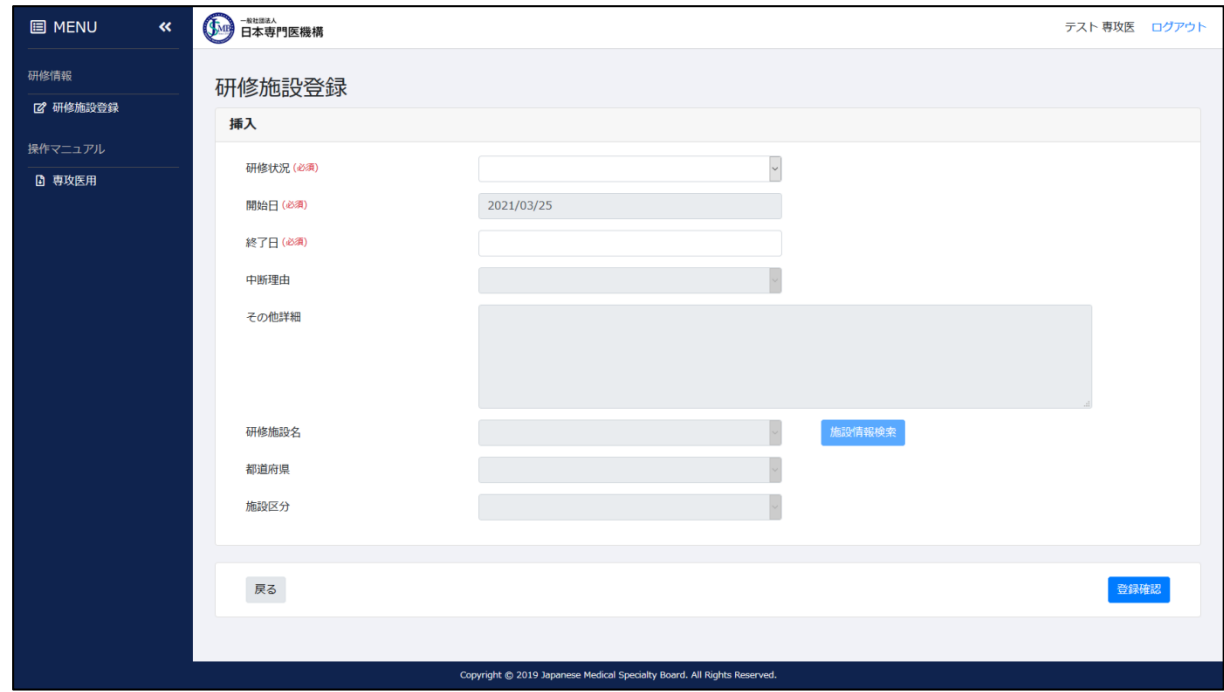

④ 必要な項目を入力して「登録確認」ボタンをクリックしてください。 ※開始日は「最終データ」の開始日が自動設定され、終了日は「最終データの開始日」から 「最終データの終了日前日」までが設定可能となります。ここで設定した値により、最 終データの開始日も変更されます。

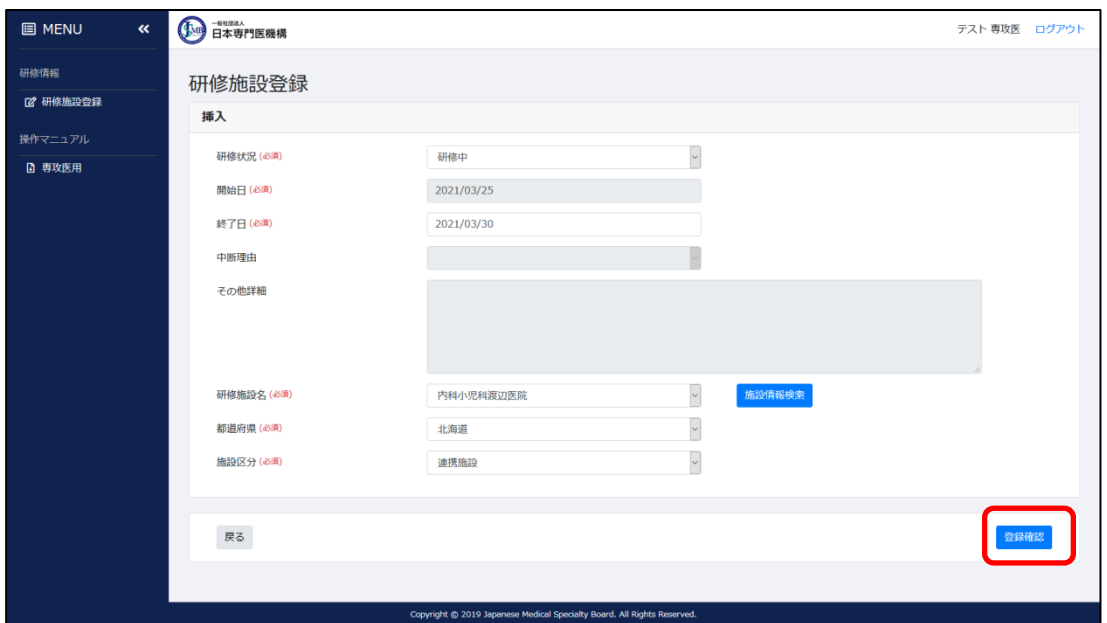

内容に問題無ければ「登録」ボタンをクリックしてください。

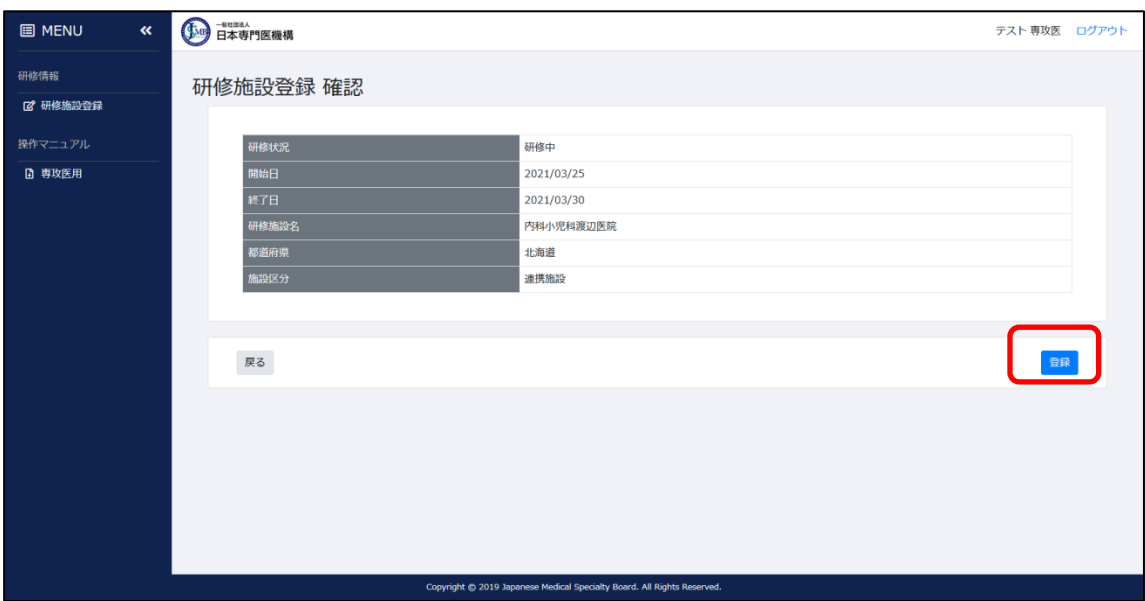

挿入処理が完了します。

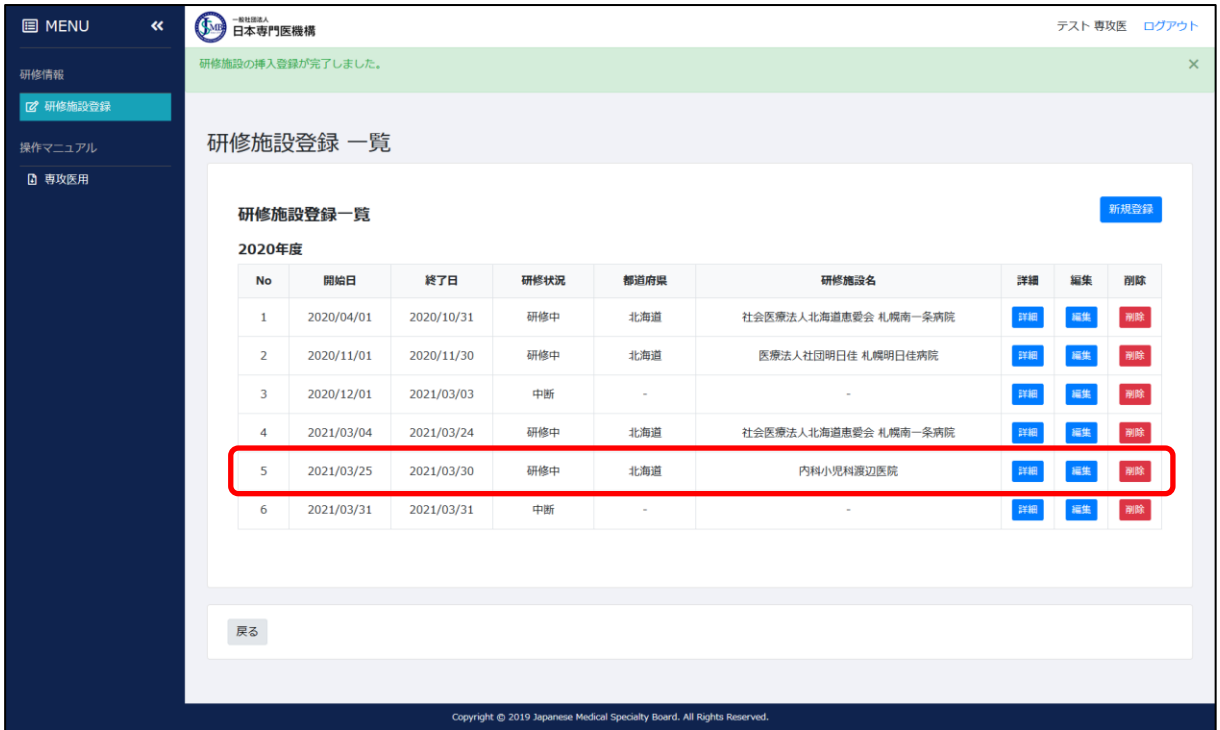

## <span id="page-46-0"></span>4.4 施設情報登録 統括責任者確認

1)登録した内容について、統括責任者がコメントを登録すると、その内容が「研修施設登録一覧」 画面に表示されます。

※確認後も登録済みデータの変更・削除は可能です。

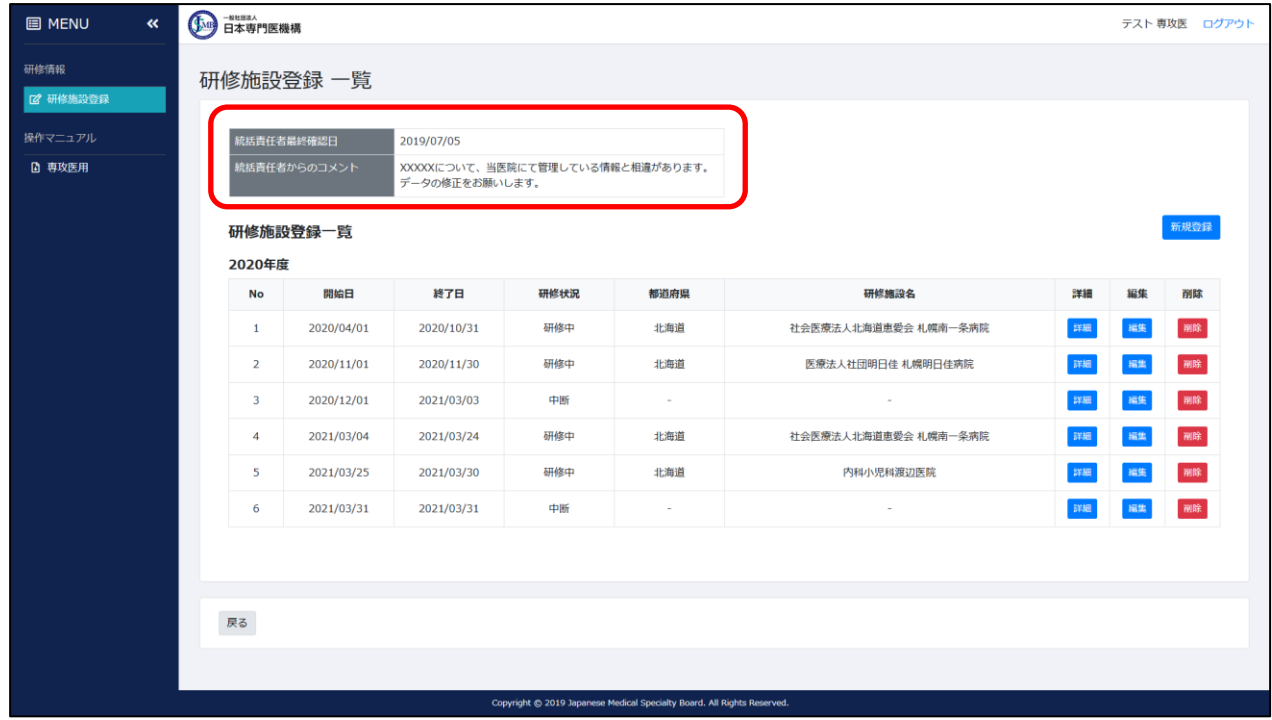

2)統括責任者によりコメントが作成された場合は、1)の表示の他にメールでも同内容が送信され ます。

件名:専門研修プログラム 研修施設登録情報について確認事項がございます

本文:

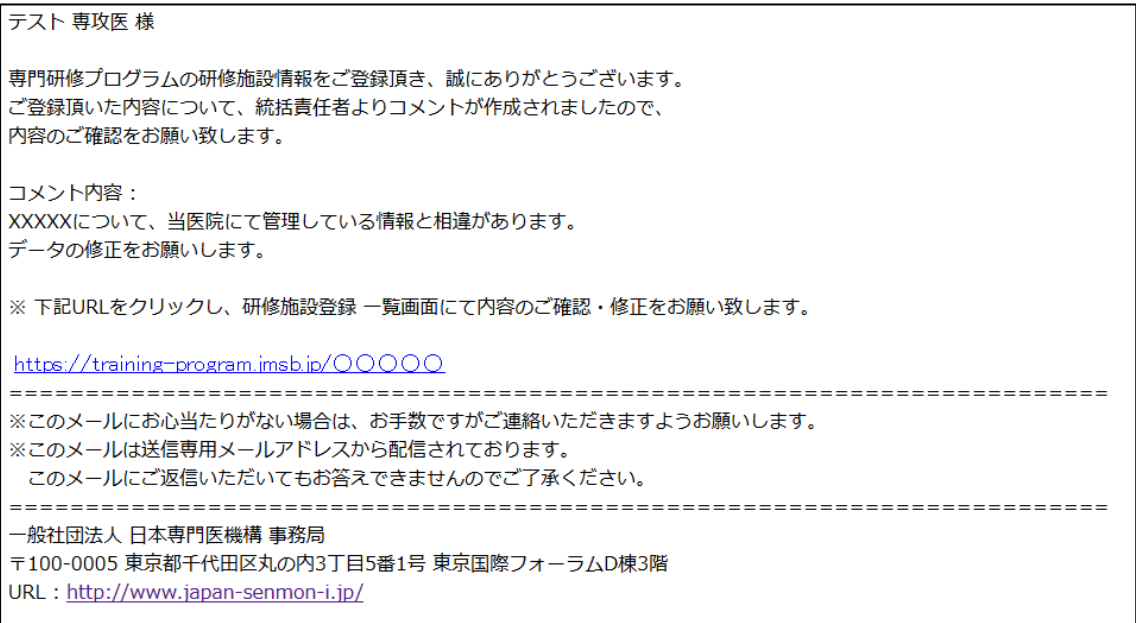

#### <span id="page-47-0"></span>4.5 施設情報登録 承認

1)全データの登録完了後、統括責任者により最終確認が実施されます。この処理にて「承認」が 行われると、以下のメールが届きます。

件名:専門研修プログラム 研修施設登録情報が承認されました 本文:

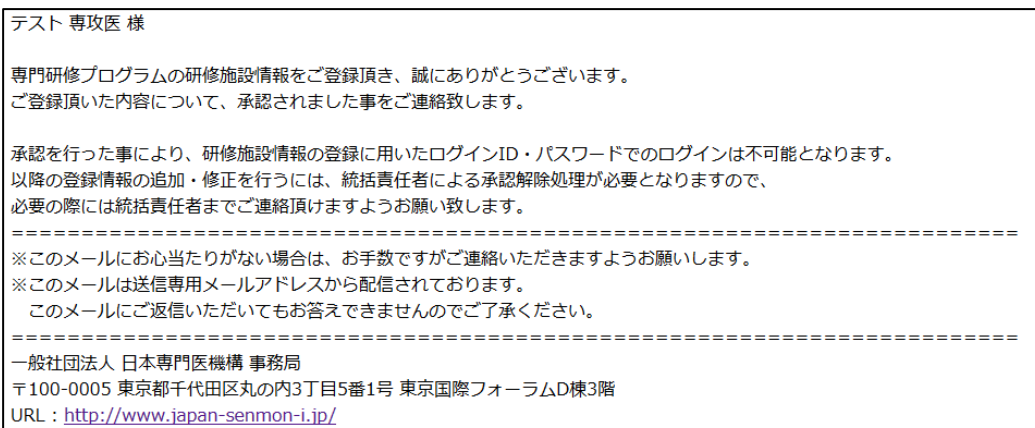

※本文に記載の通り、承認後はログイン権限を失います。 承認後に入力データの追加・修正を行う場合は、統括責任者による承認解除処理が 必要となります。

#### <span id="page-47-1"></span>4.6 施設情報登録 承認解除

1)統括責任者により承認解除が行われると、以下のメールが届きます。

件名:専門研修プログラム 研修施設登録情報の承認が解除されました 本文:

テスト 専攻医様 専門研修プログラム研修施設登録情報について承認が解除された事をご連絡致します。 これにより、お持ちのアカウントID·パスワードにてログインが可能となっております。 下記URLをクリックし、研修施設登録 一覧画面より内容のご確認・修正をお願い致します。 https://training-program.jmsb.jp/00000 ※このメールにお心当たりがない場合は、お手数ですがご連絡いただきますようお願いします。 ※このメールは送信専用メールアドレスから配信されております。 このメールにご返信いただいてもお答えできませんのでご了承ください。 一般社団法人 日本専門医機構 事務局 〒100-0005 東京都千代田区丸の内3丁目5番1号 東京国際フォーラムD棟3階 URL: http://www.japan-senmon-i.jp/

※承認解除処理により、再びシステムへのログインが可能となります。

## <span id="page-48-0"></span>ユーザー情報

ここでは専攻医ユーザー登録情報の確認・変更・削除方法について記載します。

## <span id="page-48-1"></span>5.1 ユーザー情報確認方法

)メニュー「ユーザー情報詳細」をクリックしてください。

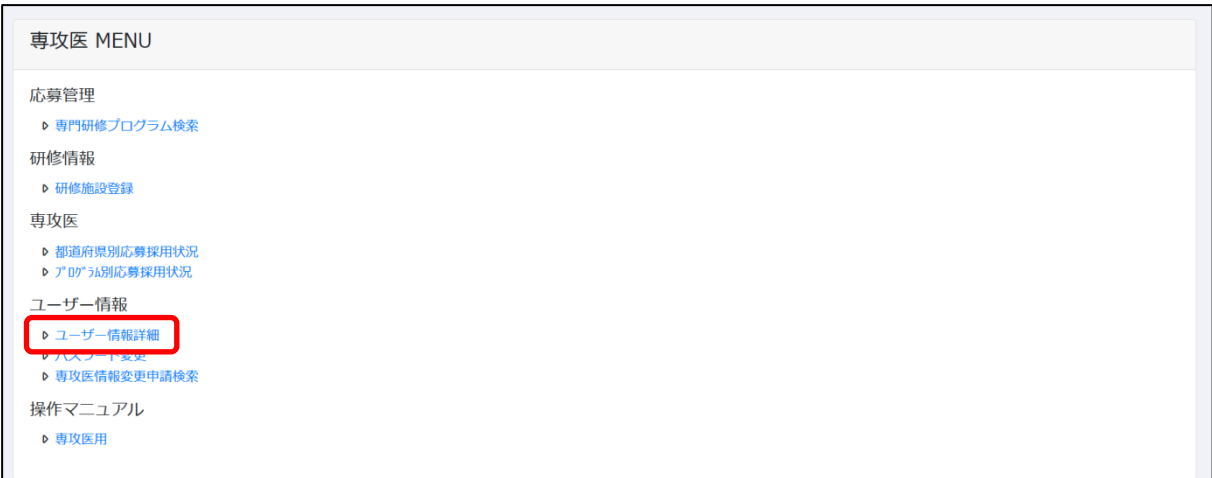

)「専攻医情報詳細」画面が表示されます。この画面にて現在の登録情報を確認できます。

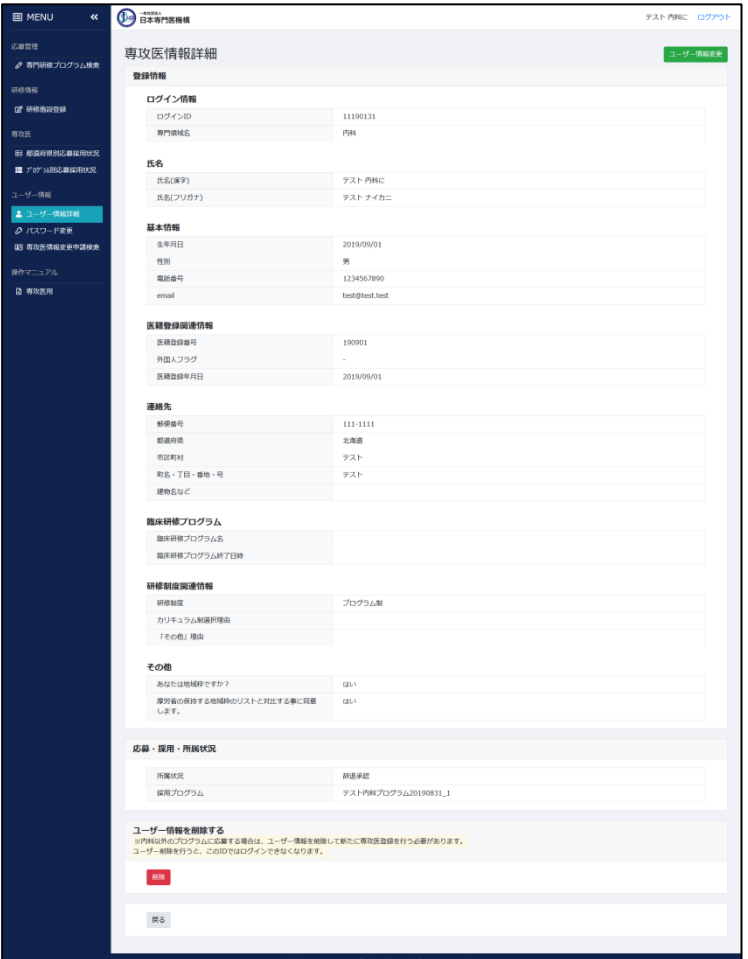

## <span id="page-49-0"></span>5.2 ユーザー情報変更方法

1)ユーザー情報の変更を行う場合、「専攻医情報詳細」画面で「ユーザー情報変更」ボタンをクリ ックしてください。

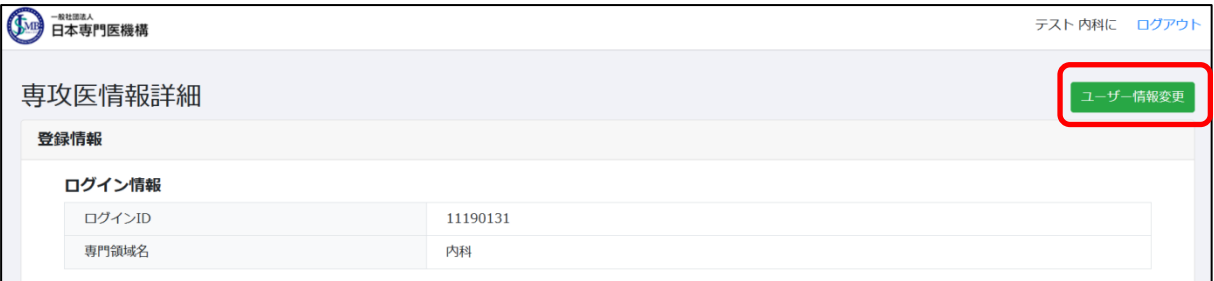

2)「ユーザー情報変更」画面が表示されます。変更後、画面右下の「確認」ボタンをクリックして ください。

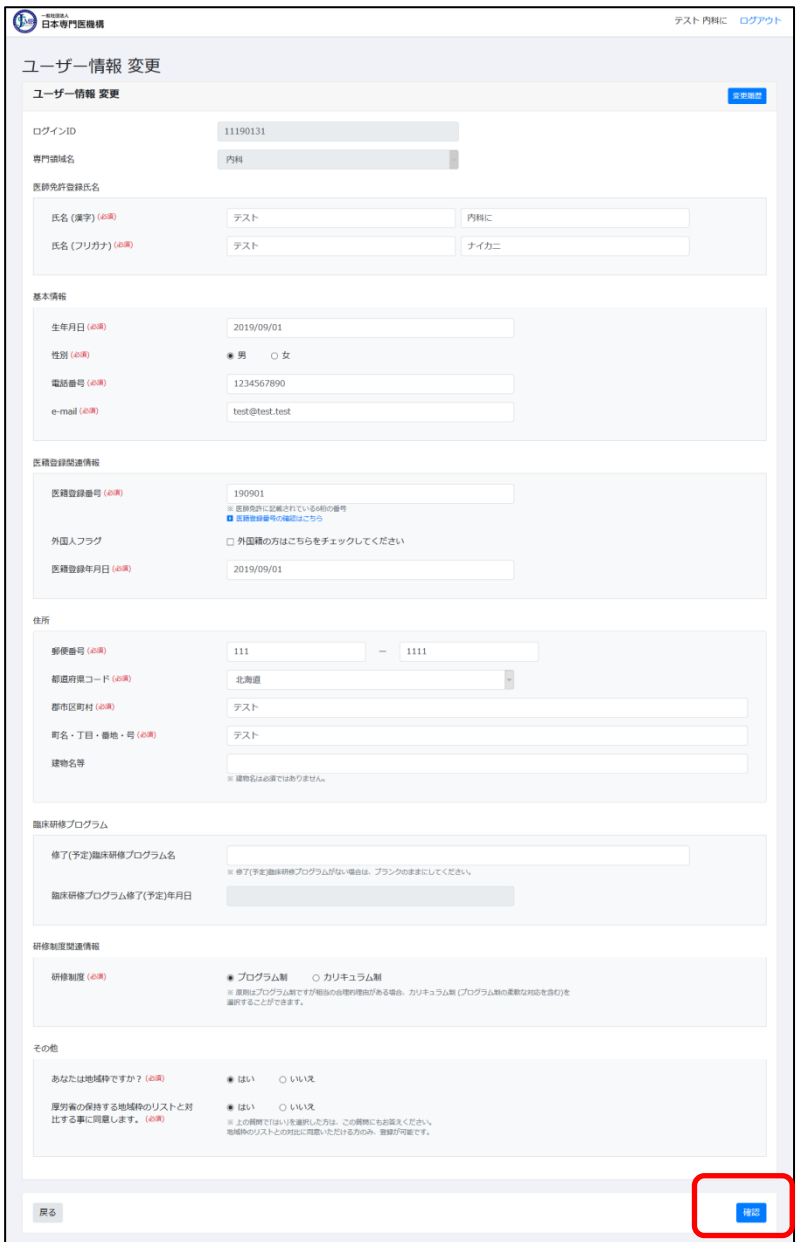

3)「ユーザー情報変更確認」画面が表示されます。入力内容に問題無ければ、画面右下の「登録」 ボタンをクリックしてください。(プログラムに応募・採用されている場合は、「登録」ではな く、「変更申請」ボタンが表示されます。)

※プログラムに応募・採用されていない場合この処理にて登録が完了しますが、

# 応募・採用されている場合は、この処理にて変更申請が行われます。

申請後は統括責任者による認定・否認処理が行われるまで、変更は不可能となります。

4)からは、変更申請となった場合の処理を記載します。

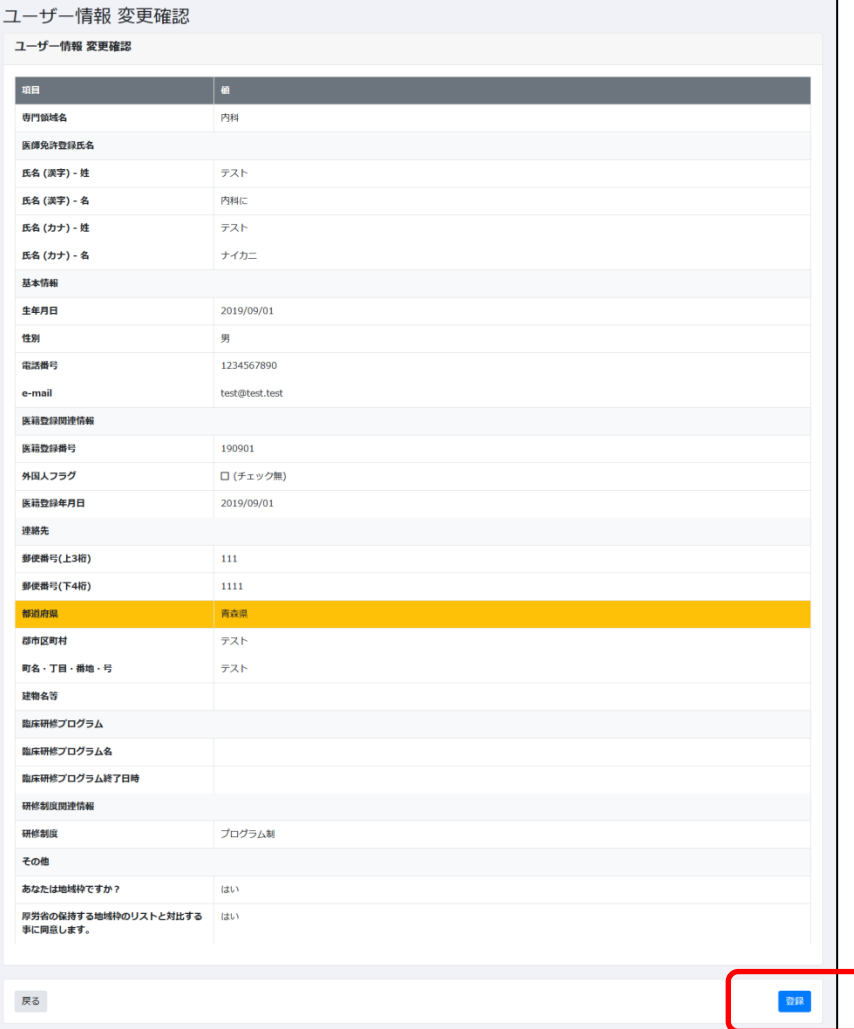

4)プログラムに応募・採用されている場合、3)にて「変更申請」ボタンをクリックすると、変更申 請詳細画面に遷移します。 同時に、統括責任者に対してユーザー情報変更申請のメールが送信され、以降は統括責任者 の審査待ちの状態となります。

※審査承認後に、データ変更処理が確定します。承認されるまでは変更前のデータが正規な データとして、画面上に表示されます。

※審査が完了するまでは、追加の変更を行う事は出来ませんのでご注意ください。

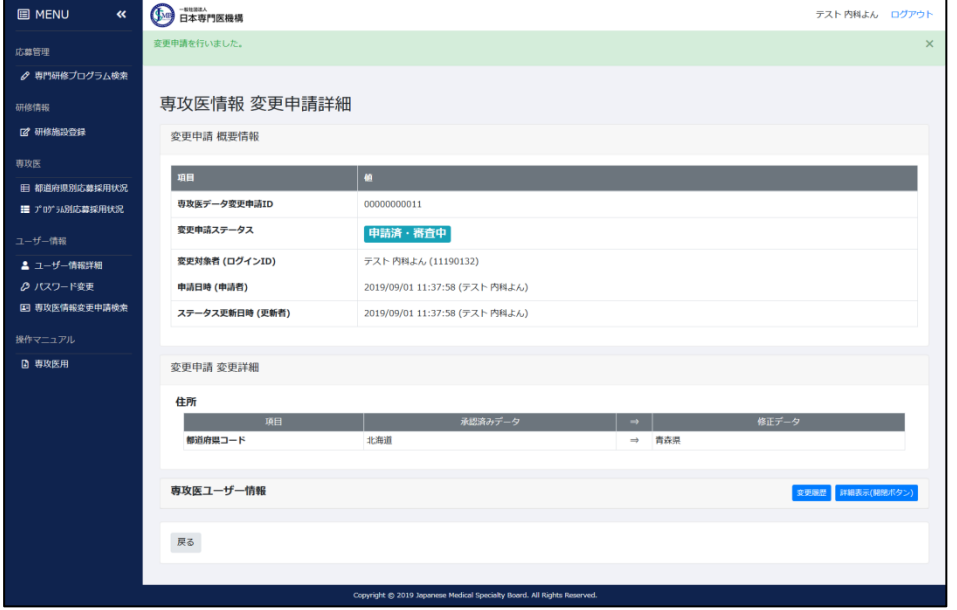

- 5)審査結果により、以降の流れは変化します。
	- 〇承認された場合

専攻医へ変更申請が承認された旨のメールが届きます。

件名:専攻医情報変更申請 申請が承認されました【変更申請番号: XX】 本文:

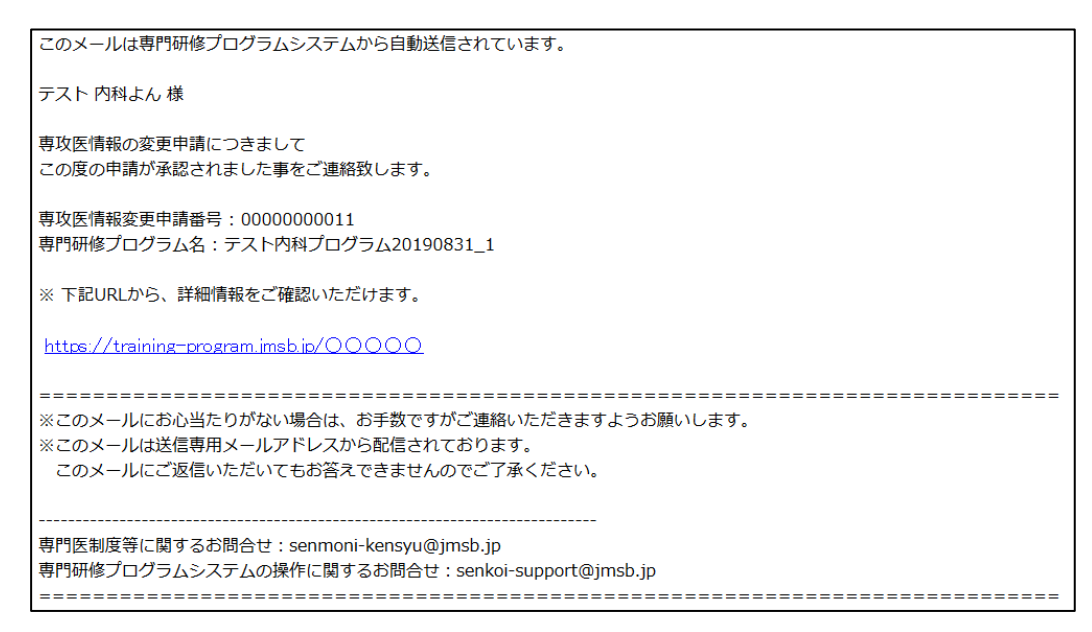

メール本文に記載されたURLをクリックすると、専攻医情報変更申請詳細画面が表示され、 申請が承認された事が確認できます。

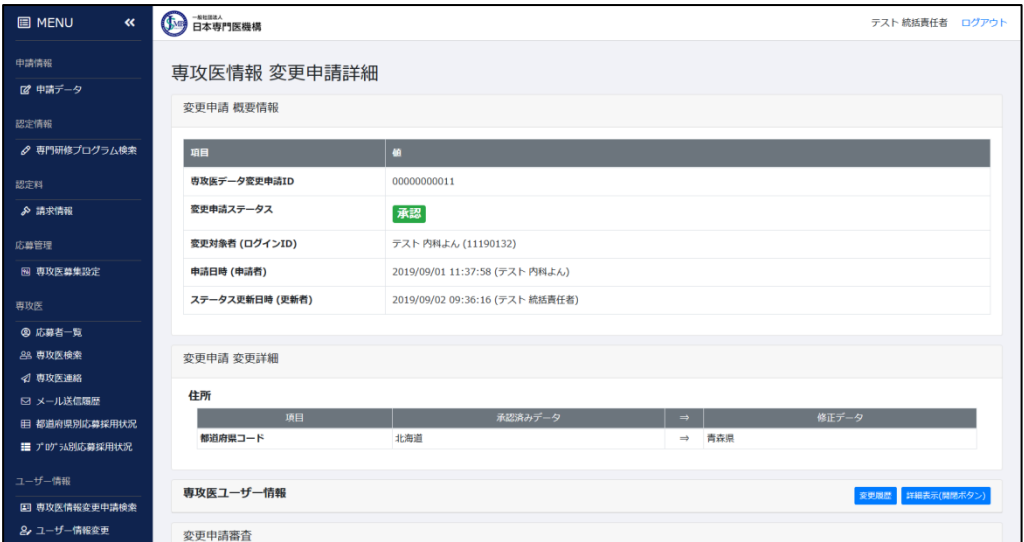

〇否認された場合

専攻医へ変更申請が否認された旨のメールが届きます。本文の中に否認理由が記載されて おります。

件名:専攻医情報変更申請 申請が否認されました【変更申請番号: XX】

本文:

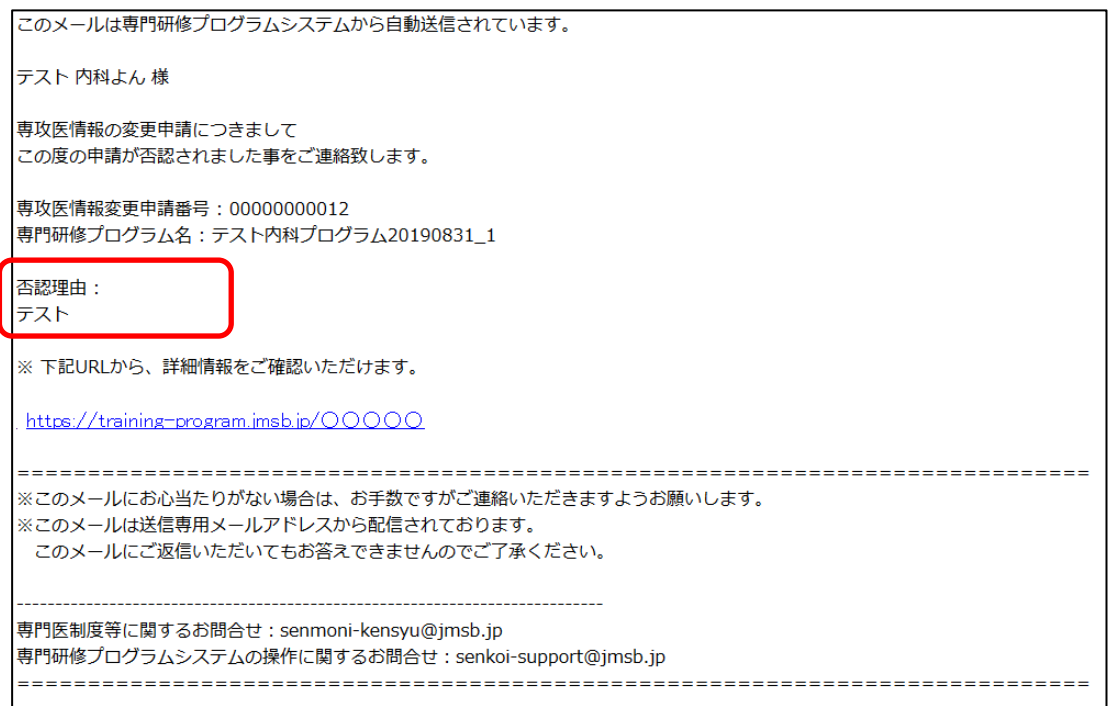

メール本文に記載されたURLをクリックすると、専攻医情報変更申請詳細画面が表示され、 否認理由を確認する事が可能です。

※ この場合、変更した情報は確定されません。

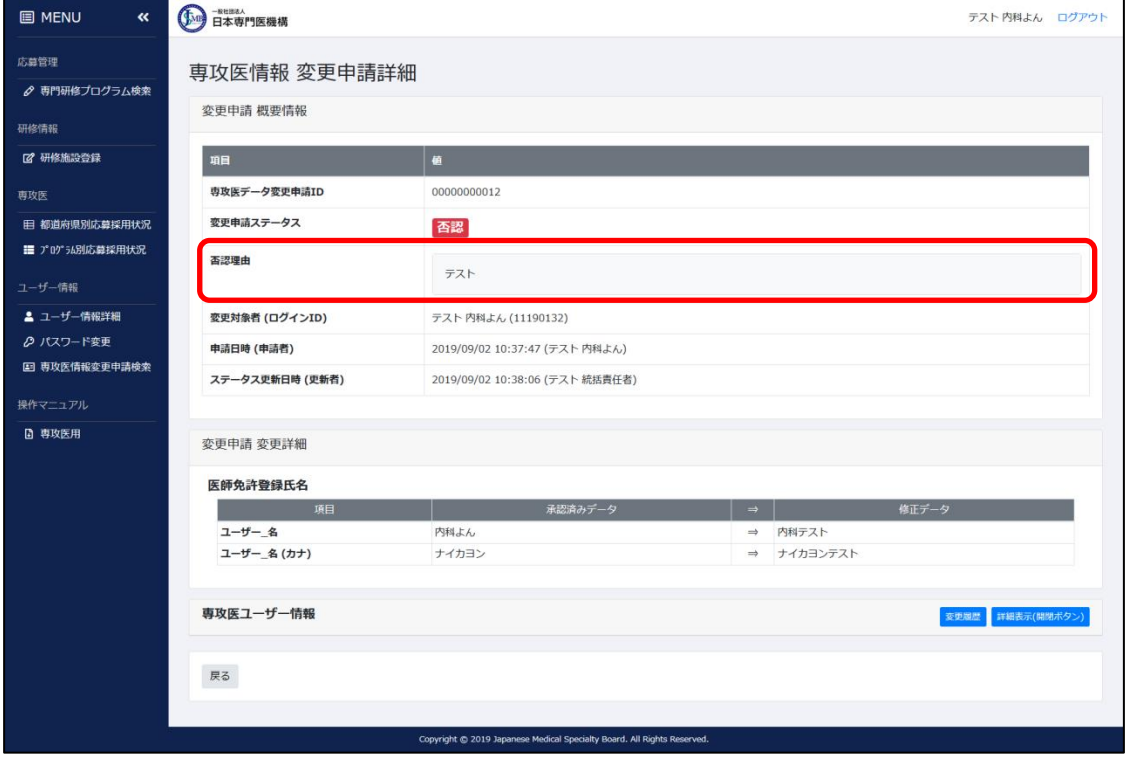

#### <span id="page-53-0"></span>5.3 専攻医情報変更履歴の確認方法

1)現在までのユーザー情報変更履歴を確認する場合、メニュー「専攻医情報変更申請検索」をク リックしてください。

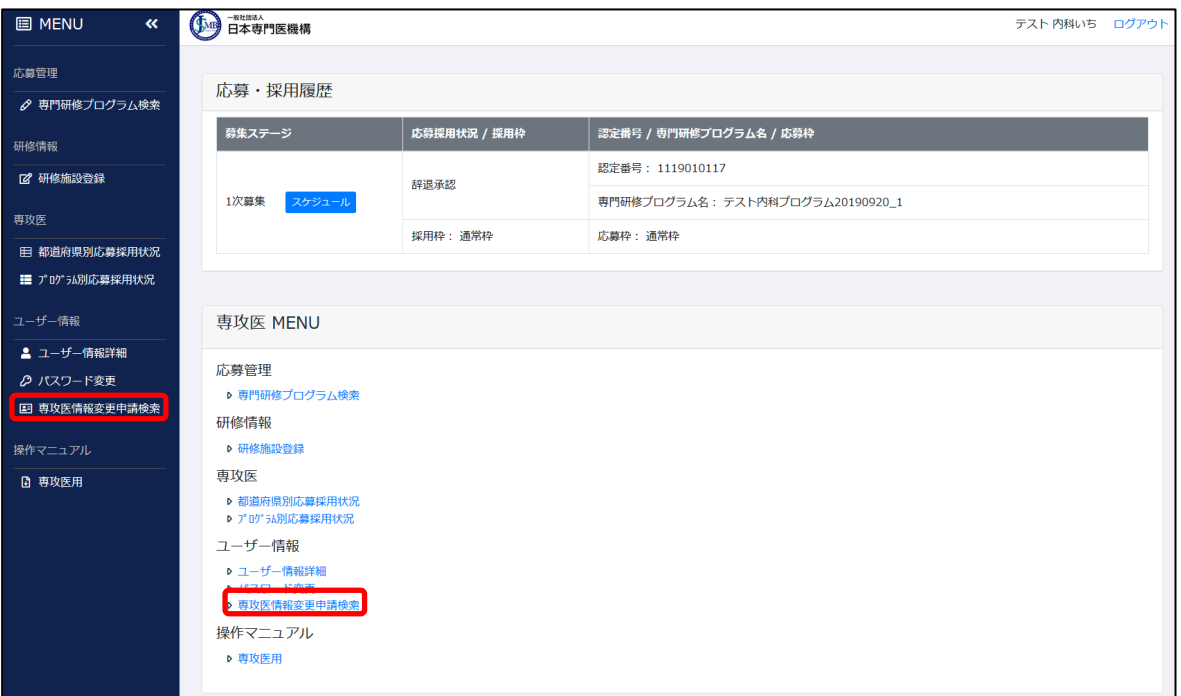

)「専攻医情報 変更申請検索」画面が表示されます。

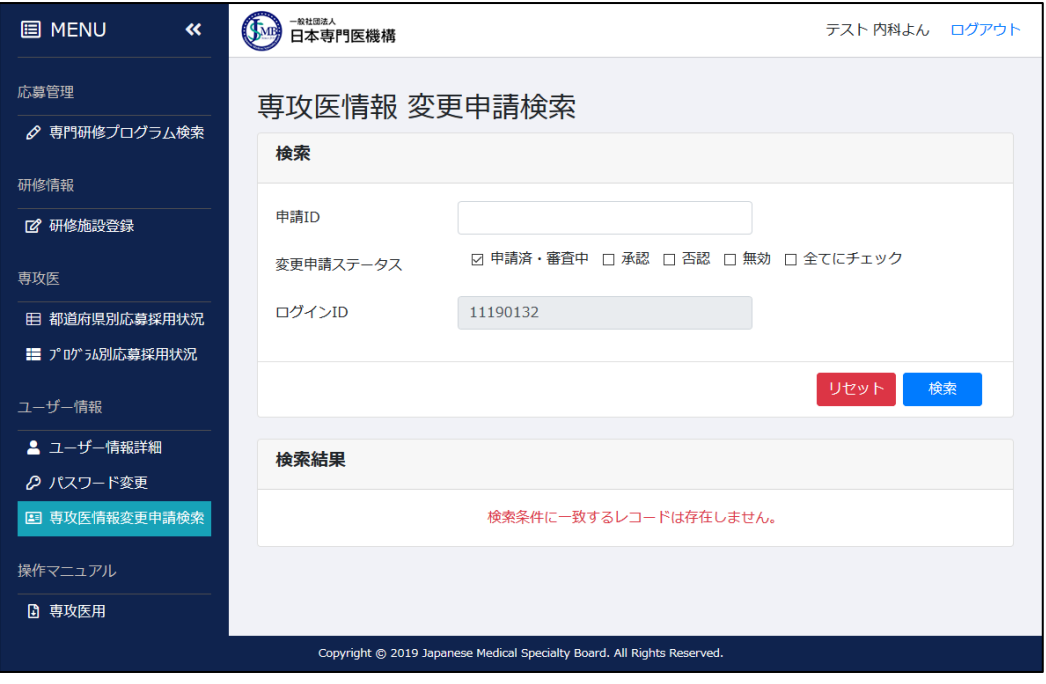

)条件を設定して検索を実行すると、検索結果一覧に該当の変更履歴が表示されます。詳細情 報を確認する場合は、「詳細」ボタンをクリックしてください。

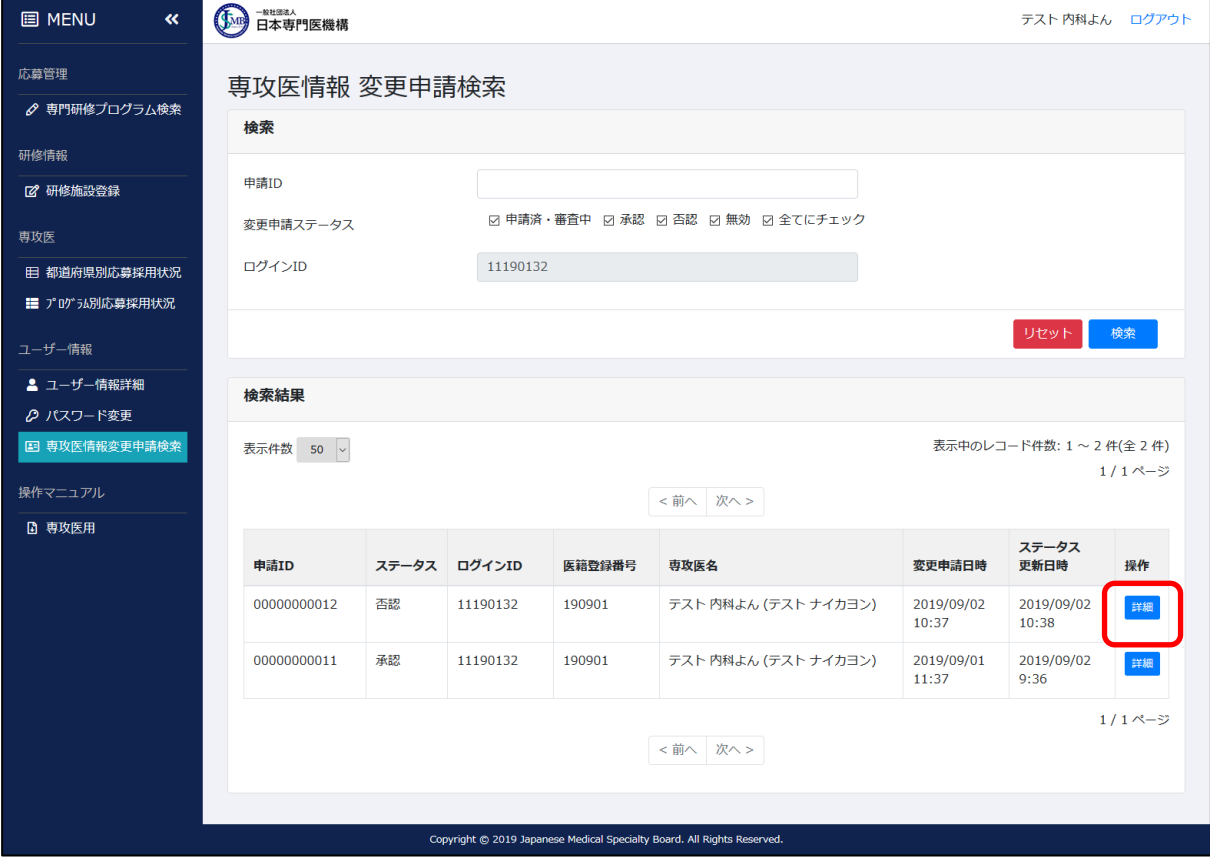

)「専攻医情報 変更履歴詳細」画面が表示されます。この画面にて変更履歴が可能です。

![](_page_55_Picture_12.jpeg)

## <span id="page-56-0"></span>5.4 パスワード変更方法

5)ログイン時のパスワードを変更する場合は、メニュー「パスワード変更」をクリックしてくだ さい。

![](_page_56_Picture_26.jpeg)

6)パスワード変更画面が表示されます。この画面にてパスワード変更を行ってください。

![](_page_56_Picture_27.jpeg)

## <span id="page-57-0"></span>6 変更履歴

2019/10/15

[1.2 ユーザー情報登録]更新

[3.1 専攻医募集スケジュール]更新

[3.1.2 「専攻医登録」期間の操作]更新

[3.1.4 「専攻医採否結果通知」時期以降の操作]更新

## 【問い合わせ先】

専門医制度等に関するお問い合わせ [senmoni-kensyu@jmsb.jp](mailto:senmoni-kensyu@jmsb.jp) 操作に関するお問い合わせ [senkoi-support@jmsb.jp](mailto:senkoi-support@jmsb.jp)

#### 第 4 版 2019 年 10 月 15 日